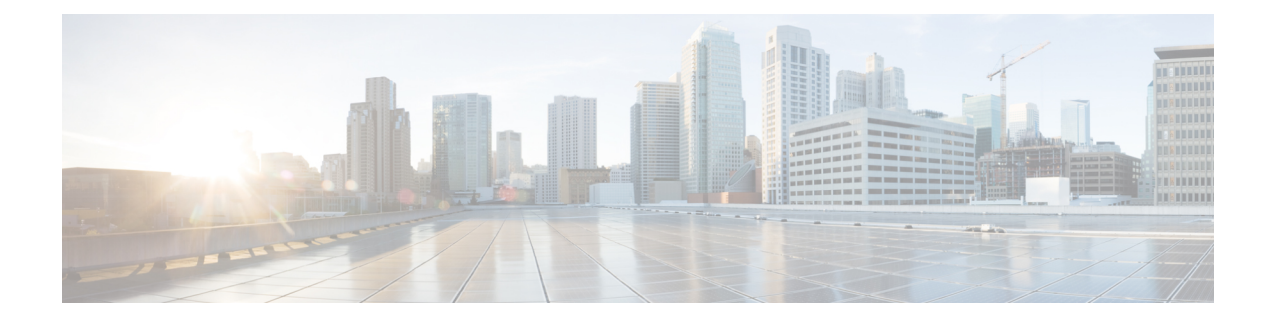

# コンポーネント

この章では、Cisco Nexus Dashboard Data Broker のコンポーネントについて詳しく説明します。

リリース 3.10.1 から、Cisco Nexus Data Broker (NDB)の名前は、Cisco Nexus Dashboard Data Brokerに変更されました。ただし、GUIおよびインストールフォルダ構造と対応させるため、 一部のNDBのインスタンスがこのドキュメントには残されています。NDB/ Nexus DataBroker/ Nexus Dashboard Data Brokerという記述は、相互に交換可能なものとして用いられています。

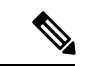

(注) この章/ガイドでの DNA/DNAC のすべての参照は、Cisco DNA/Cisco DNAC を意味します。

- フィルタ (1 ページ)
- グローバル設定 (23 ページ)
- 入力ポート (34 ページ)
- モニタリングツール (49 ページ)
- ポート グループ (60 ページ)
- スパン接続先 (66 ページ)
- ユーザ定義フィールド (68 ページ)

# フィルタ

**[**フィルタ(**Filters**)**]**タブには、Nexus Dashboard DataBrokerコントローラで使用可能なすべて のフィルタの詳細が表示されます。このタブには、着信トラフィックのフィルタリング基準 (接続で使用される)の情報が表示されます。

デフォルトのフィルタには、パケットフィルタリング用の次のプロトコルが含まれています。

- Default-match-all
- Default-match-IP
- Default-match-ARP
- Default-match-MPLS(ユニキャストおよびマルチキャスト)
- Default-match-ICMP

#### • Default-match-ICMP-All

次の詳細を含む表が表示されます。

表 **<sup>1</sup> :** フィルタ

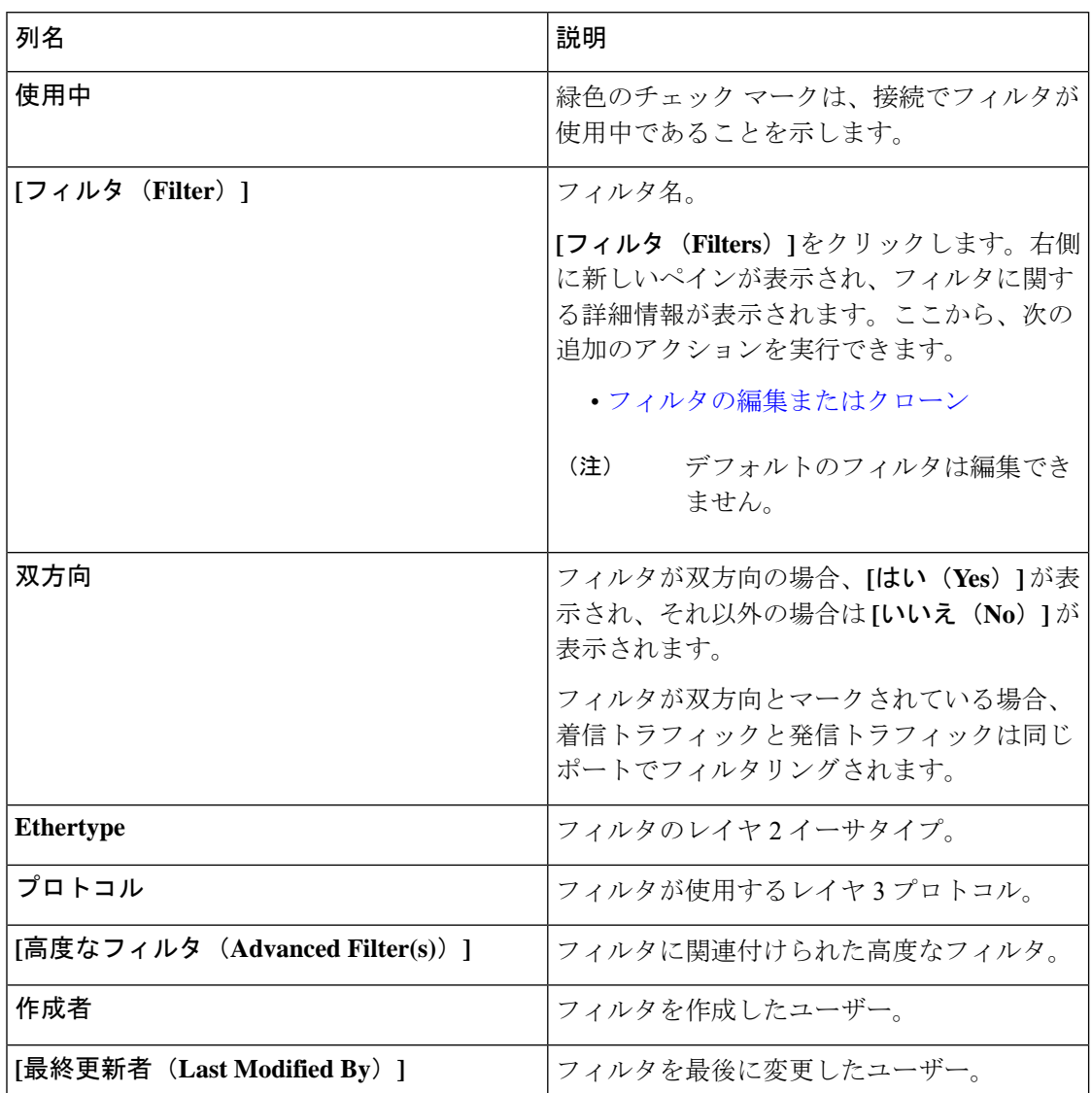

**[**フィルタ(**Filters**)**]** タブでは、次のアクションを実行できます。

- **[**フィルタの追加(**Add Filter**)**]** これを使用して、新しいフィルタを追加します。この タスクの詳細については、フィルタの追加を参照してください。
- **[**フィルタの削除(**DeleteFilter**)**]**:行の先頭にあるチェックボックスをオンにして、削除 するフィルタを選択し、**[**アクション(**Actions**)**]** > **[**フィルタの削除(**DeleteFilter**)**]**をク リックします。選択したフィルタが削除されます。チェックボックスを選択せずに削除ア クションを選択すると、エラーが表示されます。フィルタを選択するように求められま す。

# フィルタの追加

フィルタを追加するには、この手順に従います。着信トラフィックは、フィルタで定義された パラメータに基づいて照合されます。

ステップ **1 [**コンポーネント(**Components**)**]** > **[**フィルタ(**Filter**)**]** に移動します。

ステップ **2 [**アクション**]** ドロップダウン メニューから **[**フィルタの追加(**Add Filter**)**]** を選択します。

ステップ **3 [**フィルタの追加(**Add Filter**)**]** ダイアログボックスで、次の詳細を入力します。

表 **2 :** フィルタの追加

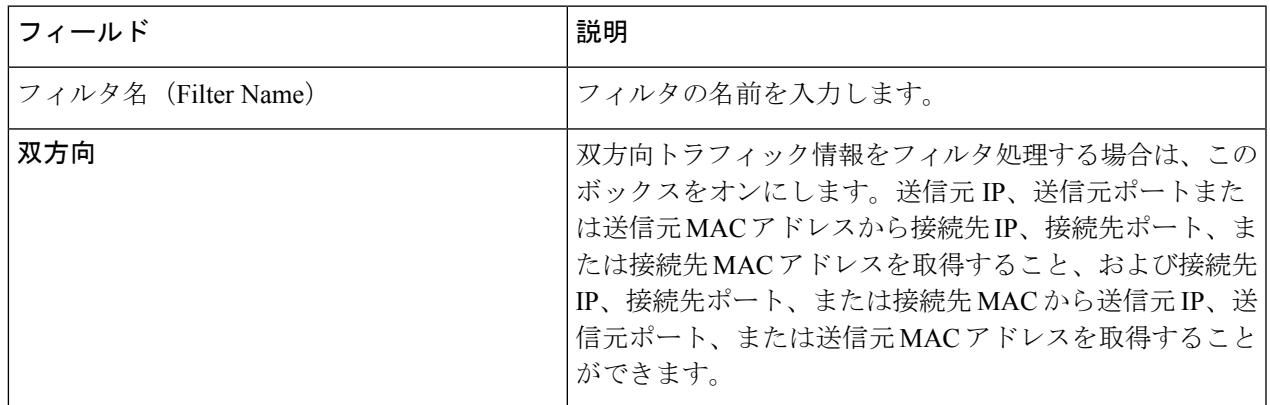

I

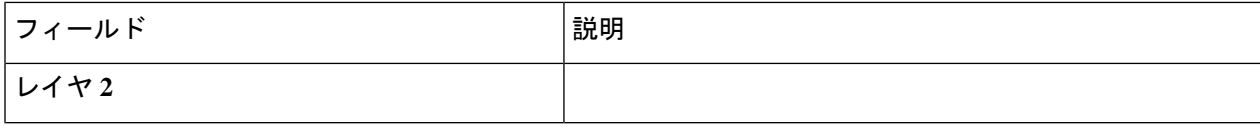

 $\mathbf{l}$ 

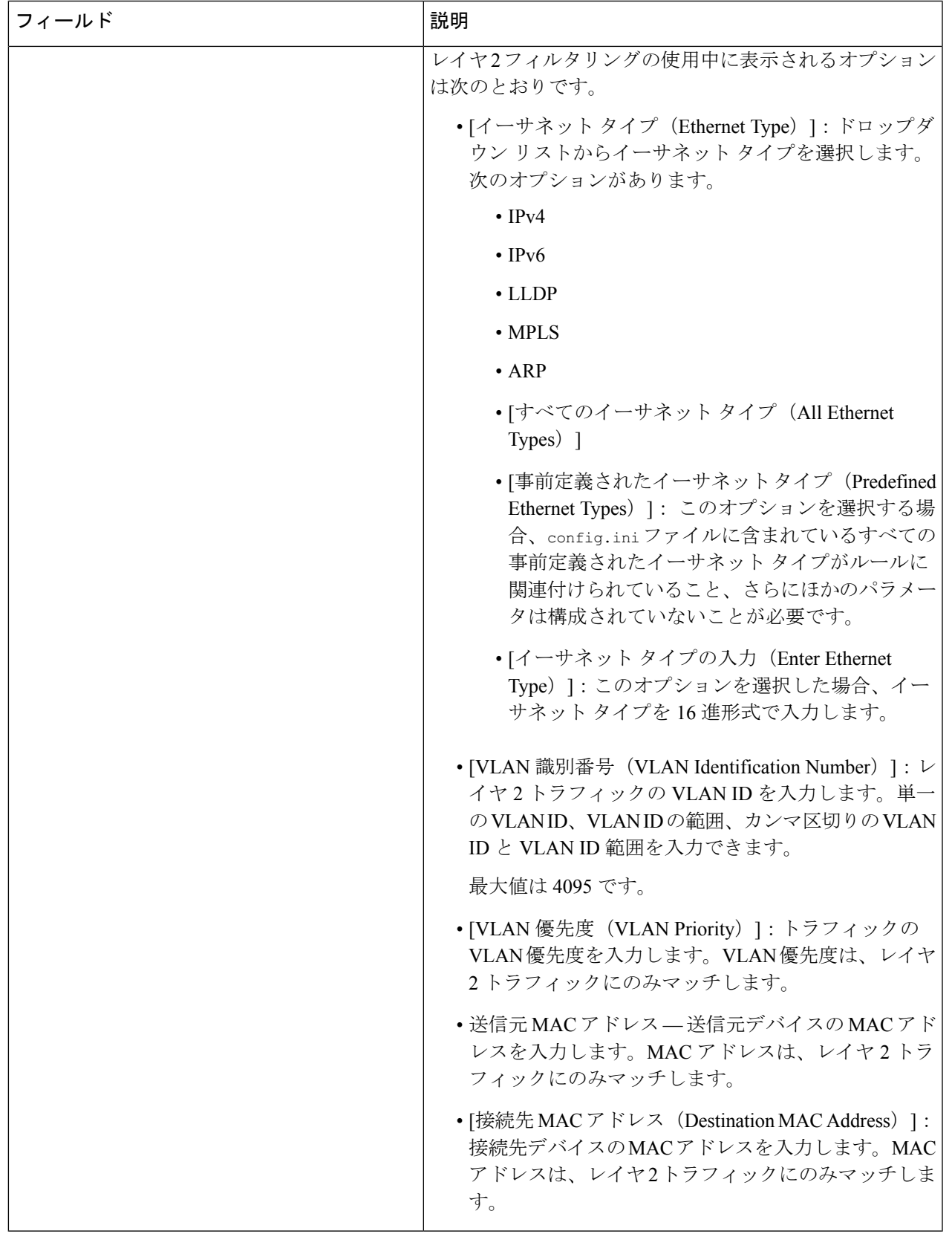

I

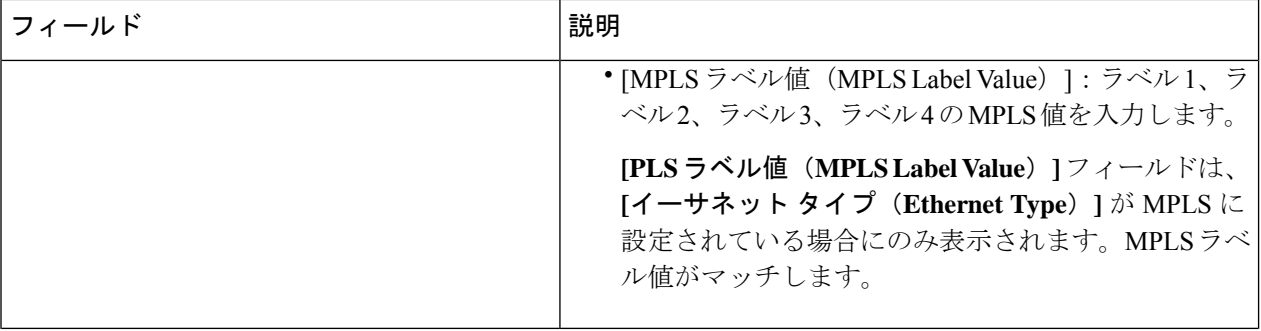

I

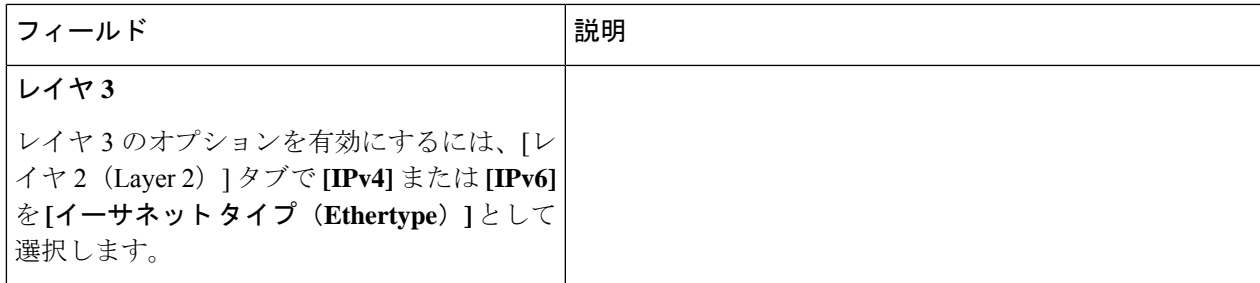

 $\mathbf I$ 

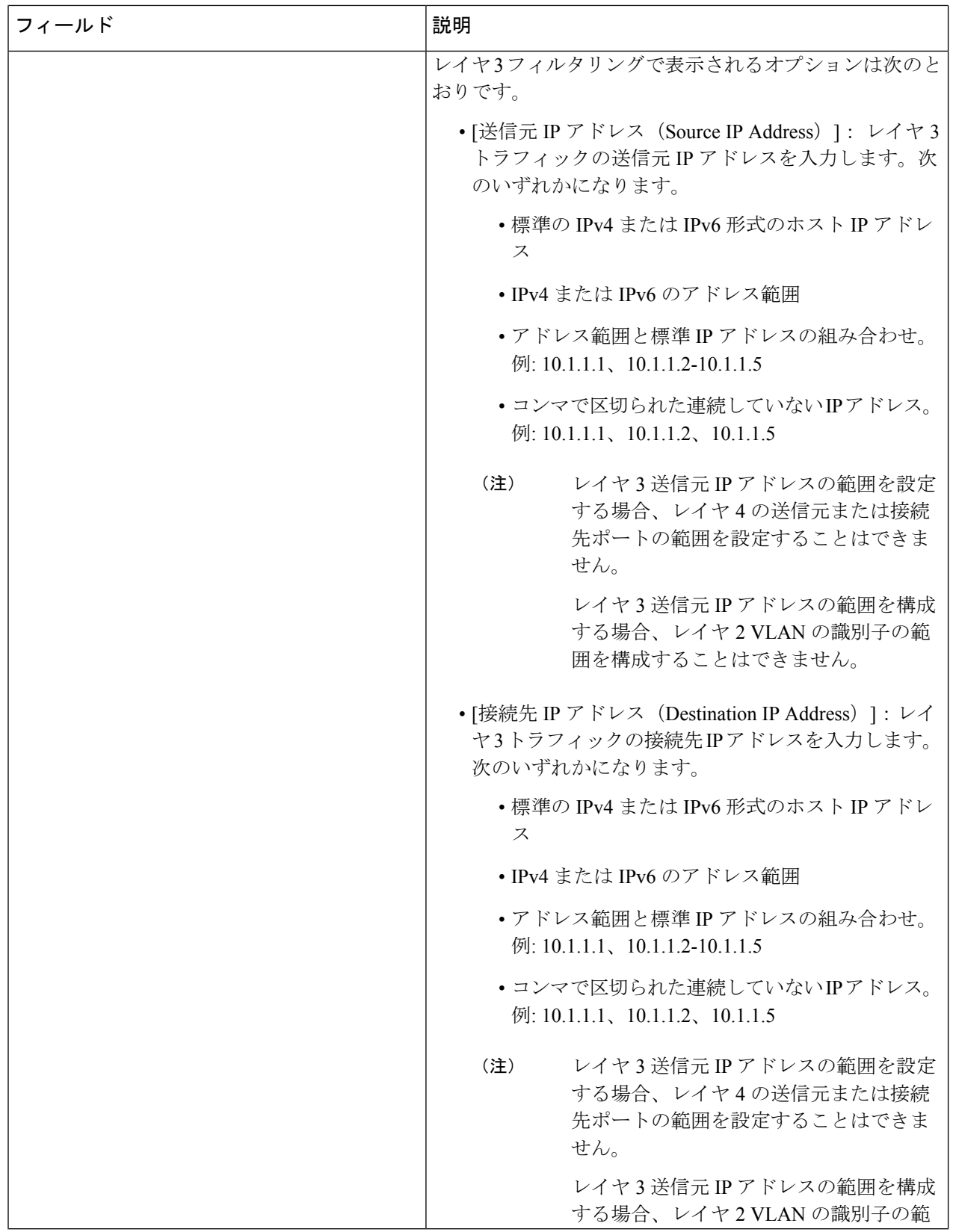

 $\mathbf{l}$ 

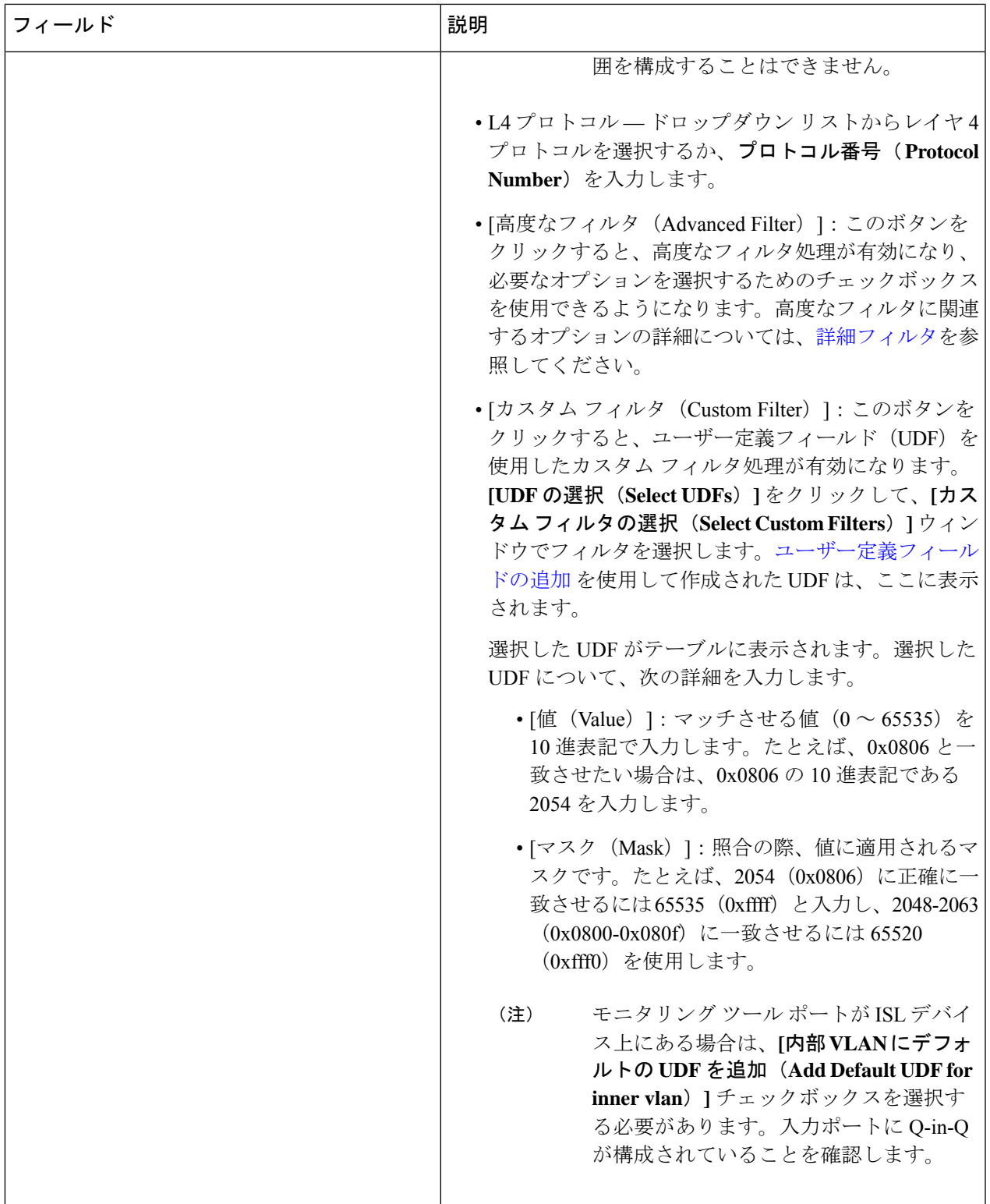

I

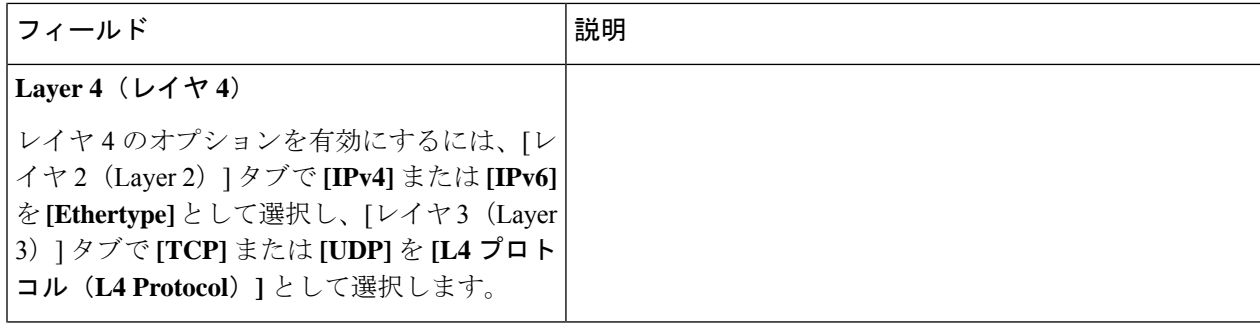

 $\mathbf{l}$ 

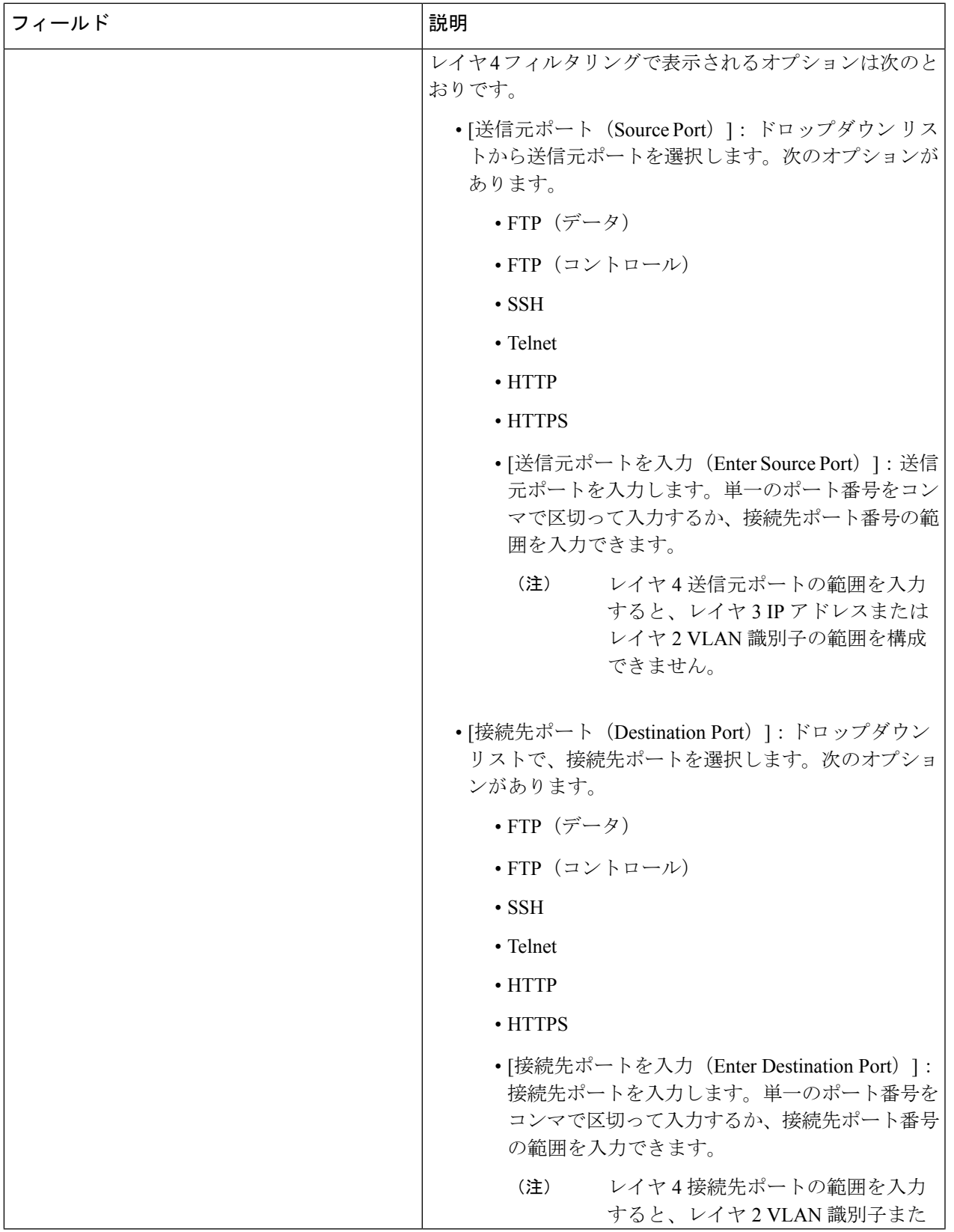

| フィールド | 説明                          |
|-------|-----------------------------|
|       | はレイヤ3IPアドレスの範囲を設定<br>できません。 |
| レイヤァ  | 未サポート                       |

カスタム フィルタリングの場合:1 つのフィルタに最大 4 つの UDF を追加できます。UDF オ プションは、IPv4 および IPv6 のイーサタイプに対して有効になっています。 (注)

ステップ **4 [**フィルタの追加(**Add Filter**)**]** をクリックして、フィルタを追加します。

# フィルタの編集またはクローン

この手順に従い、フィルタを編集するか、またはフィルタのクローンを作成します。

フィルタの編集は、既存のフィルタのパラメータを変更することを意味します。

フィルタのクローンつまり複製とは、既存のフィルタと同じパラメータを使用して新しいフィ ルタを作成し、フィルタパラメータに必要な変更を加えることを意味します。保存する前に、 フィルタの名前を変更してください。

(注) デフォルトのフィルタは編集できません。

#### 始める前に

1 つ以上のフィルタを追加します。

- ステップ **1 [**コンポーネント(**Components**)**]** > **[**フィルタ(**Filters**)**]** に移動します。
- ステップ **2** 表示された表で、いずれかのフィルタをクリックします。

新しいペインが右側に表示されます。

- ステップ **3 [**アクション(**Actions**)**]** をクリックし、**[**フィルタのクローン(**Clone Filter**)**]** を選択します。
- ステップ **4 [**フィルタのクローン(**Clone Filter**)**]** または **[**フィルタの編集(**Edit Filter**)**]** ダイアログ ボックスに、現 在のフィルタ情報が表示されます。これらのフィールドを必要に応じて変更します。

表 **3 :** フィルタの編集**/**クローン(**Edit/Clone Filter**)

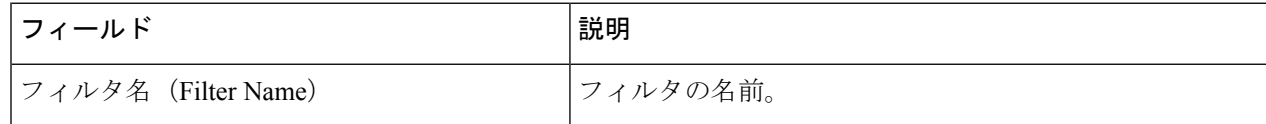

I

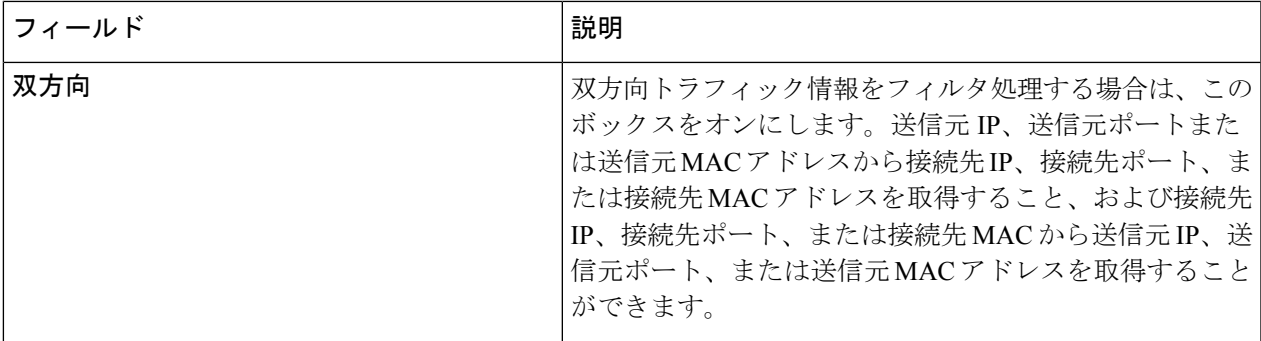

 $\overline{\phantom{a}}$ 

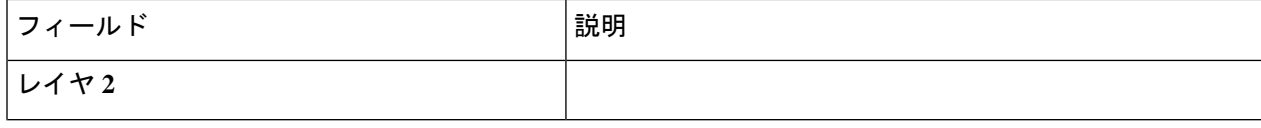

 $\mathbf I$ 

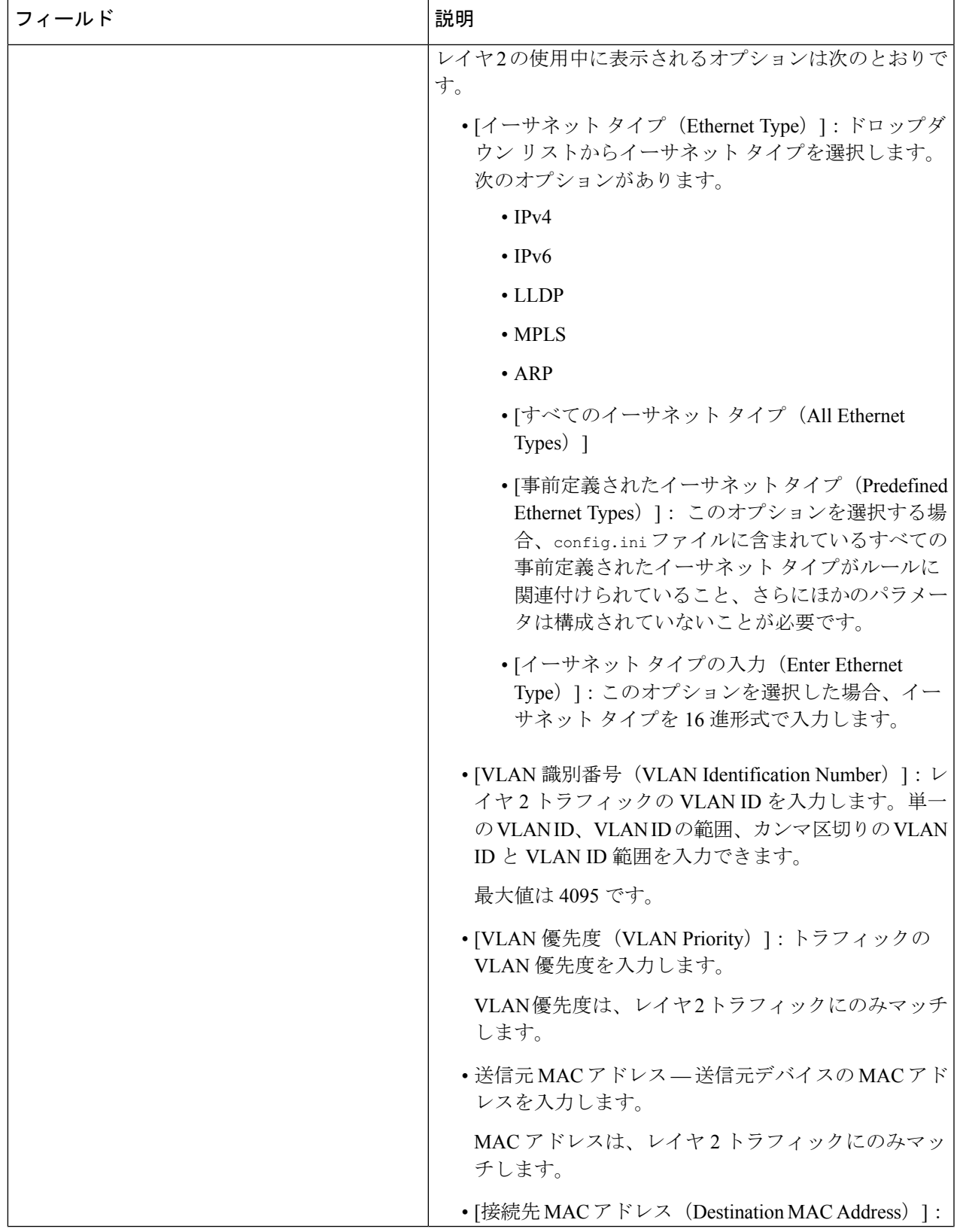

 $\overline{\phantom{a}}$ 

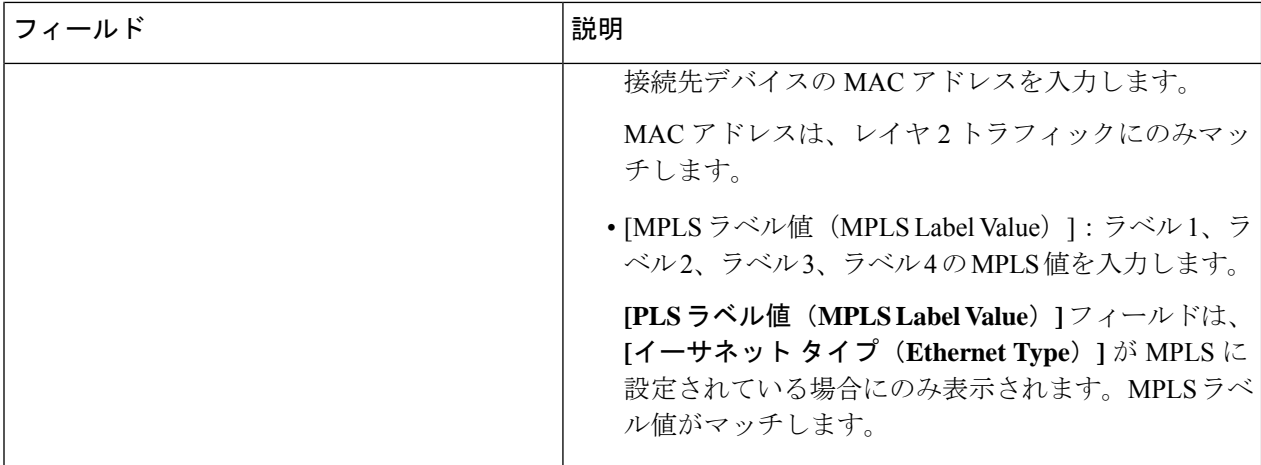

Ι

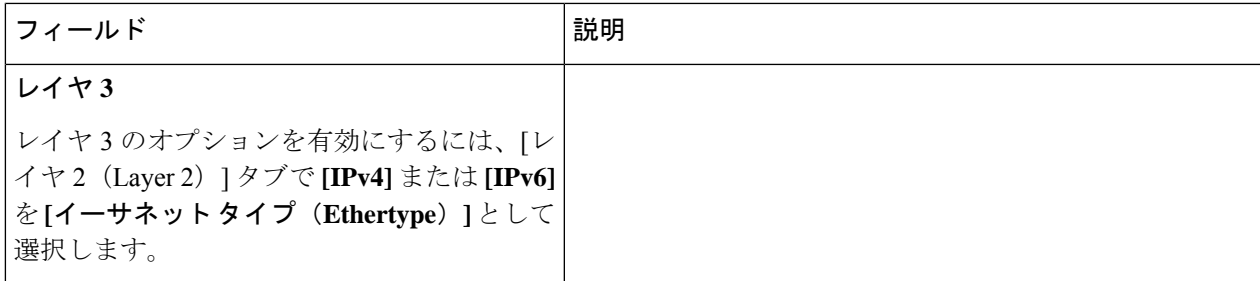

 $\overline{\phantom{a}}$ 

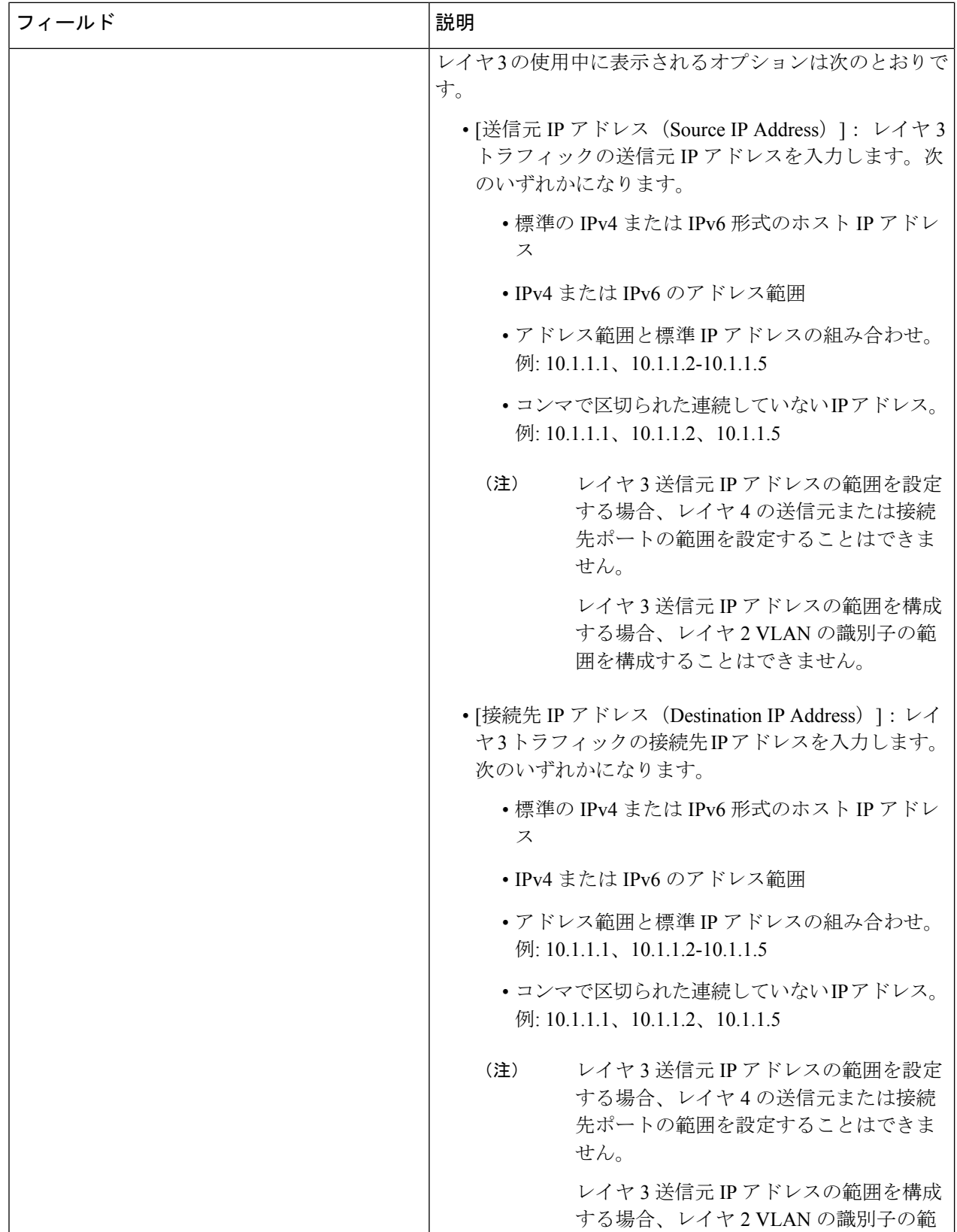

I

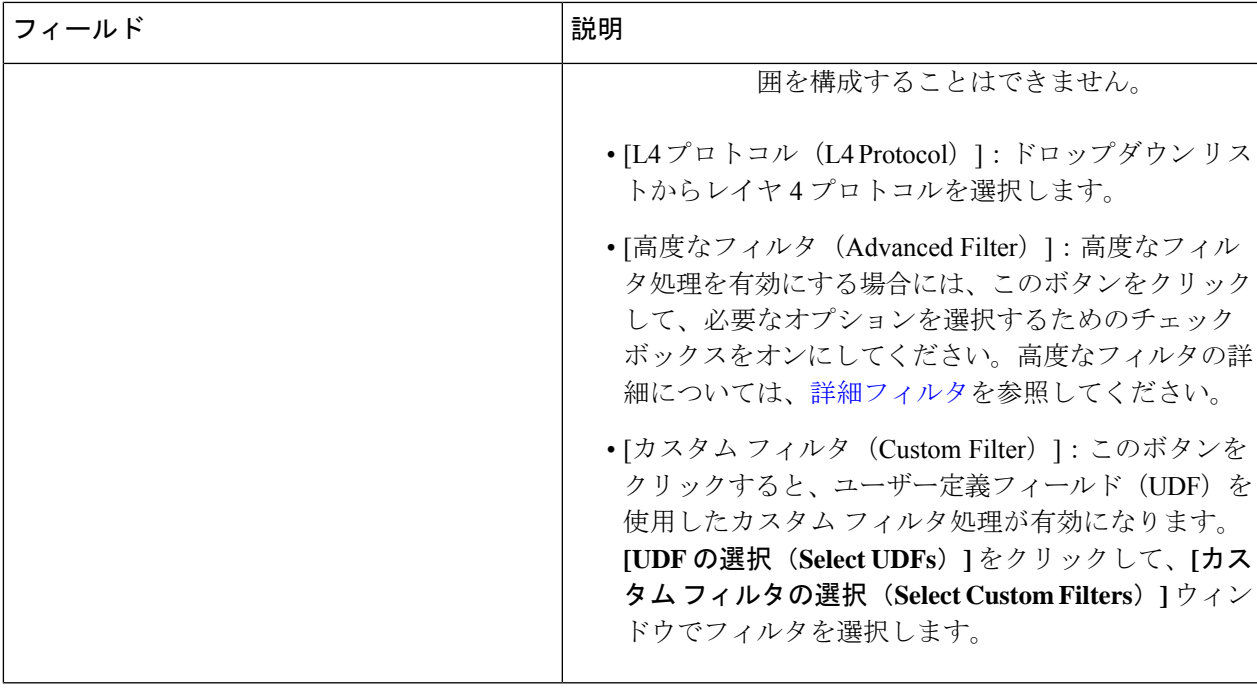

 $\overline{\phantom{a}}$ 

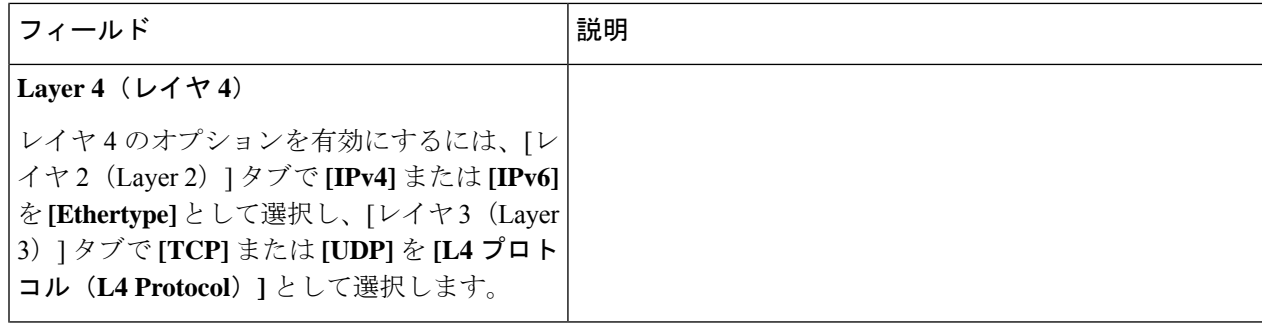

 $\mathbf{l}$ 

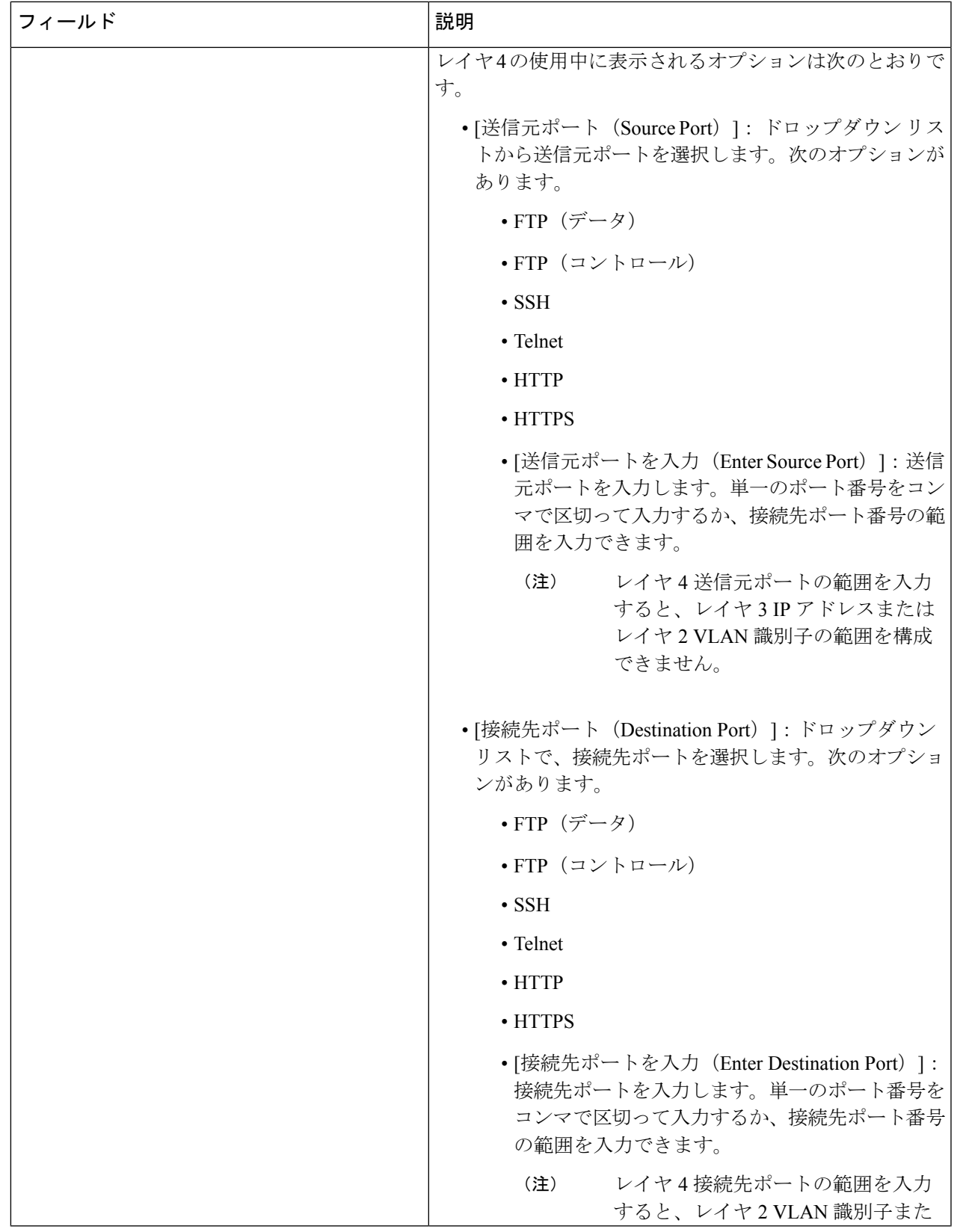

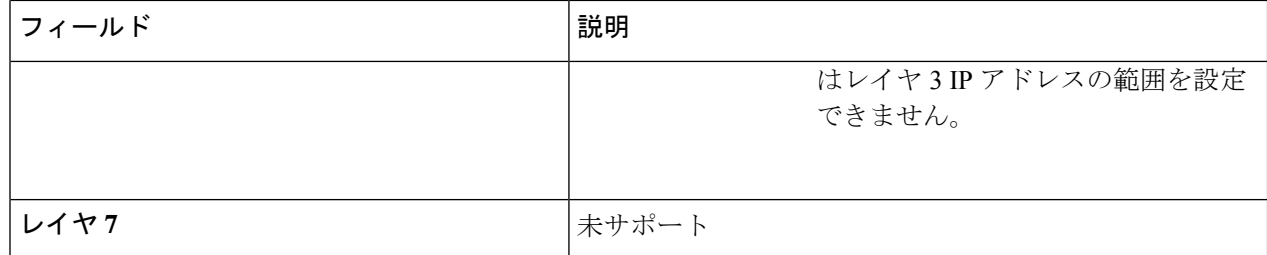

ステップ **5 [**フィルタの編集(**Edit Filter**)**]** または **[**フィルタのクローン(**Clone Filter**)**]** をクリックします。

## 詳細フィルタ

高度なフィルタリングには、イーサネット タイプと、確認応答、FIN、フラグメント、PSH、 RST、SYN、DSCP、優先順位、TTL、パケット長、NVE などの属性に基づいてトラフィック をフィルタリング(許可または拒否)するための複数のオプションが用意されています。高度 なフィルタリングは、次のイーサネット タイプとオプションで利用できます。

表 **<sup>4</sup> :** 高度なフィルタリングのサポート

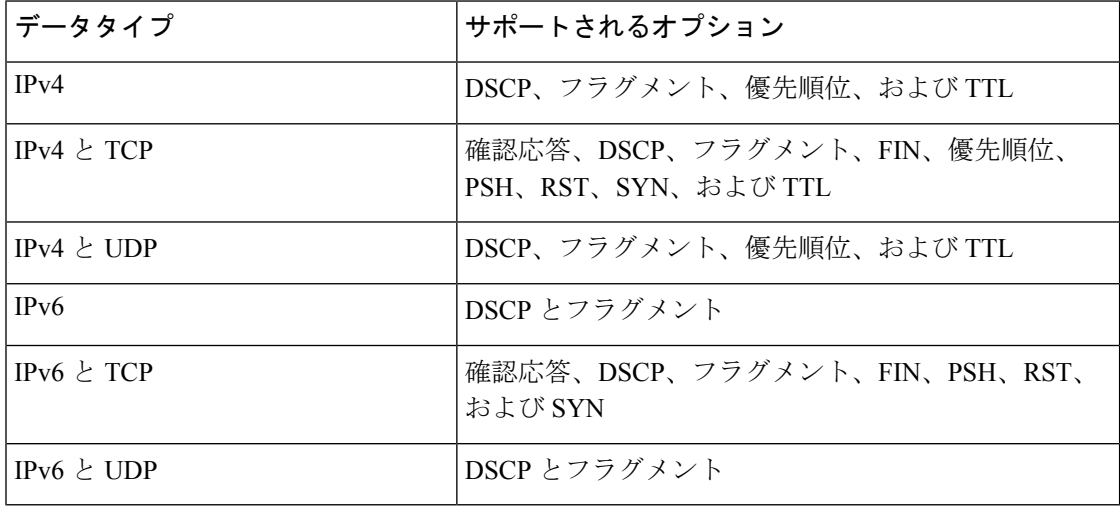

(注) 高度なフィルタリングは、Cisco Nexus 9000プラットフォームのNX-APIでのみ使用できます。

Time to Live(TTL)属性の範囲は 0 ~ 255 です。Nexus 9200 端末の場合、設定できる TTL の 最大値は 3 です。残りの Nexus 9000 シリーズ デバイスの場合、NX-OS バージョン 7.0(3)I6(1) 以降では、TTL 値を最大 3 にすることができます。NXOS バージョン 7.0(3)I4(1) 以前では、範 囲内の任意の値を設定できました。

高度なフィルタリングの使用に関する制限

高度なフィルタの構成中、次のことはできません。

- DSCP と優先順位を一緒に設定すること。
- フラグメントと ACK または SYN または FIN または PSH または RST を一緒に構成するこ と。
- UDP と IPv4 または IPv6 の組み合わせでフラグメントとポート番号を構成すること。
- IPv4 と TCP の組み合わせで優先順位と HTTP メソッドを構成すること。

# グローバル設定

**[**グローバル構成(**Global Configuration**)**]** タブには、Nexus Dashboard Data Broker コントロー ラに接続されているデバイスが表示されます。Nexus Dashboard Data Broker コントローラに追 加された新しいデバイスは、デフォルトでここに表示されます。

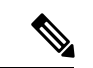

<sup>(</sup>注)

ここには、接続されているデバイス(接続状態が緑色で表示)のみが表示されます。デバイス が Nexus Dashboard Data Broker コントローラに追加されているが、接続されていない場合(接 続ステータスは赤で示されます)、そのデバイスはここに表示されません。デバイスのステー タスを確認するには、NDB [デバイスを](cisco-nexus-data-broker-configuration-guide-310x_chapter7.pdf#nameddest=unique_56)参照してください。

次の詳細の表が表示されます。

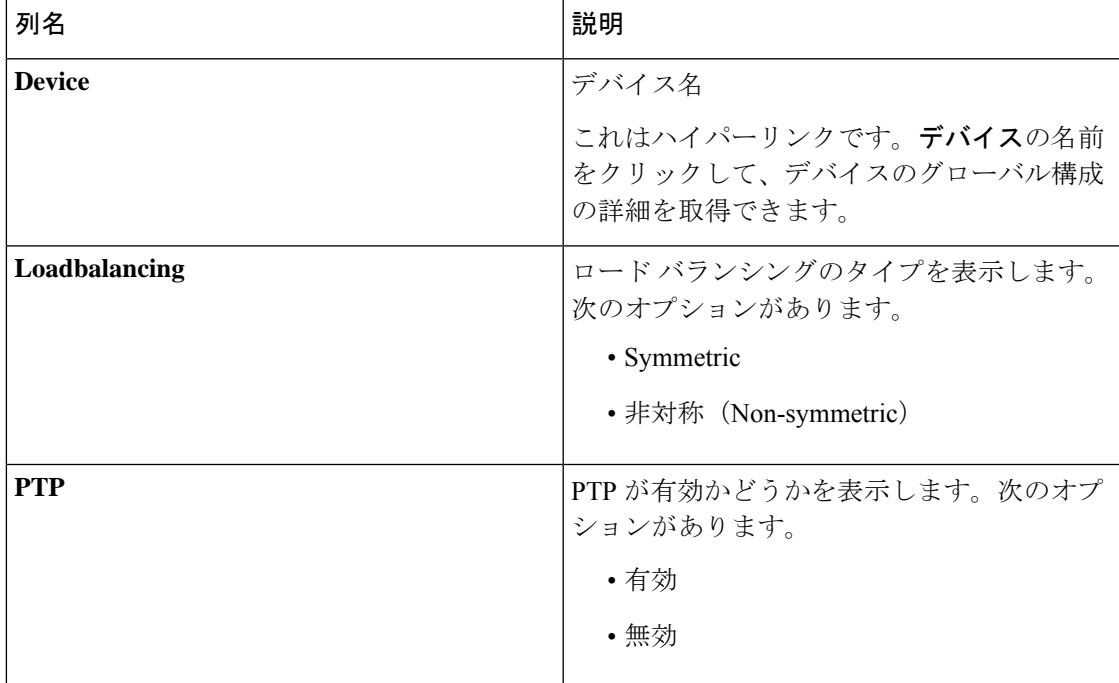

表 **5 :** グローバル設定

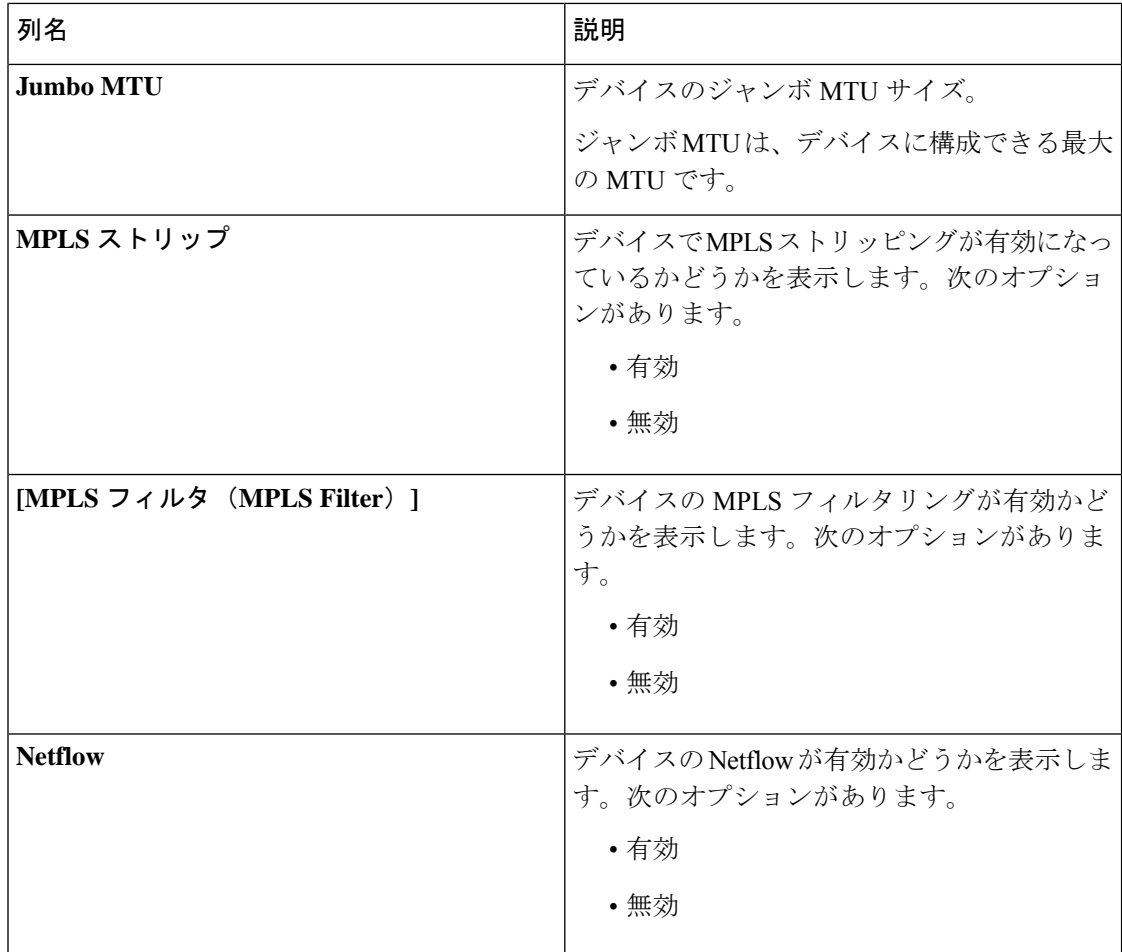

次のアクションは、**[**グローバル構成(**Global Configuration**)**]** タブから実行できます。

• **[**グローバル構成の編集(**Edit Global Configuration**)**]**:手順の詳細については、デバイス のグローバル構成の編集 (24 ページ)を参照してください。

# デバイスのグローバル構成の編集

この手順に従って、デバイスのグローバル構成を編集します。デバイスのパラメータはグロー バルに変更できます。たとえば、ここで設定するジャンボ MTU 値は、デバイスの入力ポート の MTU 値を定義します。

デバイスの作成時にはいくつかの基本構成が作成され、いくつかのデフォルト値が設定されま す。この手順を使用して、デバイスの 1 つ以上のパラメータを変更または追加します。

### 始める前に

1 つ以上のデバイスを作成します。デバイスのステータスを確認します。

- ステップ **1 [**コンポーネント(**Components**)**]** > **[**グローバル構成(**Global Configuration**)**]** に移動します。
- ステップ **2** 行の先頭にあるチェック ボックスをオンにしてデバイスを選択します。
- ステップ **3 [**アクション(**Actions**)**]**ドロップダウンメニューから、**[**グローバル構成の編集(**EditGlobalConfiguration**)**]** を選択します。
- ステップ **4 [**グローバル構成の編集(**Edit Global Configuration**)**]** ダイアログボックスで、次の詳細情報を入力しま す。

表 **6 :** グローバル構成の編集

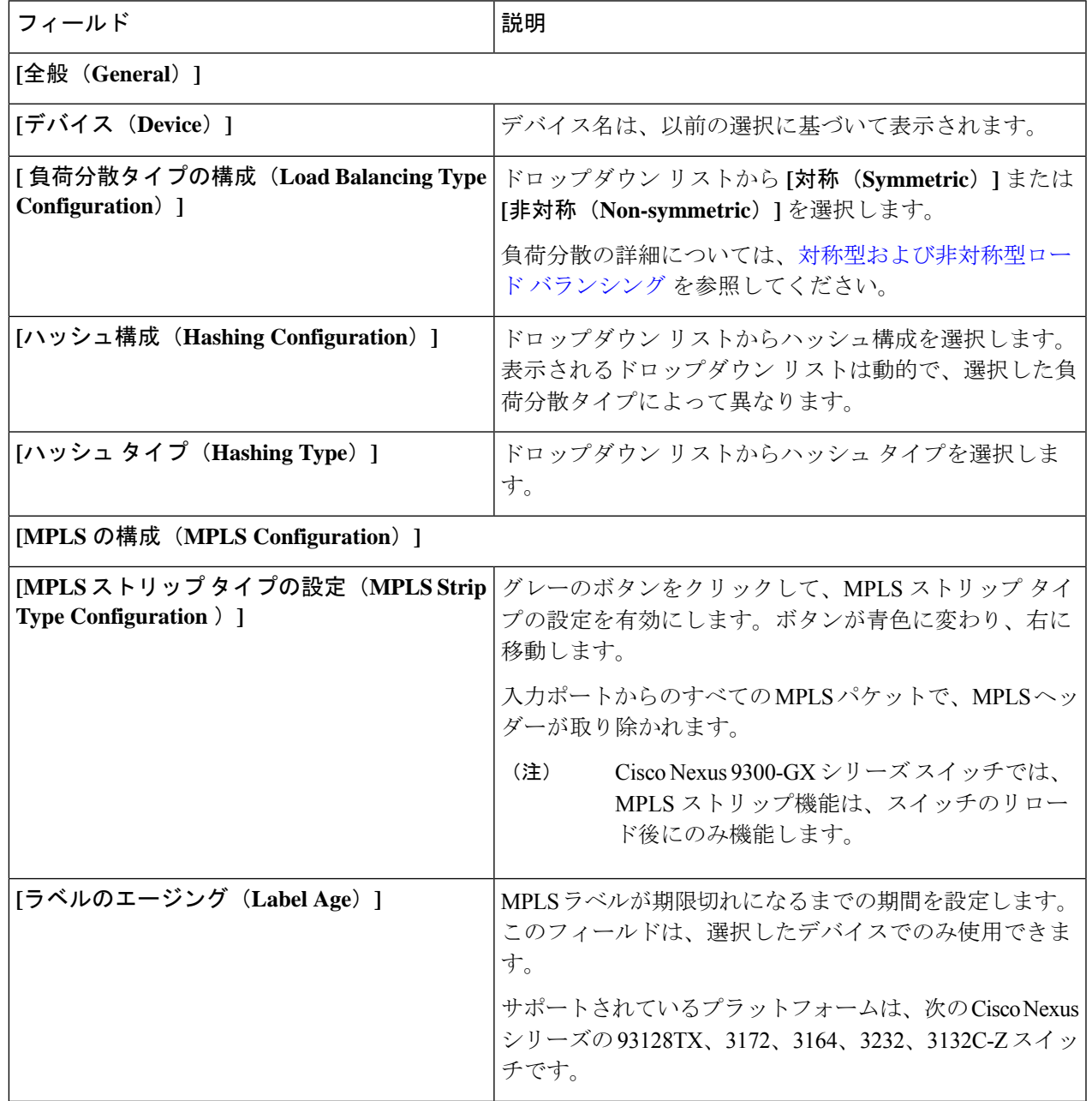

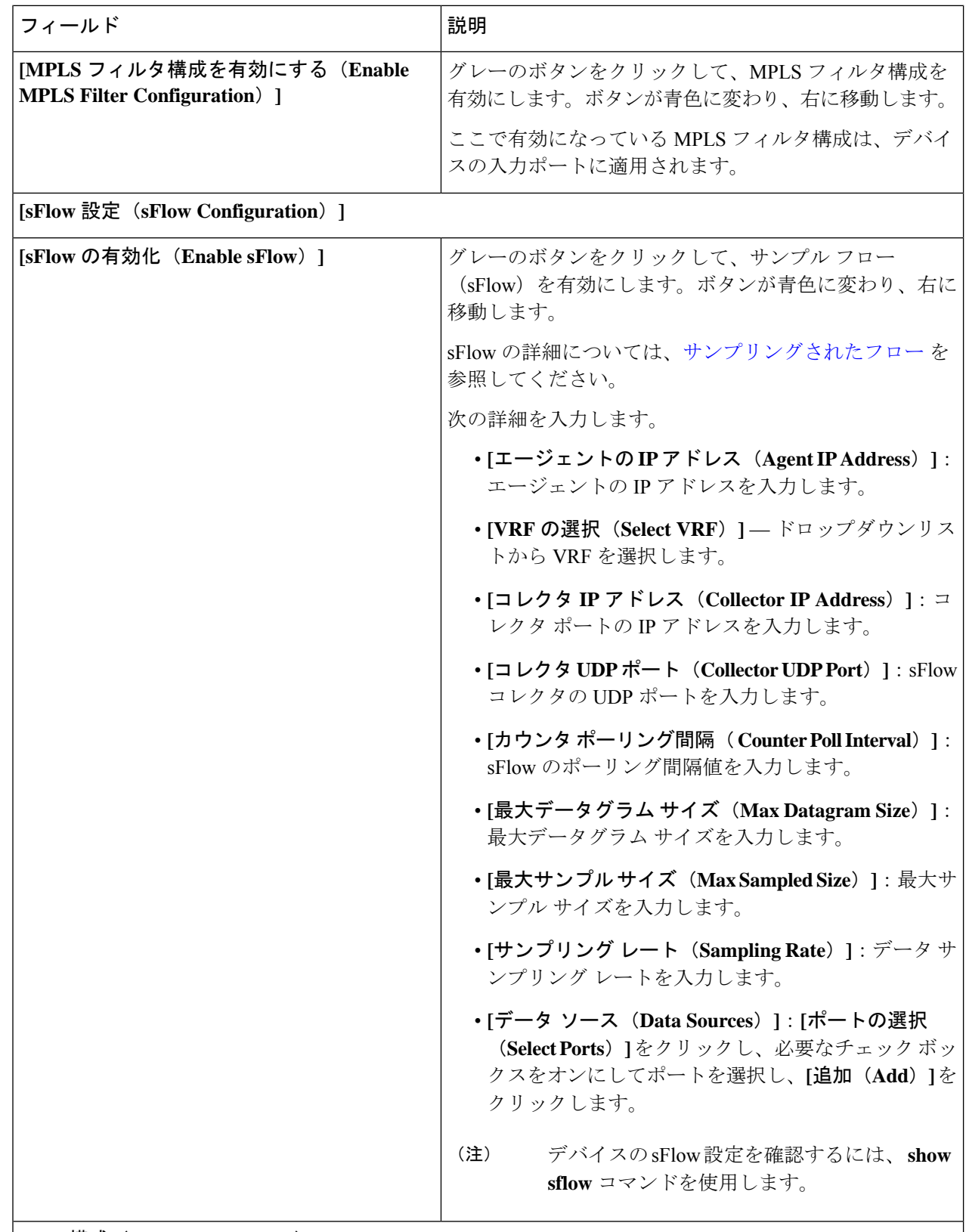

**[PTP** 構成(**PTP Configuration**)**]**

I

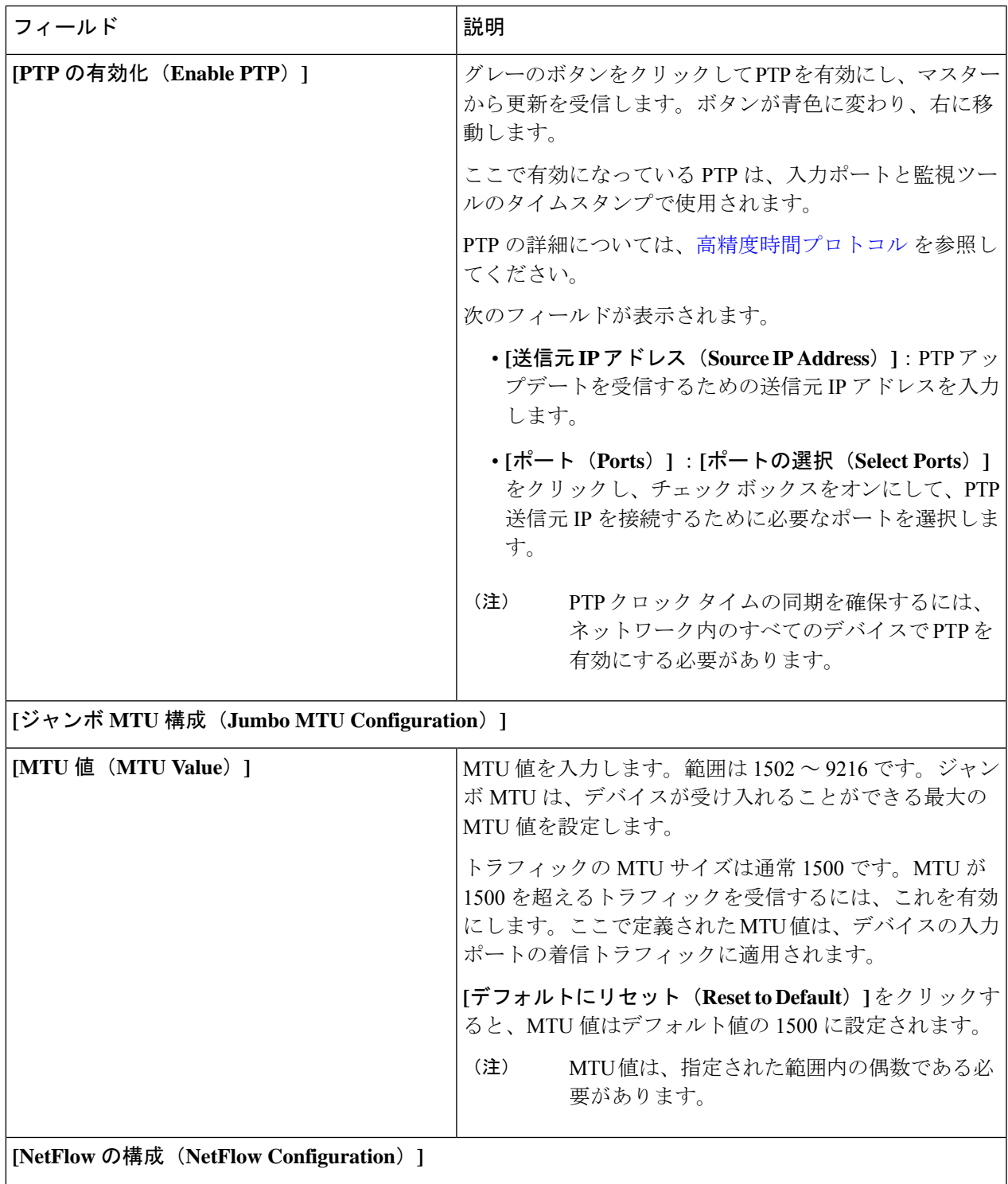

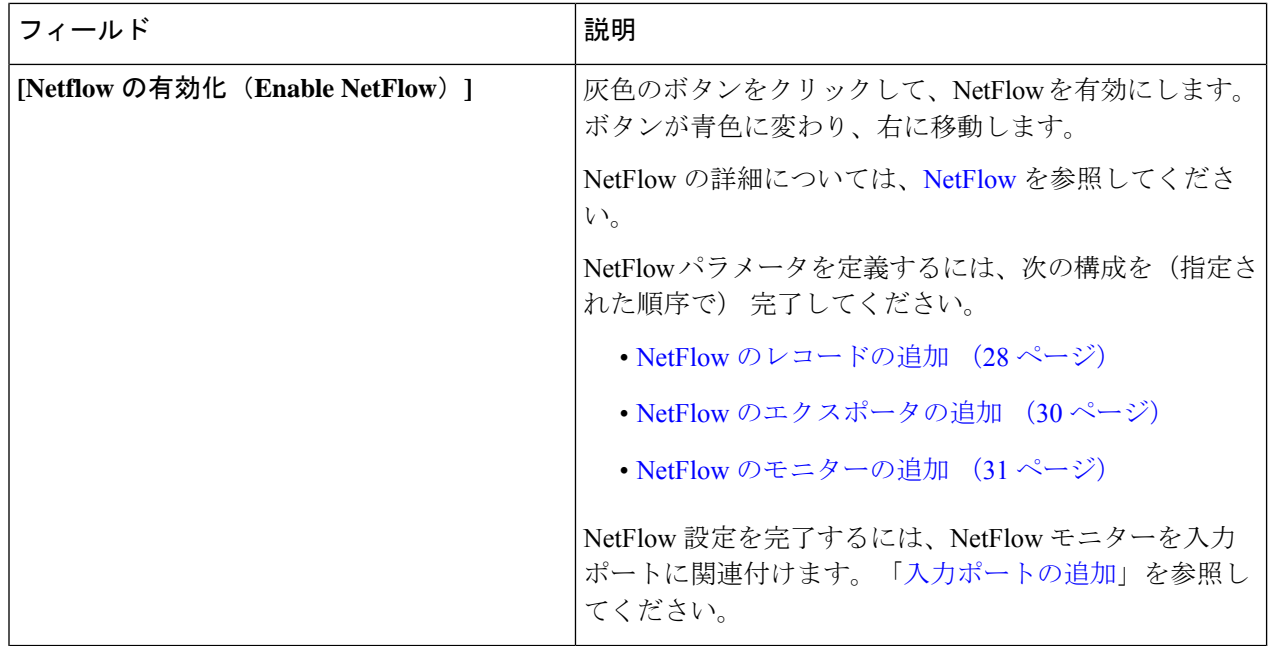

ステップ **5 [**グローバル構成の編集(**Edit Global Configuration**)**]** をクリックします。

# **NetFlow** のレコードの追加

この手順を使用して、NetFlow レコードを作成します。

フロー レコードでは、パケットを識別するために NetFlow で使用するキーとともに、NetFlow がフローについて収集する関連フィールドを定義します。フローレコードによってフロー用に 収集するデータのサイズが決まります。キー フィールドは、*match* キーワードで指定されま す。

- ステップ **1 [**コンポーネント(**Components**)**]** > **[**グローバル構成(**Global Configuration**)**]** に移動します。
- ステップ **2** 行の先頭にあるチェック ボックスをオンにしてデバイスを選択します。
- ステップ **3 [**アクション(**Actions**)**]**ドロップダウンメニューから、**[**グローバル構成の編集(**EditGlobalConfiguration**)**]** を選択します。
- ステップ **4 [**グローバル構成の編集(**Edit Global Configuration**)**]** ダイアログ ボックスで、灰色のボタンをクリックし て **NetFlow** を有効化します。
- ステップ **5 [**レコードの追加(**Add Record**)**]** をクリックして、次の詳細を入力します。

表 **<sup>7</sup> :** レコードを追加

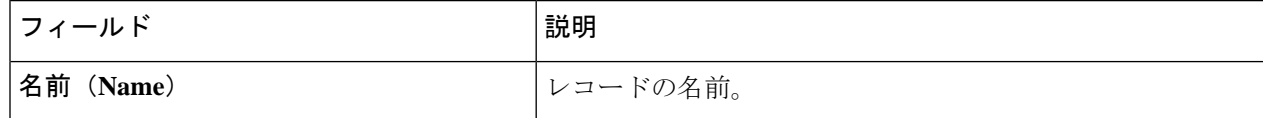

 $\mathbf I$ 

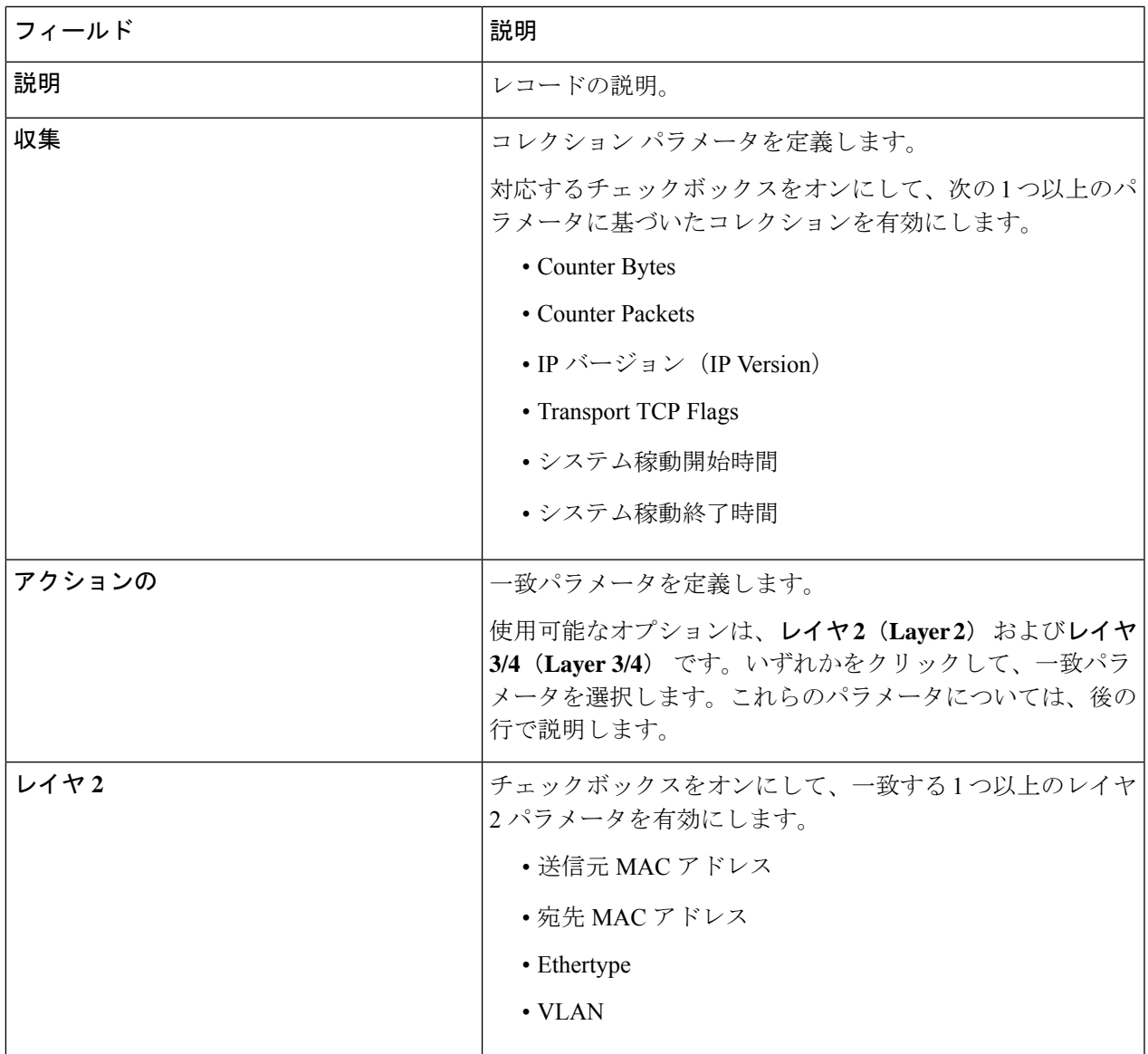

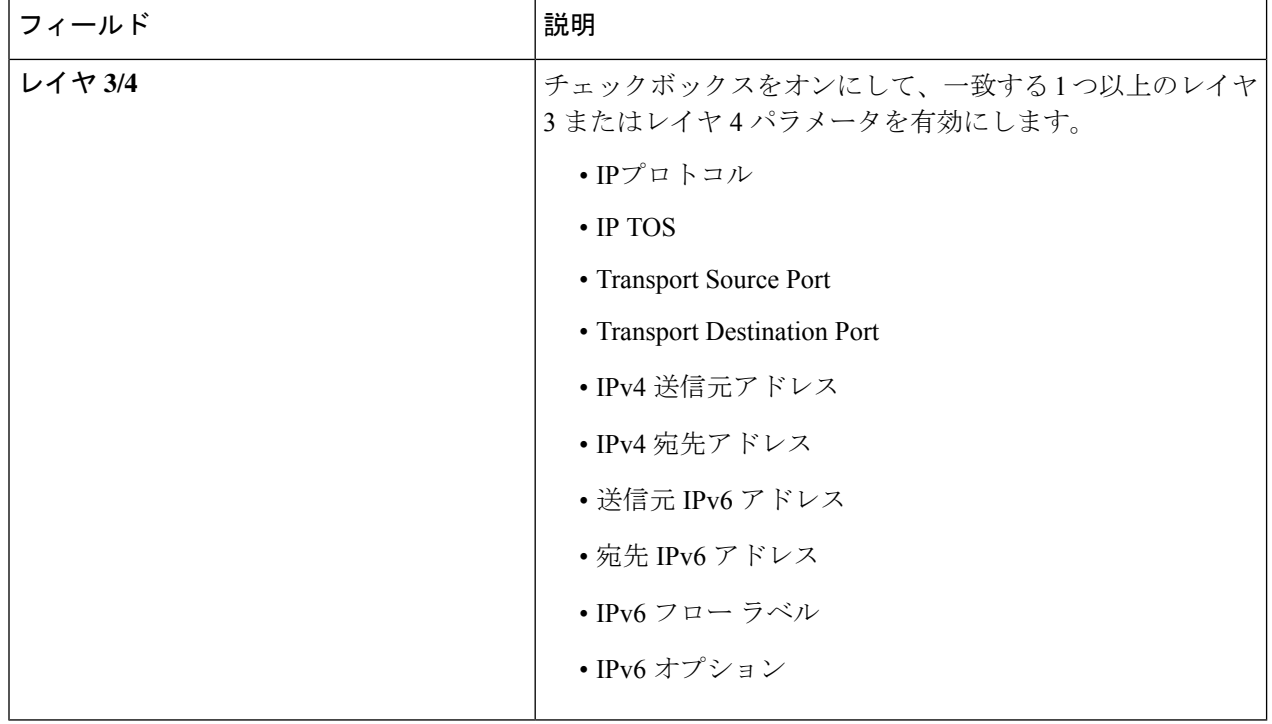

ステップ **6 [**レコードの追加(**Add Record**)**]** をクリックします。

# **NetFlow** のエクスポータの追加

この手順に従って、NetFlowエクスポータを作成します。フローエクスポータの設定では、フ ローに対するエクスポートパラメータを定義し、リモートNetFlowCollectorへの到達可能性情 報を指定します。

フローエクスポータでは、NetFlowエクスポートパケットに関して、ネットワーク層およびト ランスポート層の詳細を指定します。

- ステップ **1 [**コンポーネント(**Components**)**]** > **[**グローバル構成(**Global Configuration**)**]** に移動します。
- ステップ **2** 行の先頭にあるチェック ボックスをオンにしてデバイスを選択します。
- ステップ **3 [**アクション(**Actions**)**]**ドロップダウンメニューから、**[**グローバル構成の編集(**EditGlobalConfiguration**)**]** を選択します。
- ステップ **4 [**グローバル構成の編集(**Edit Global Configuration**)**]** ダイアログ ボックスで、灰色のボタンをクリックし て **NetFlow** を有効化します。
- ステップ **5 [**エクスポータを追加(**Add Exporter**)**]** をクリックし、次の詳細を入力します。

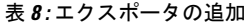

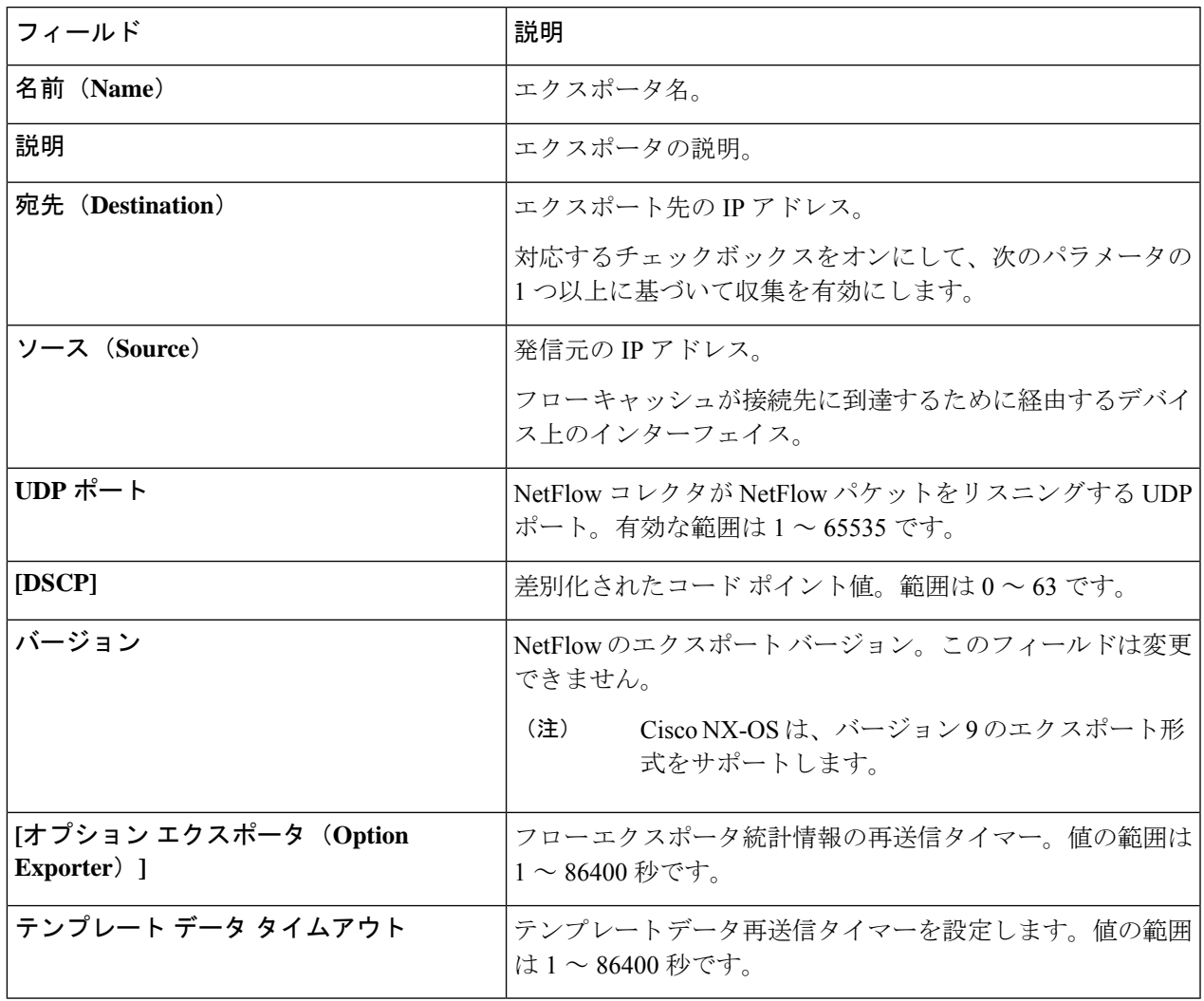

ステップ **6 [**エクスポータを追加(**Add Exporter**)**]** をクリックします。

# **NetFlow** のモニターの追加

この手順に従って、NetFlow モニターを作成します。

フロー モニタを作成して、フロー レコードおよびフロー エクスポータと関連付けることがで きます。1 つのモニタに属しているすべてのフローは、様々なフィールド上で照合するために 関連するフローレコードを使用します。データは指定されたフローエクスポータにエクスポー トされます。

#### 始める前に

次のように構成を行います。

- レコードの追加
- エクスポータの追加
- ステップ **1 [**コンポーネント(**Components**)**]** > **[**グローバル構成(**Global Configuration**)**]** に移動します。
- ステップ **2** 行の先頭にあるチェック ボックスをオンにしてデバイスを選択します。
- ステップ **3 [**アクション(**Actions**)**]**ドロップダウンメニューから、**[**グローバル構成の編集(**EditGlobalConfiguration**)**]** を選択します。
- ステップ **4 [**グローバル構成の編集(**Edit Global Configuration**)**]** ダイアログ ボックスで、灰色のボタンをクリックし て **NetFlow** を有効化します。
- ステップ **5 [**モニターの追加(**Add Monitor**)**]** をクリックし、次の詳細を入力します。

表 **9 :** モニタを追加

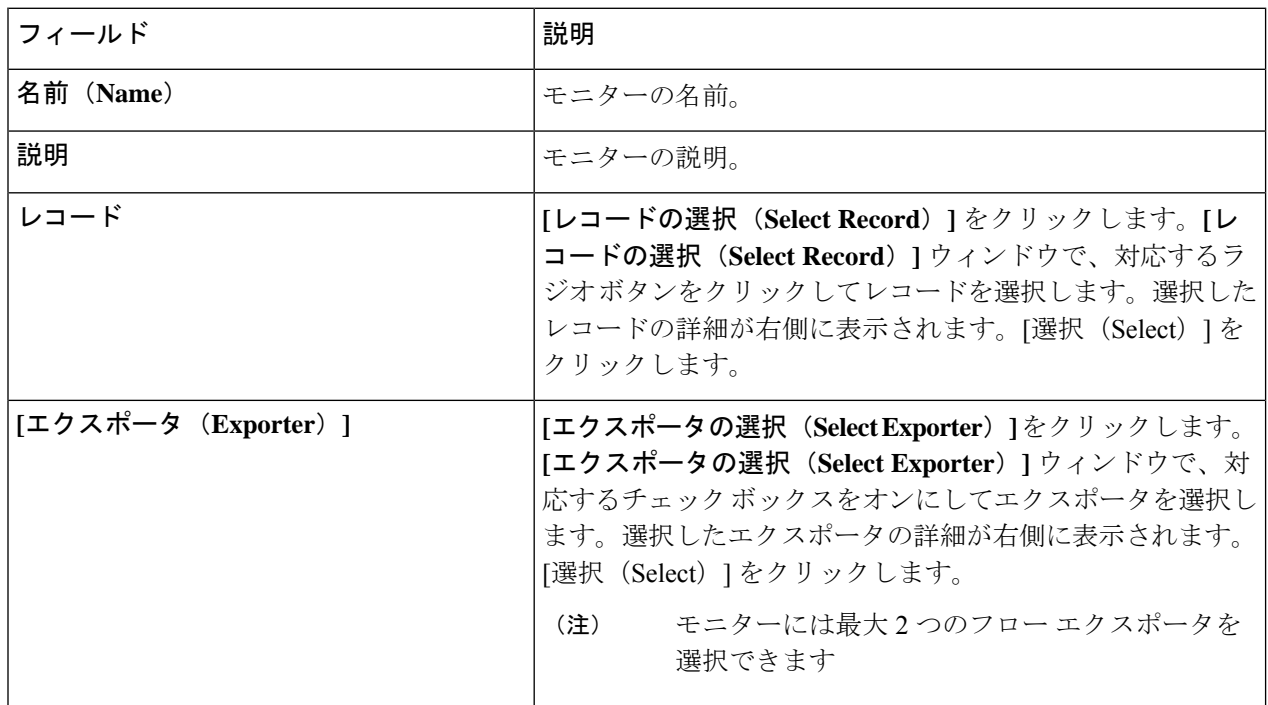

ステップ **6 [**モニターの追加(**Add Monitor**)**]** をクリックします。

# 対称型および非対称型ロード バランシング

Cisco Nexus Data Broker GUI および REST API インターフェイスから、NX-API 構成モードを使 用して、対称型ロード バランシングを構成し、Cisco Nexus 3000 シリーズおよび Cisco Nexus 9000 シリーズ スイッチで MPLS タグ ストリッピングを有効にすることができます。

次の表に、対称および非対称のロード バランシング オプションを示します。

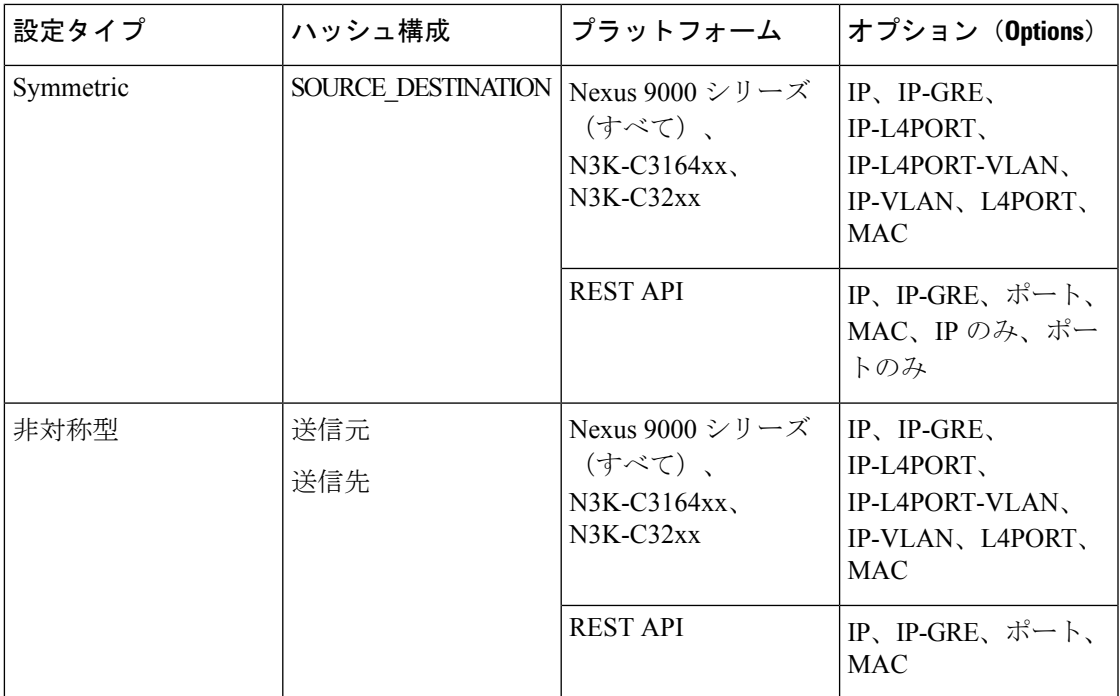

# サンプリングされたフロー

NX-API の Nexus Dashboard Data Broker でサンプリングされた Flow (sFlow)を管理することが できます。sFlow 使用すると、スイッチやルータを含むデータネットワーク内のリアルタイム トラフィックをモニターできます。sFlow では、トラフィックをモニタするためにスイッチと ルータ上の sFlow エージェント ソフトウェアでサンプリング メカニズムを使用して、サンプ ル データを中央のデータ コレクタに転送します。

sFLow の構成については、デバイスのグローバル構成の編集 (24 ページ) を参照してくださ い。

# 高精度時間プロトコル

PTP(Precision Time Protocol)デバイスには、通常のクロック、境界クロック、およびトラン スペアレント クロックが含まれます。非 PTP デバイスには、通常のネットワーク スイッチや ルータなどのインフラストラクチャ デバイスが含まれます。PTP システムは、PTP および非 PTP デバイスの組み合わせで構成できます。

PTPは、システムのリアルタイムPTPクロックが相互に同期する方法を指定する分散プロトコ ルです。これらのクロックは、グランドマスタークロック(階層の最上部にあるクロック)を 持つマスター/メンバー同期階層に編成され、システム全体の時間基準を決定します。同期は、 タイミング情報を使用して階層のマスターの時刻にクロックを調整するメンバーと、PTPタイ ミングメッセージを交換することによって実現されます。PTPは、PTPドメインと呼ばれる論 理範囲内で動作します。

PTPはネットワークに分散したノードの時刻同期プロトコルです。そのハードウェアタイムス タンプ機能は、優れた精度を提供します。

PTP は、次のプラットフォームでのみサポートされています。

- Cisco Nexus 9200 スイッチ
- Cisco Nexus 9300 スイッチ 9300-FX、FX2、EX
- Cisco Nexus 9500 スイッチ 9500-FX、EX
- Cisco Nexus 3548 スイッチ

PTPを設定すると、デフォルトのPTP設定が、対応するデバイスのすべてのISLポートと同期 されます。 (注)

PTP の構成については、デバイスのグローバル構成の編集 (24 ページ) を参照してくださ い。

## **NetFlow**

NetFlow は入力 IP パケットについてパケット フローを識別し、各パケット フローに基づいて 統計情報を提供します。NetFlowのためにパケットやネットワーキングデバイスを変更する必 要はありません。

Cisco Nexus 9300-FX プラットフォーム スイッチでは、フローをモニタするための十分な空き 領域を確保するため、ing-netflow TCAM リージョンはデフォルトで 512 ずつに分割されます。 さらに多くのスペースが必要な場合は、**hardware access-list tcam regioning-netflow size** コマン ドを使用し、TCAM リージョンのサイズを 512 の倍数に変更します。

NetFlow は、次のプラットフォームでサポートされています。

- Cisco Nexus 9300 スイッチ 9300-FX、FX2、EX
- Cisco Nexus 9500 スイッチ 9500-FX、EX

NetFlow の構成については、デバイスのグローバル構成の編集 (24 ページ) を参照してくだ さい。

詳細については、『*CiscoNexus 9000 SeriesNX-OS*システム管理構成ガイド』を参照してくださ い。

# 入力ポート

**[**入力ポート(**Input Ports**)**]** タブには、NDB デバイスの入力ポートの詳細が表示されます。

Edge-SPAN、Edge-TAP、またはリモート ソース Edge-SPAN ポートが NX-API モードの構成で 定義されている場合、**spanning-tree bpdufilter enable** コマンドはポートのインターフェイス

モードで自動的に構成され、BPDUパケットをフィルタリングします。この構成は、すべての Cisco Nexus 3000 および 9000 シリーズ スイッチに適用されます。

Cisco Nexus シリーズ スイッチのすべてのスイッチ間ポートで **spanning-tree bpdufilter enable** コマンドを構成してください。

次の詳細を示す表が表示されます。

表 **10 :** 入力ポート

| 列名            | 説明                                                                                         |
|---------------|--------------------------------------------------------------------------------------------|
| <b>Device</b> | 入力ポートが構成されているデバイス。                                                                         |
|               | このフィールドはハイパーリンクです。デバ<br>イス名をクリックすると、そのデバイスの詳<br>細情報が表示されます。詳細と手順について<br>は、デバイスの章を参照してください。 |
| [ポート (Port) 1 | 入力ポートとして構成されているデバイスの<br>ポート。                                                               |
|               | このフィールドはハイパーリンクです。「ポー<br>ト (Port) 1をクリックして、ポートの詳細を<br>表示します。ここから実行できる追加のアク<br>ションは次のとおりです。 |
|               | • [入力ポートの編集 (Editing an Input Port) ]                                                      |
|               | •構成の削除:デバイスの入力ポートとし<br>てのポートは削除されます。                                                       |
| 使用中           | 緑色のチェックマークは、入力ポートが使用<br>中であることを示します。                                                       |
| 設定            | 入力ポートの構成情報(入力ポートの追加で<br>設定されたパラメータに基づく)。                                                   |
| タイプ           | ポートタイプ。表示されるオプションは、次<br>のとおりです。                                                            |
|               | •エッジポート:SPAN                                                                               |
|               | •エッジポート:TAP                                                                                |
|               | •リモート ソース エッジ : SPAN                                                                       |
|               | • パケットの切り捨て                                                                                |

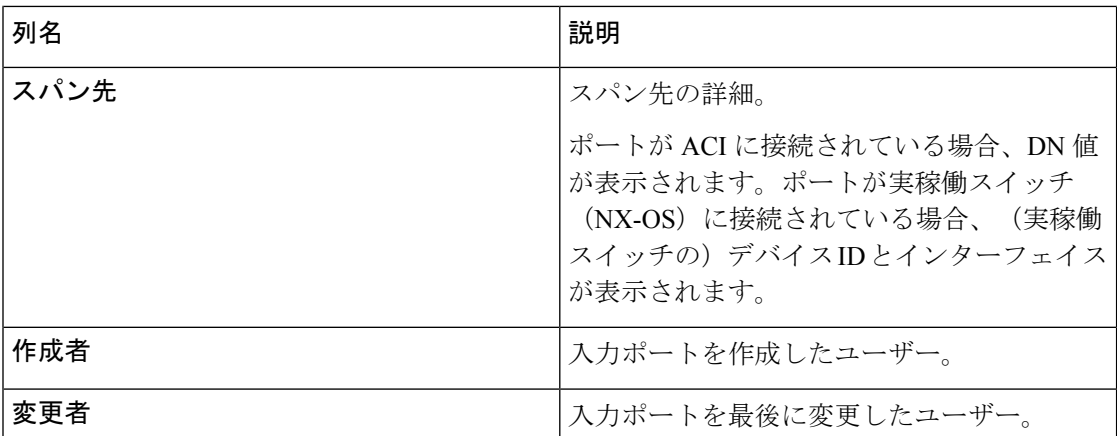

**[**入力ポート(**Input Ports**)**]** タブから、次のアクションを実行できます。

- **[**入力ポートの追加(**Add Input Port**)**]**:これを使用して、新しい入力ポートを追加しま す。このタスクの詳細については、入力ポートの追加を参照してください。
- **[**入力ポートの削除(**Delete Input Port**)**]**:行の先頭にあるチェック ボックスをオンにし て、必要な入力ポートを選択します。**[**アクション(**Actions**)**]**>**[**入力ポートの削除(**Delete Input Port(s)**)**]** をクリックします。選択したポートが削除されます。

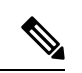

(注) 使用中の入力ポートは削除できません。

チェックボックスを選択せずに削除アクションを選ぶと、エラーが表示されます。デバイ スを選択するように求められます。

## 入力ポートの追加

入力ポートを作成するには、この手順に従います。

デバイスの入力ポートは、トラフィックがパケット ブローカー ネットワークに入り、モニタ リング ツールに送信されるポートです。

#### 始める前に

1 つ以上のデバイスを追加します。

一部の入力ポート パラメータは、**[**グローバル構成(**Grobal Configuration**)**]** タブを使用して デバイスレベルで定義されます。これらのパラメータ(以下のリスト)を定義するには、デバ イスのグローバル構成の編集を参照してください。

- PTP
- Netflow
- MPLS フィルタリング
• Jumbo MTU

ステップ **1 [**コンポーネント(**Components**)**]** > **[**入力ポート構成(**Input port Configuration**)**]** に移動します。

ステップ **2 [**アクション(**Actions**)**]**ドロップダウンリストで、**[**入力ポートの追加(**AddInputPort**)**]**を選択します。 ステップ **3 [**入力ポートの追加(**Add Input Port**)**]** ダイアログ ボックスで、次の詳細を入力します。

表 **<sup>11</sup> :** 入力ポートの追加(**Add Input Port**)

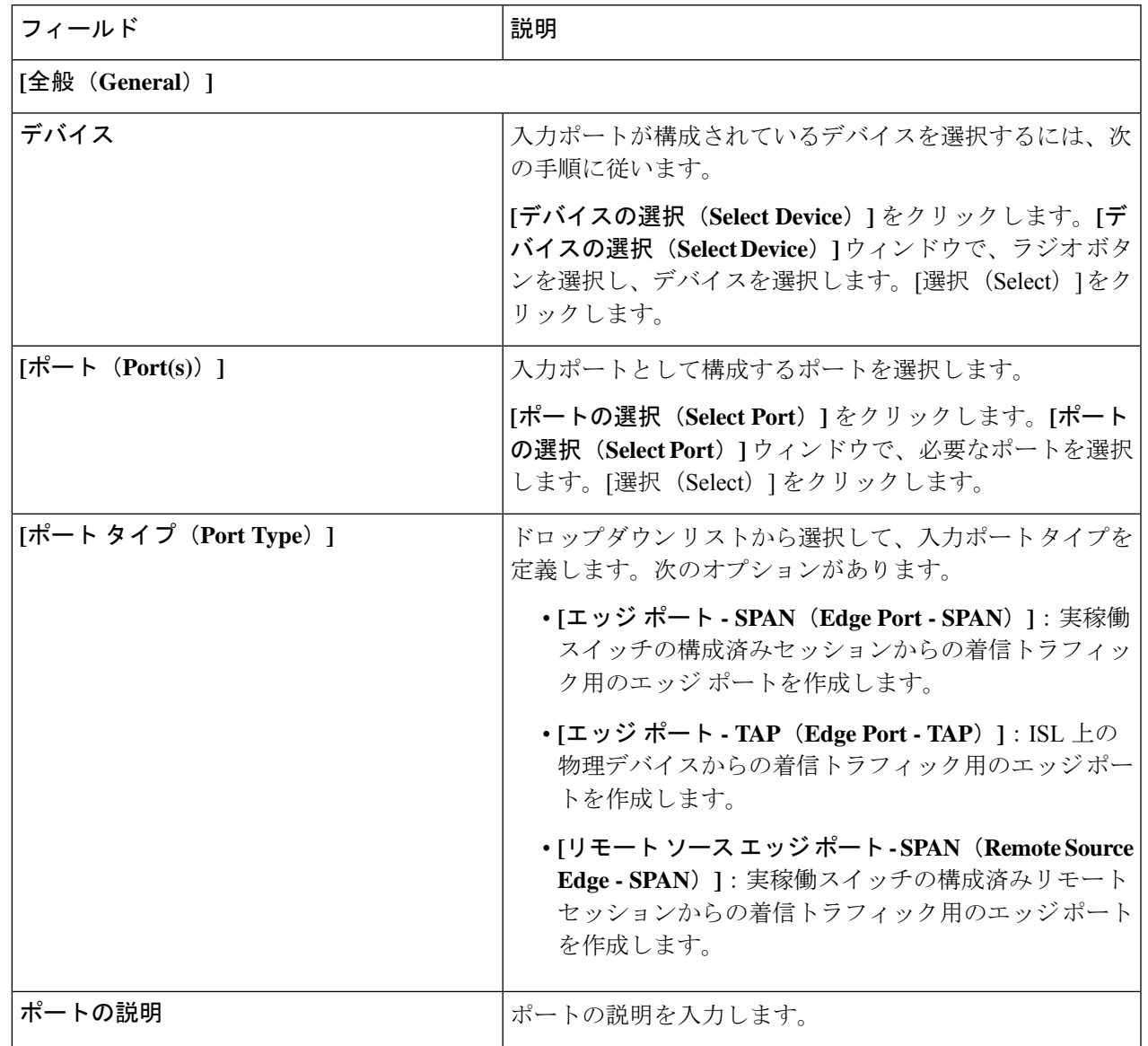

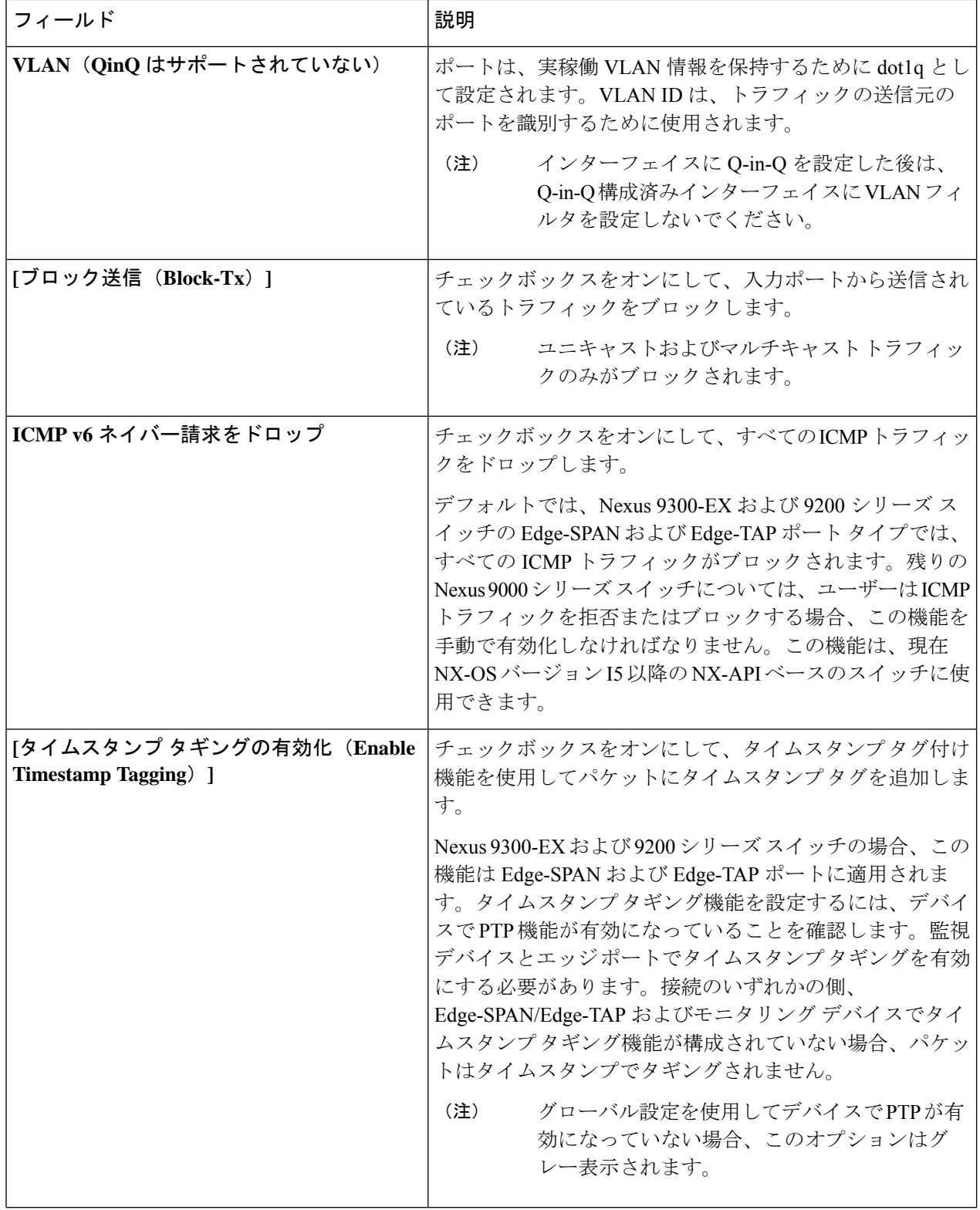

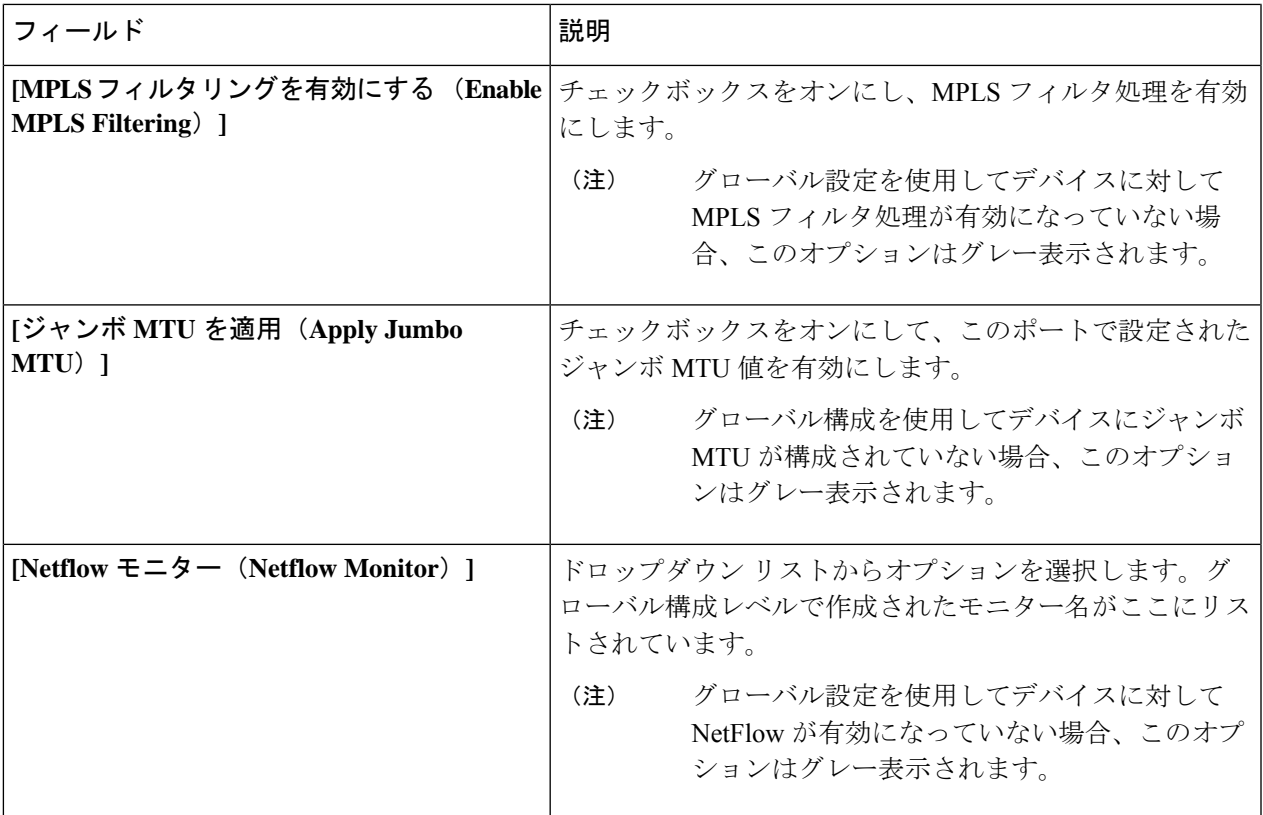

ポート タイプごとに表示される固有のフィールドについては、以下で説明します。

a) (ポートタイプ:エッジポート-SPAN の場合のみ)次の詳細を入力します。

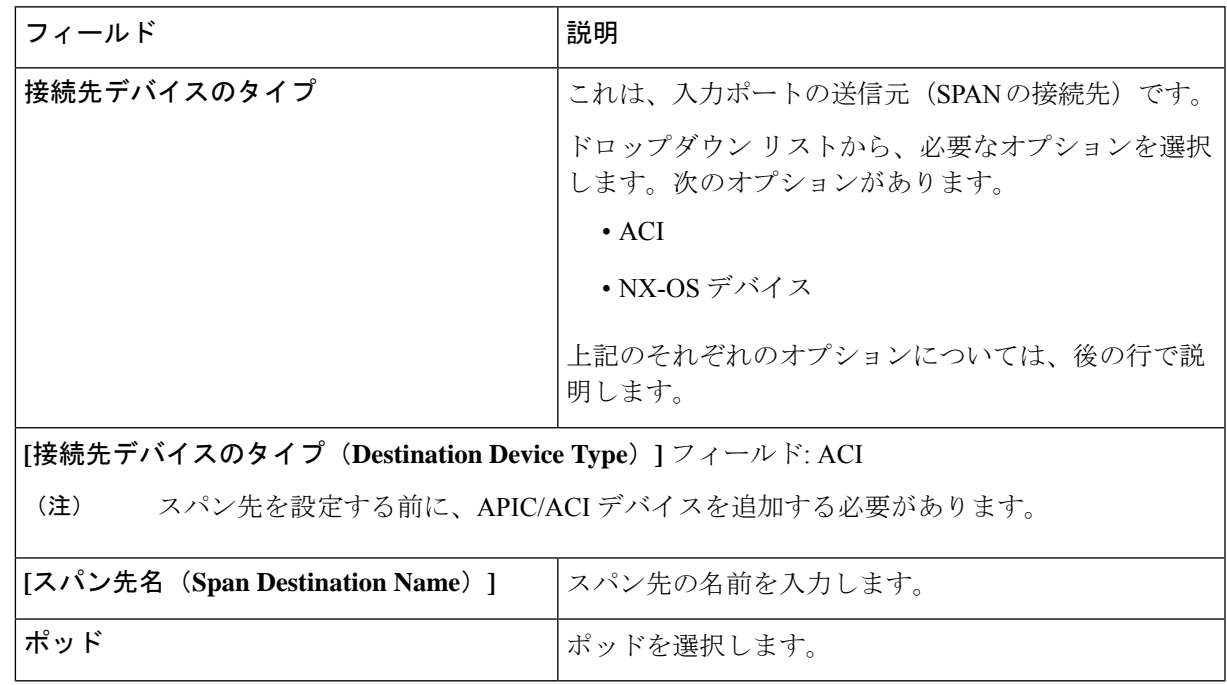

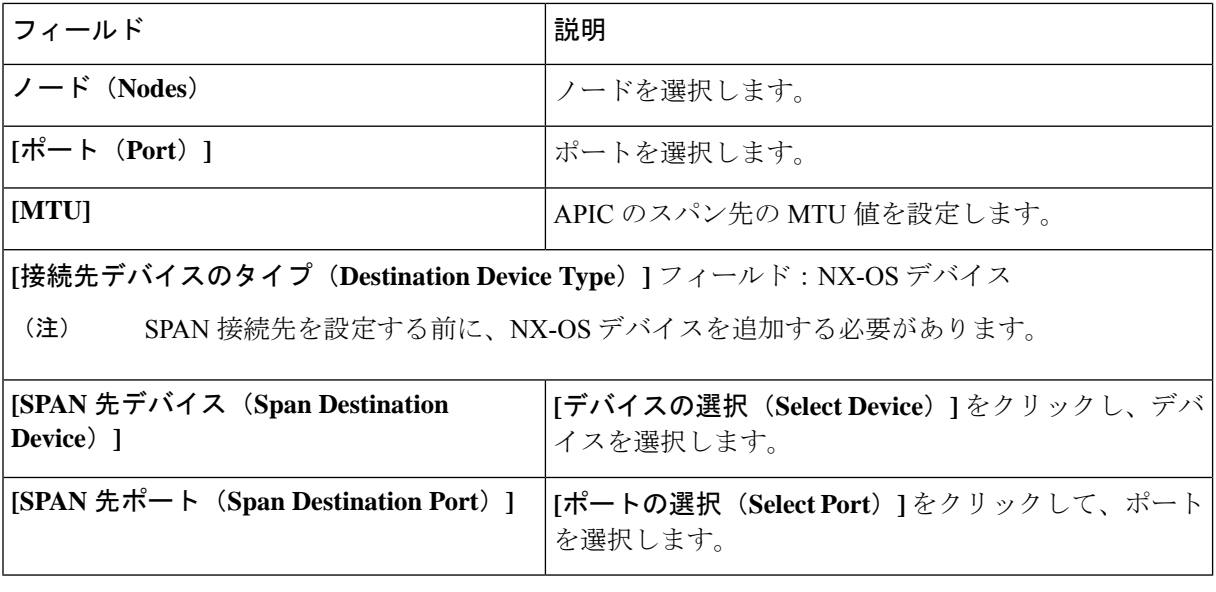

- b) **[**ポート タイプ(**Port Type**)**]** を Edge-Port TAP として選択した場合、一意のフィールドは表示されま せん。
- c) (**[**ポート タイプ(**Port Type**)**]**:リモート ソース エッジ-SPAN の場合のみ)次の詳細を入力します。
	- リモート送信元からのトラフィックを受信するために、最大 4 つのリモート送信元エッジ -SPAN ポートを構成できます。 (注)

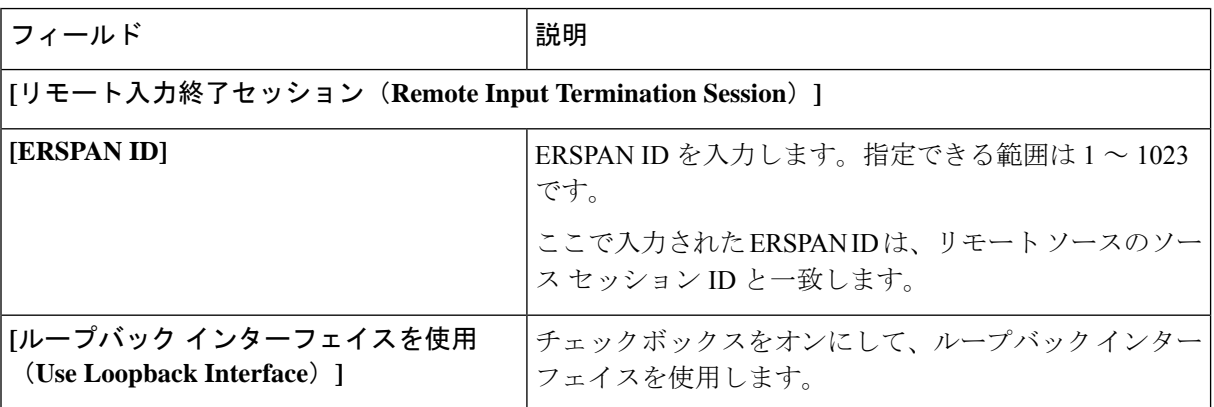

 $\mathbf{l}$ 

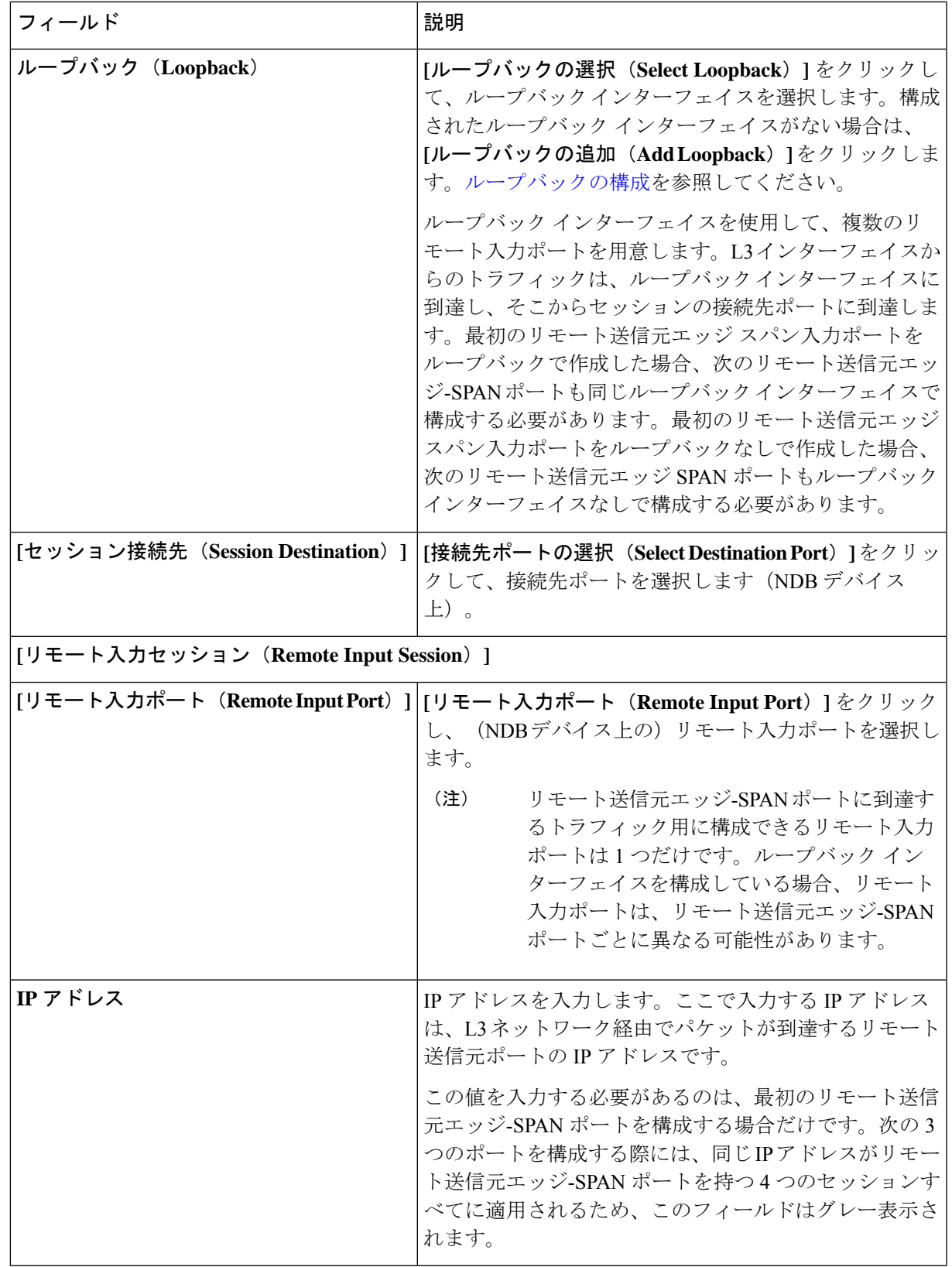

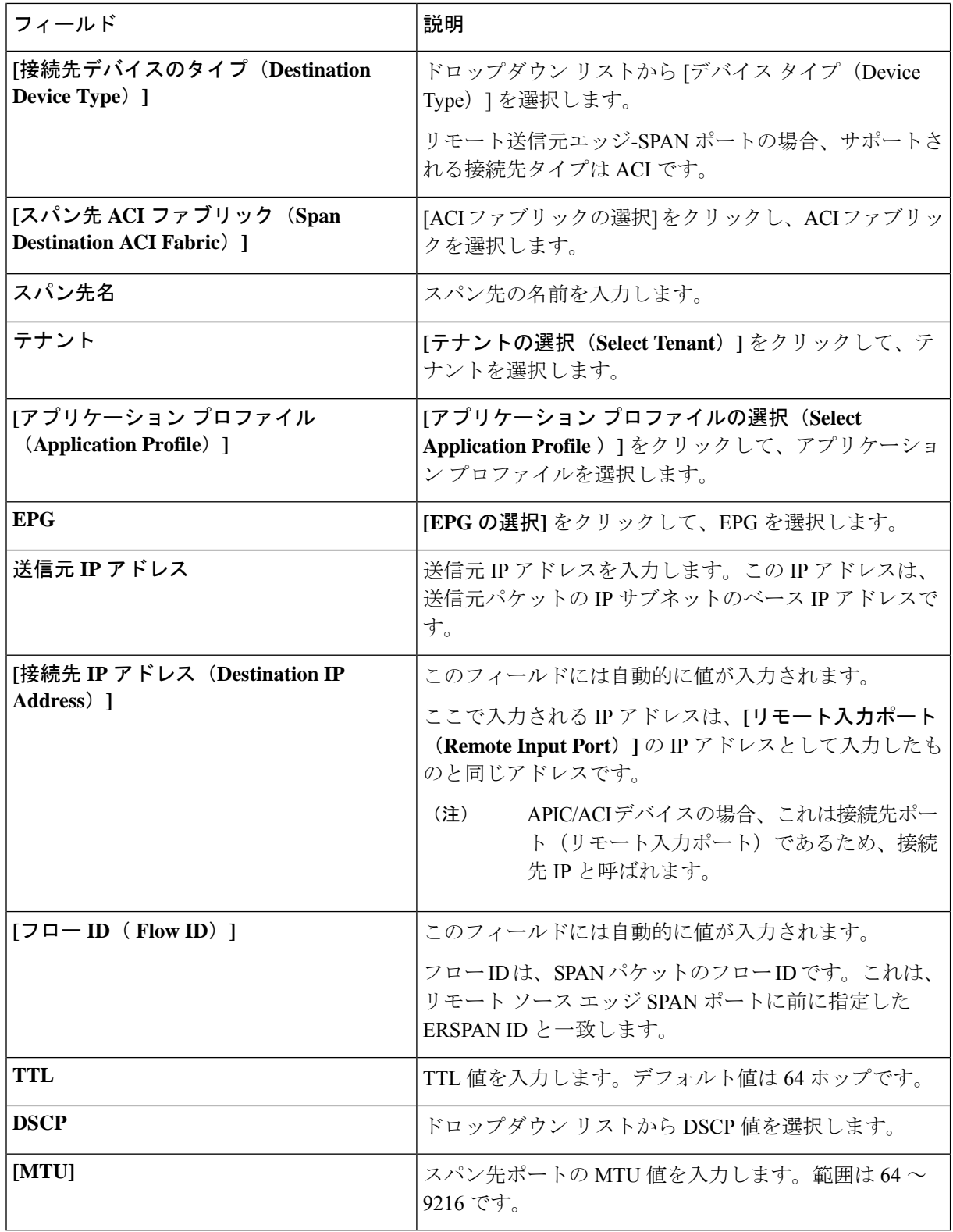

ステップ **4 [**入力ポートの追加(**Add Input Port**)**]** をクリックします。

# **[**入力ポートの編集(**Editing an Input Port**)**]**

入力ポートを編集するには、この手順に従います。

#### 始める前に

1 つ以上の入力ポートを追加します。

ステップ **1 [**コンポーネント(**Components**)**]** > **[**入力ポート構成(**Input port Configuration**)**]** に移動します。

ステップ **2** 表示されたテーブルで、**[**ポート(**Port**)**]** をクリックします。

新しいペインが右側に表示されます。

ステップ **3 [**アクション(**Actions**)**]** をクリックし、**[**ポートの編集(**Edit Port**)**]** を選択します。

表 **12 :** 入力ポートの編集

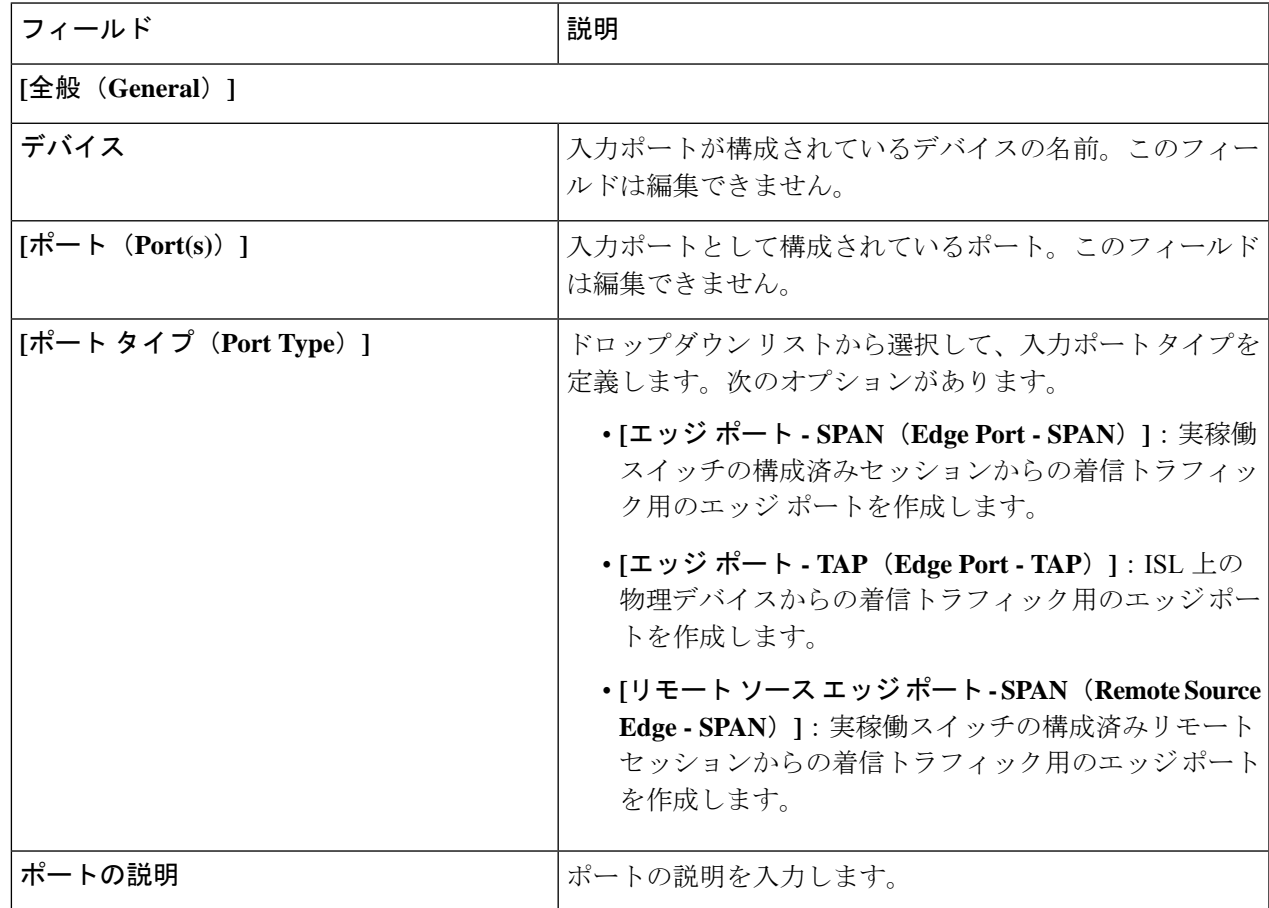

 $\overline{\phantom{a}}$ 

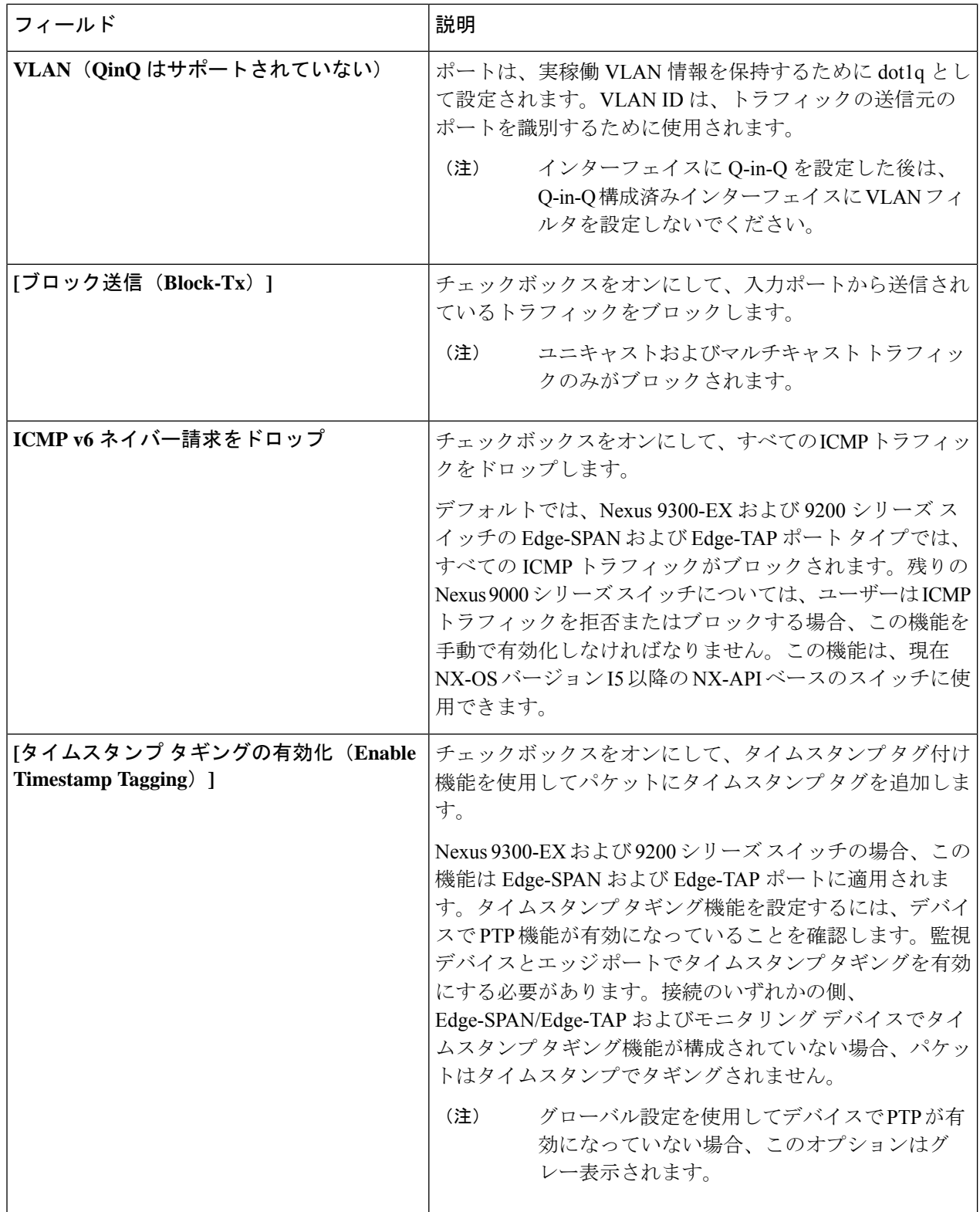

 $\mathbf{l}$ 

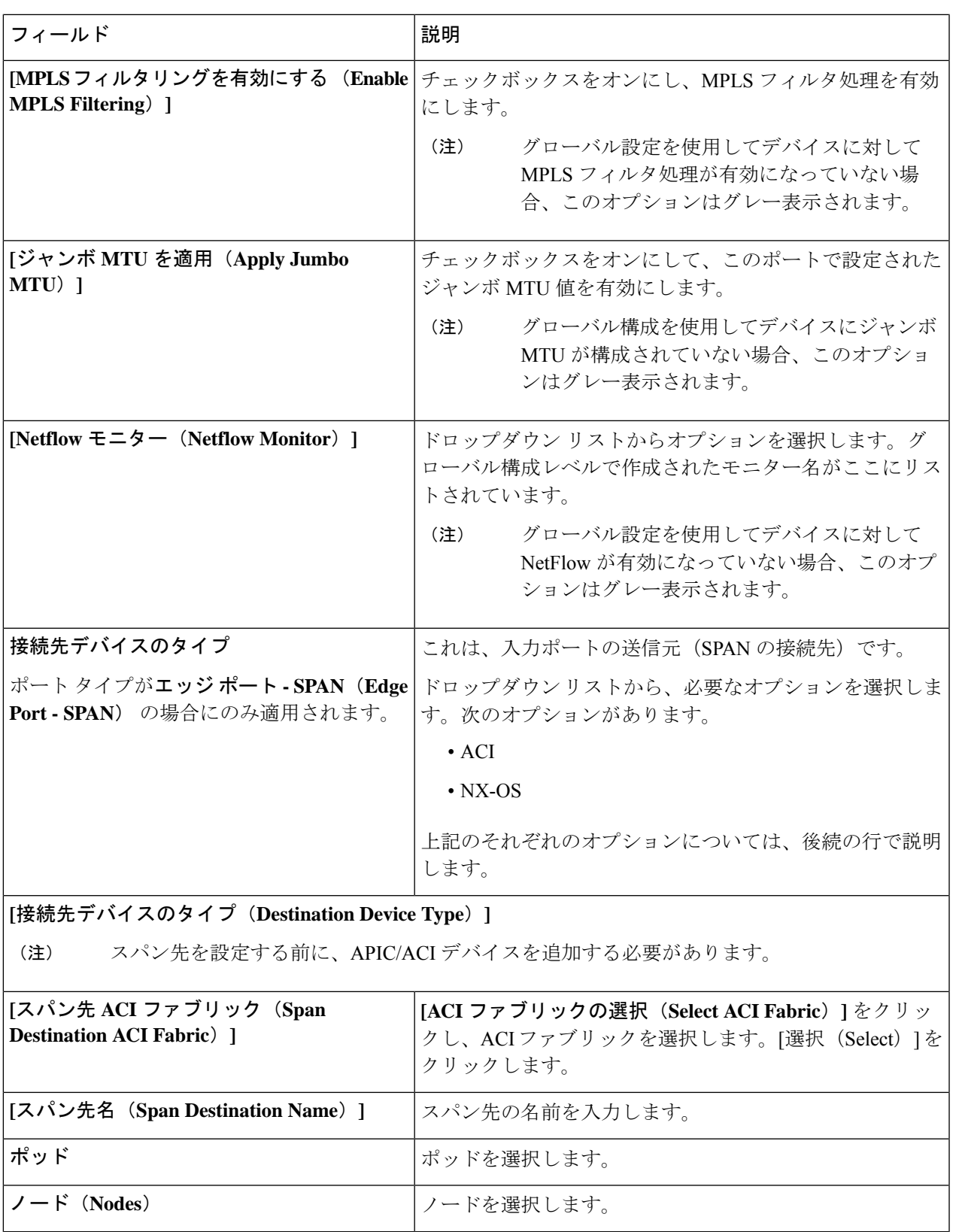

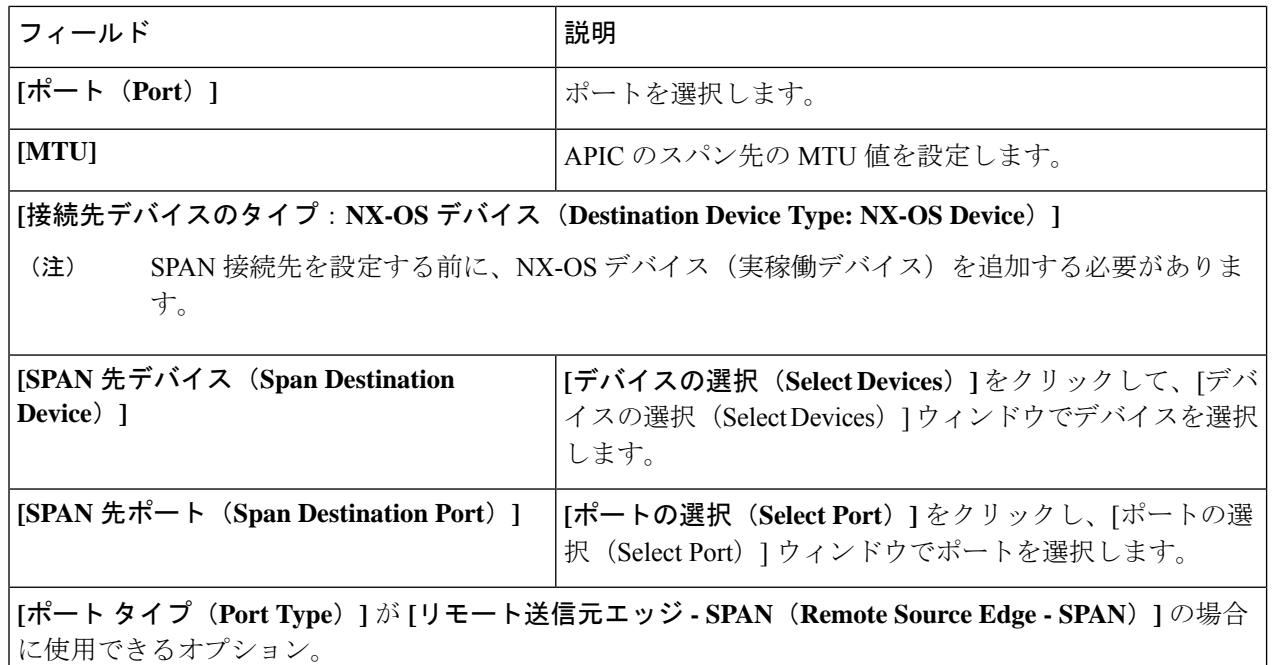

リモート送信元からのトラフィックを受信するために、最大 4 つのリモート送信元エッジ -SPAN ポートを構成できます。 (注)

次のリモート入力終了セッションの詳細を入力します。

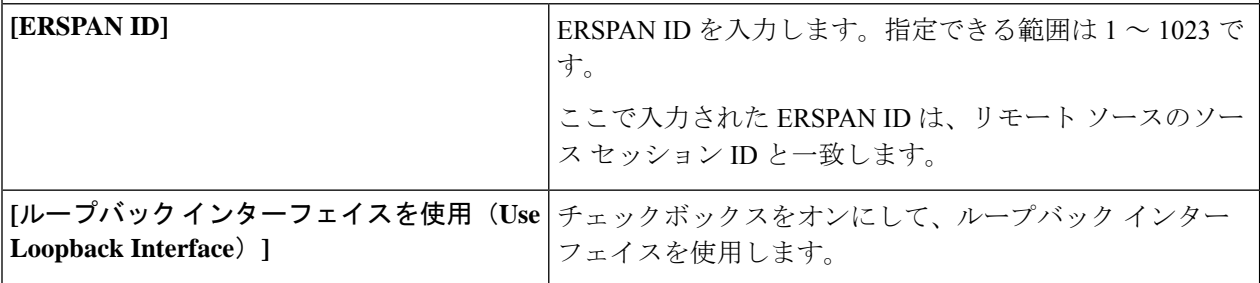

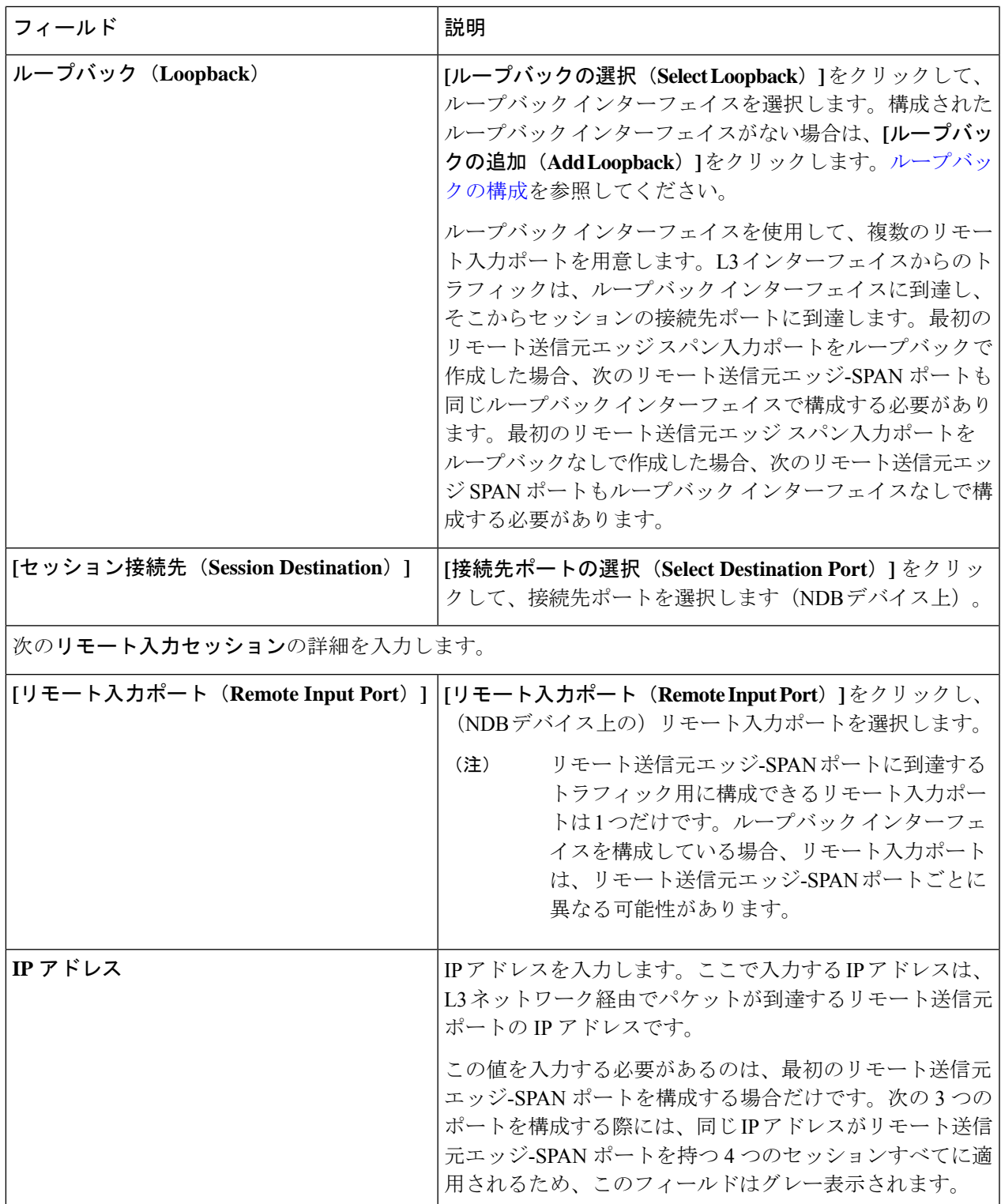

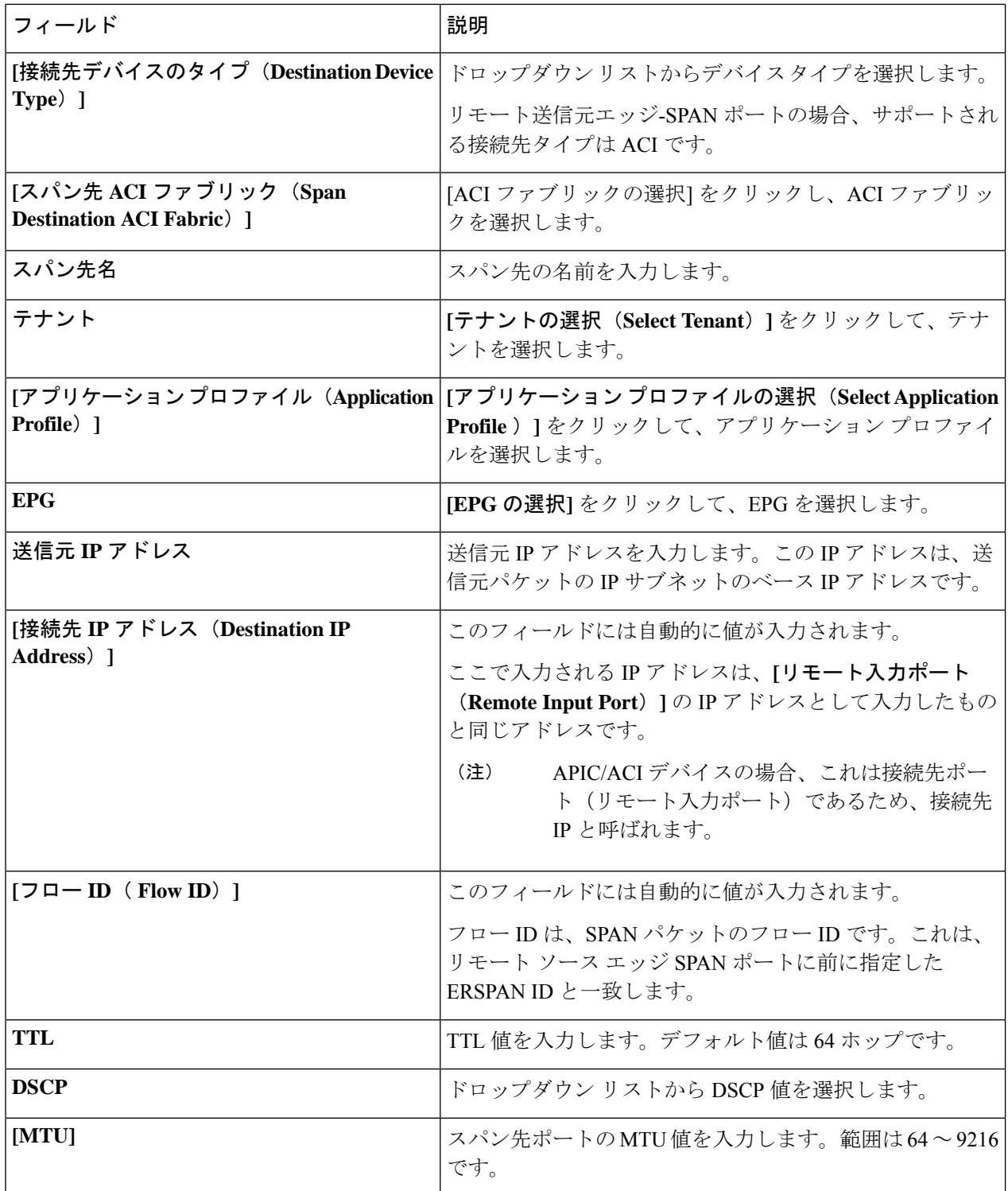

ステップ **4 [**入力ポートの編集(**Edit Input Port**)**]** をクリックします。

### ループバックの構成

この手順を使用して、リモートソースエッジスパン入力ポートのループバックを設定します。

- ステップ **1 [**入力ポート(**Input Ports**)**]** > **[**アクション(**Actions**)**]** > **[**入力ポートの追加(**And Input Ports**)**]** に移動し ます。
- ステップ **2 [**ポート タイプ(**Port Type**)**]** を [リモート ソース エッジ スパン ポート(Remote Source Edge Span Port)] として選択し、**[**ループバック インターフェイスの使用(**Use LoopbackInterface**)**]** チェックボックスをオ ンにして、ループバック インターフェイスを選択します。
- ステップ **3 [**ループバックの構成(**Configure Loopback**)**]** をクリックして、新しいループバック インターフェイスを 作成します。

**[**ループバックの構成(**Configure Loopback**)**]** ダイアログ ボックスで、次の詳細を入力します。

表 **13 :** ループバックの構成

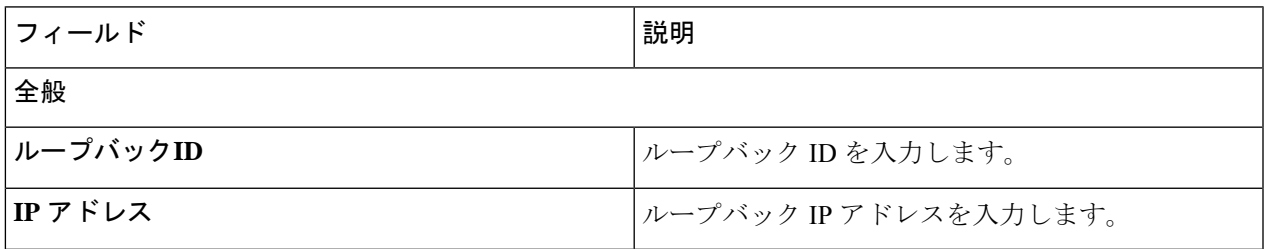

ステップ **4 [**ループバックの構成(**Configure Loopback**)**]** をクリックします。

# モニタリングツール

**[**モニタリング ツール**]** タブには、NDB デバイスのモニタリング ツール ポートの詳細が表示さ れます。NDB デバイスのモニタリング ツール ポートからのトラフィックは、モニタリング ツールに送信されます。

次の詳細を示す表が表示されます。

 $\overline{\phantom{a}}$ 

I

表 **<sup>14</sup> :** モニタリングツール

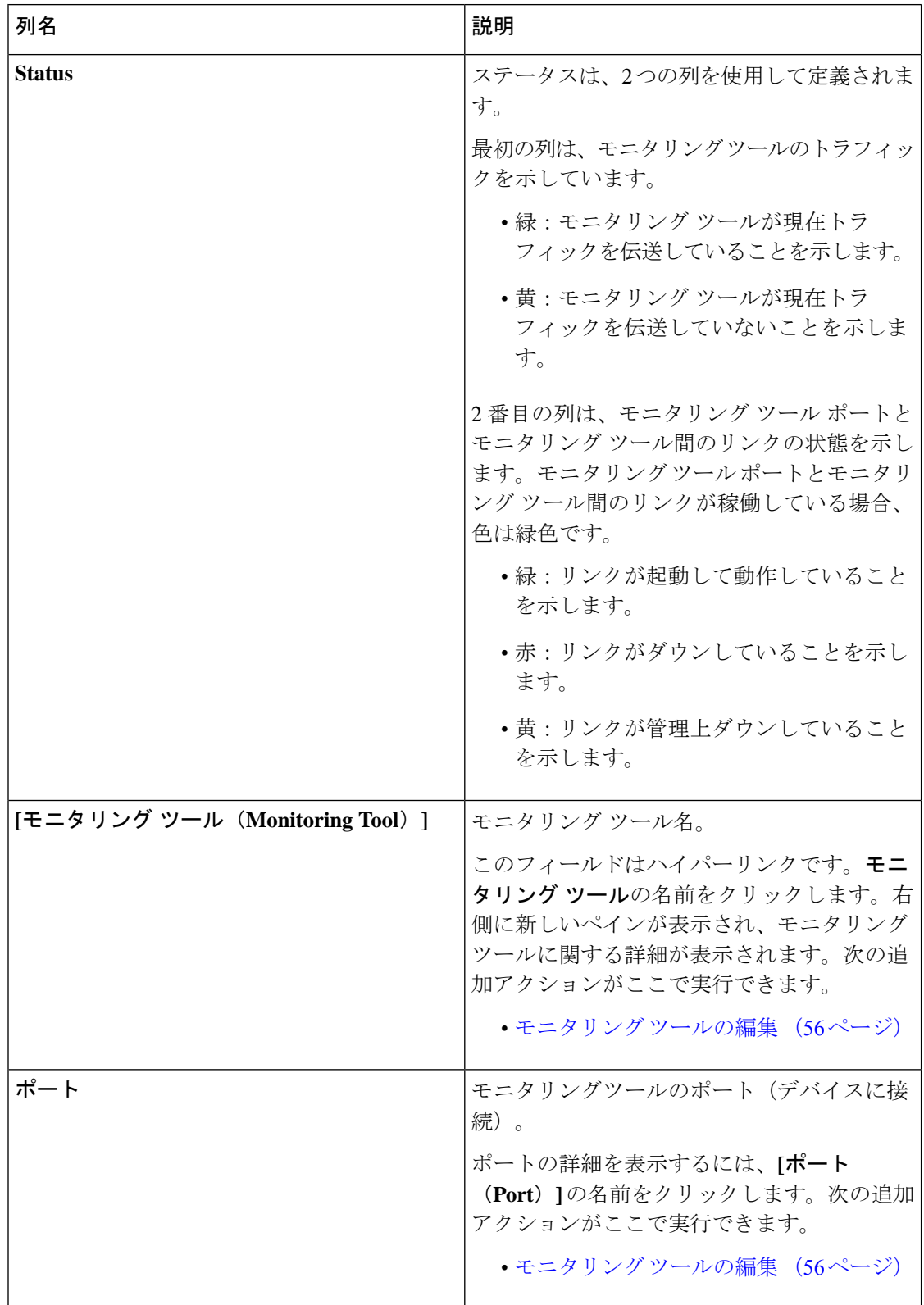

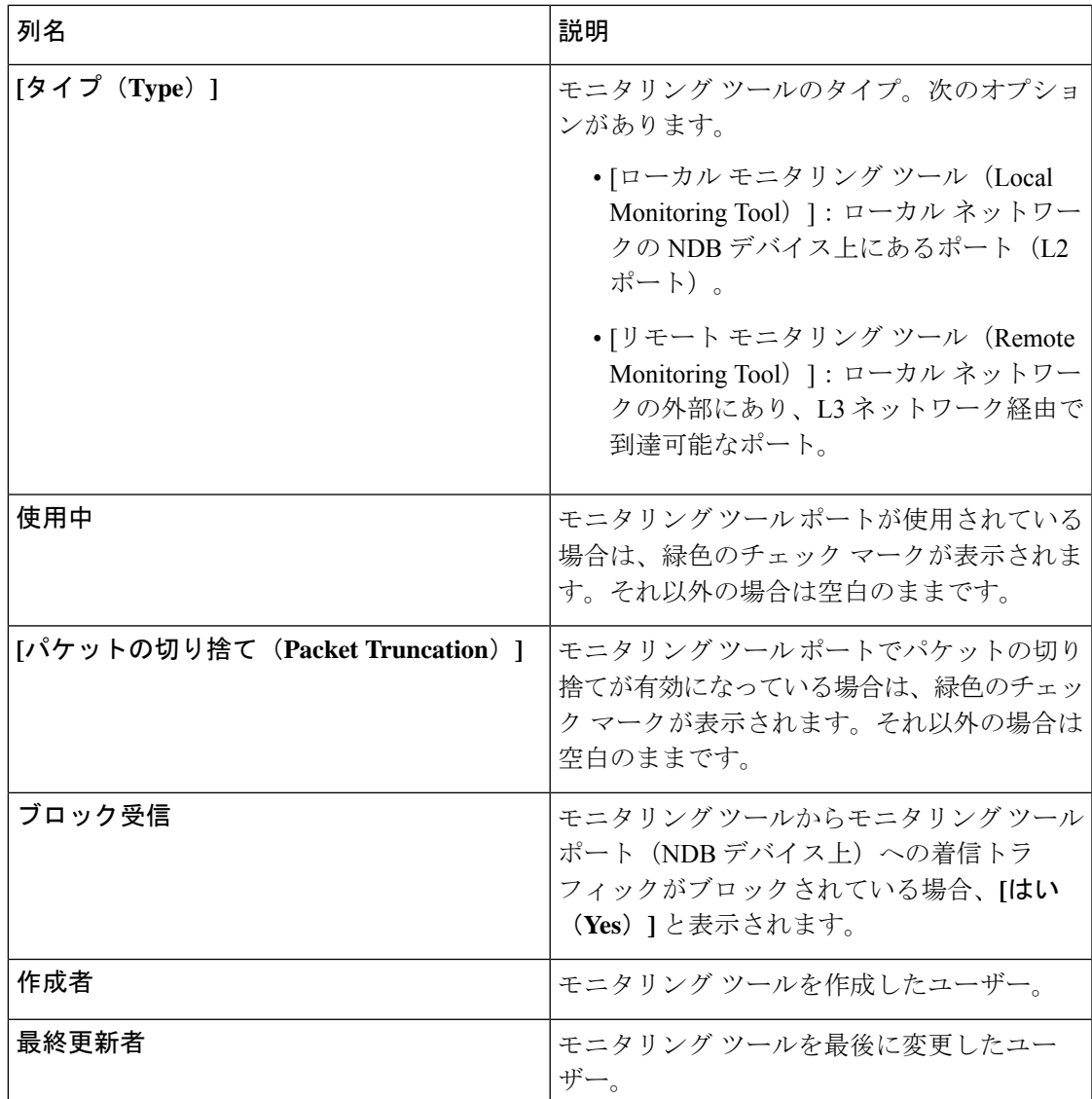

**[**モニタリング ツール(**Monitoring Tools**)**]** タブから、次のアクションを実行できます。

- **[**モニタリング ツールの追加(**Add Monitoring Tool**)**]**:これを使用して、新しい監視デバ イスを追加します。このタスクの詳細については、モニタリングツールの追加を参照して ください。
- **[**モニタリング ツールの削除(**Delete Monitoring Tool(s)**)**]**:行の先頭にあるチェックボッ クスをオンにして、必要なデバイスを選択します。選択したデバイスが削除されます。**[**ア クション(**Actions**)**]** > **[**モニタリング ツールの削除(**Delete Monitoring Tool(s)**)**]** をク リックします。チェックボックスを選択せずに削除アクションを選ぶと、エラーが表示さ れます。デバイスを選択するように求められます。

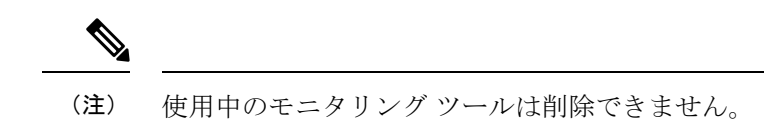

### モニタリング ツールの追加

この手順を使用して、モニタリング ツール ポートを追加します。次のものを作成できます。

- ローカル モニタリング ツール ローカル ネットワークの NDB デバイス上にあるポート (L2 ポート)。
- リモート モニタリング ツール ローカル ネットワークの外部にあり、L3 ネットワーク経 由で到達可能なポート。

パケットの出力ポートであるモニタリングツールに関連付けるパケット切り捨てポート(入力 トラフィックをブロックするために使用)を作成できます。

#### 始める前に

#### 制約事項:

- 接続ごとに、スイッチごとに複数のリモート配信ポートを使用することはできません。
- インタースイッチド リンクを含むリモート モニタリング ツールは、ISL ごとに 1 つの接 続のみに制限されます。
- モニタリングツールをパケット切り捨てインターフェイスで使用する場合は、パケット切 り捨てポートのステータスが管理上アップ状態(緑色のアイコン)であり、リンクのもう 一方の端がどの NDB デバイスにも接続されていないことを確認します。ポートのレイヤ 2ステータスをアップに変更するには、別の非NDBデバイスに接続して、サードパーティ のループバック光ファイバを使用してループバックを作成する必要があります。

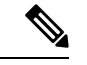

スイッチ上でパケットの切り捨てを使用して、最大 4 つのモニタ リング ツールを設定できます。 (注)

- ステップ **1 [**コンポーネント(**Components**)**]** > **[**モニタリング ツール(**Monitoring Tools**)**]** に移動します。
- ステップ **2 [**アクション(**Actions**)**]** ドロップダウンリストで、**[**モニタリング ツールの追加(**Add Monitoring Tool**)**]** を選択します。
- ステップ **3 [**モニタリング ツールの追加(**Add Monitoring Tool**)**]** ダイアログ ボックスで、次の詳細を入力します。

 $\mathbf I$ 

表 **15 :** モニタリング ツールの追加

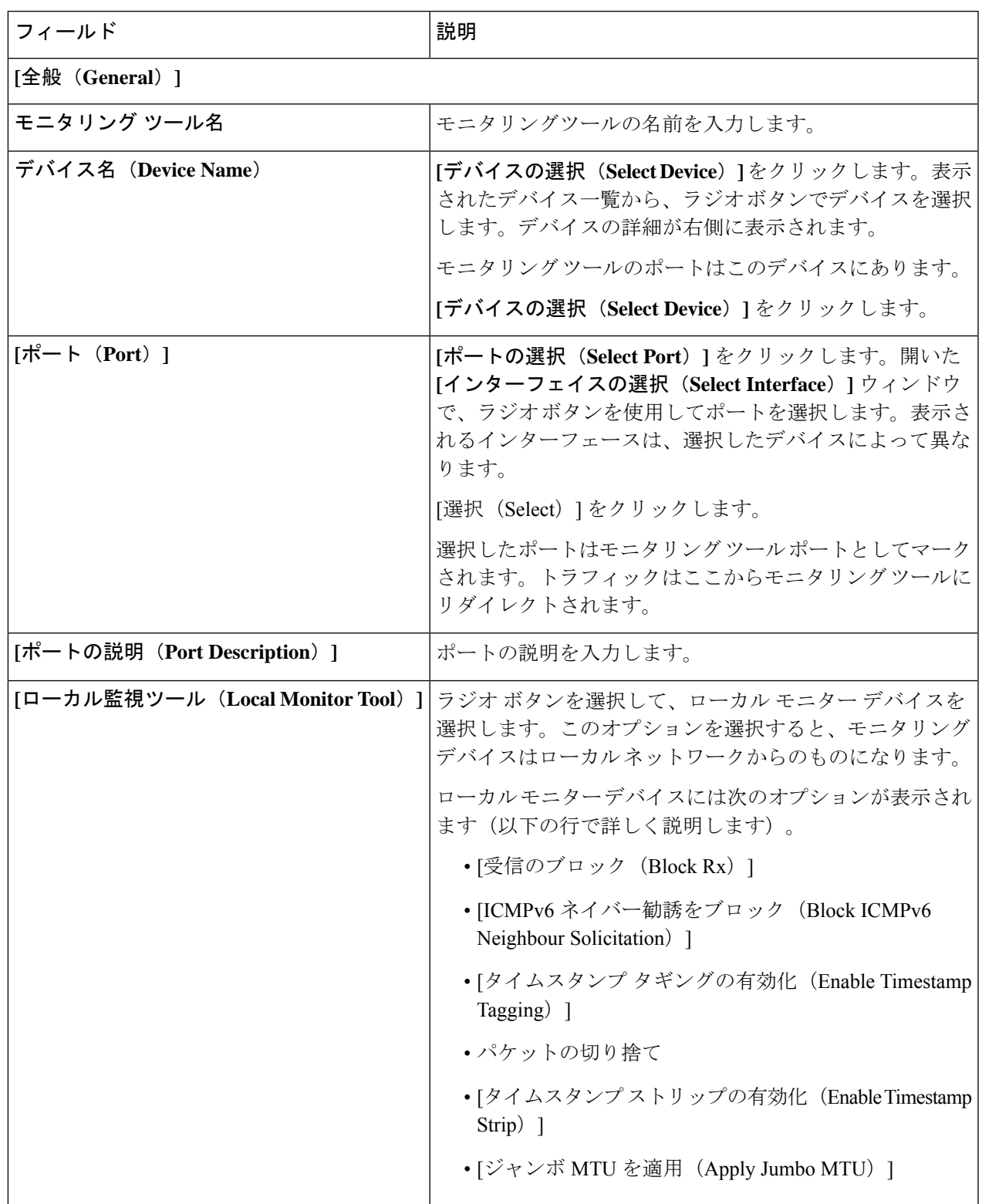

 $\overline{\phantom{a}}$ 

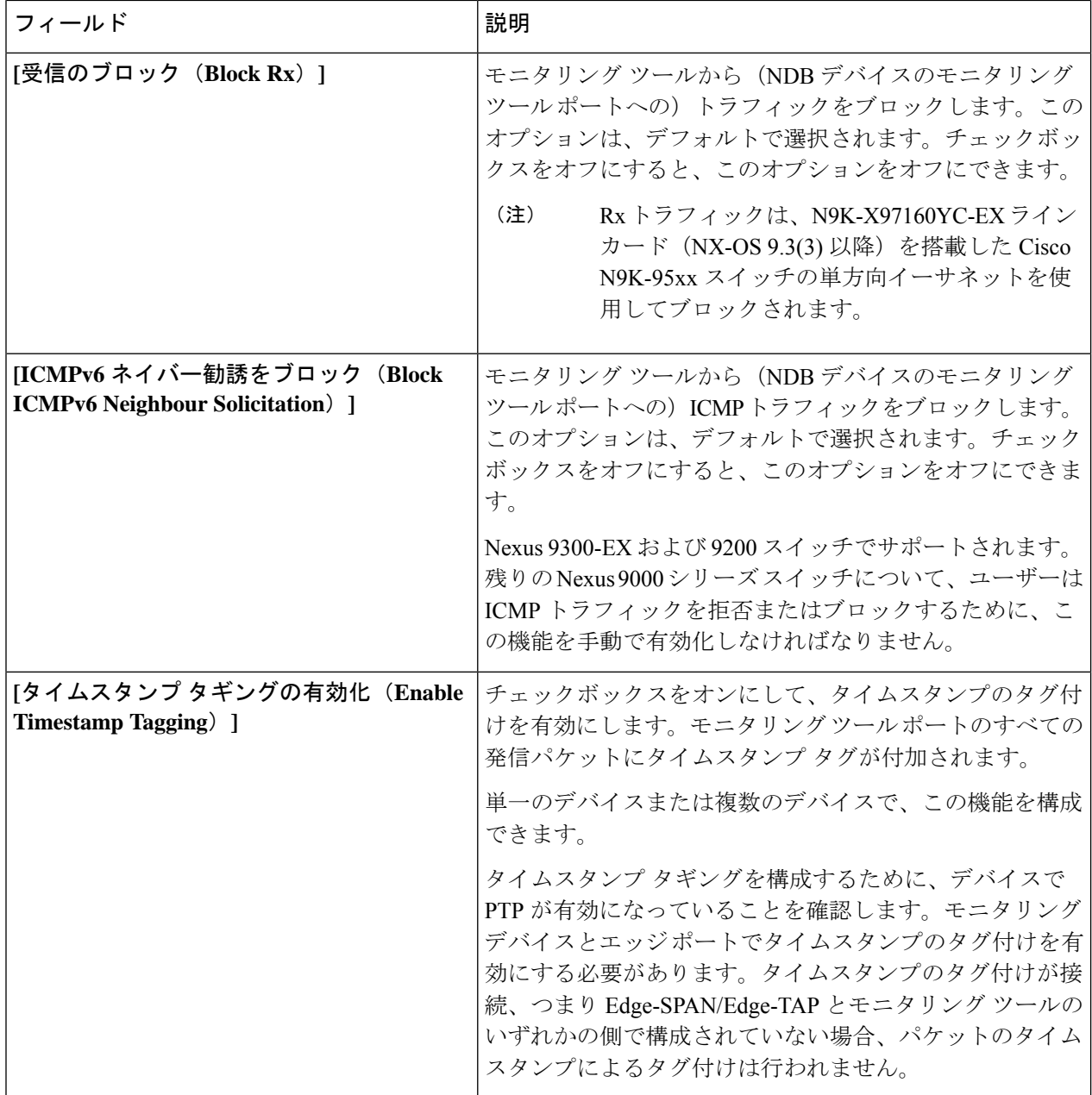

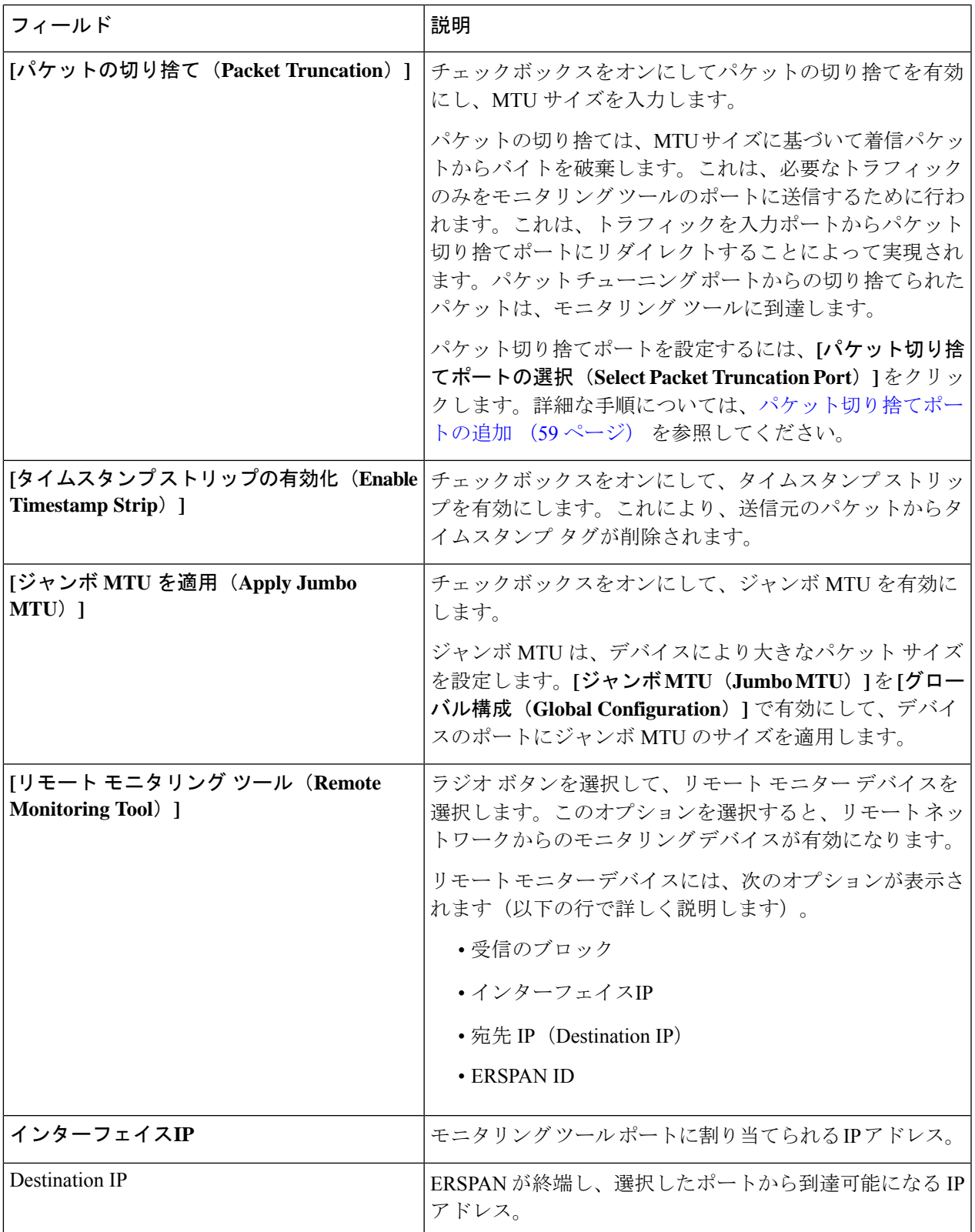

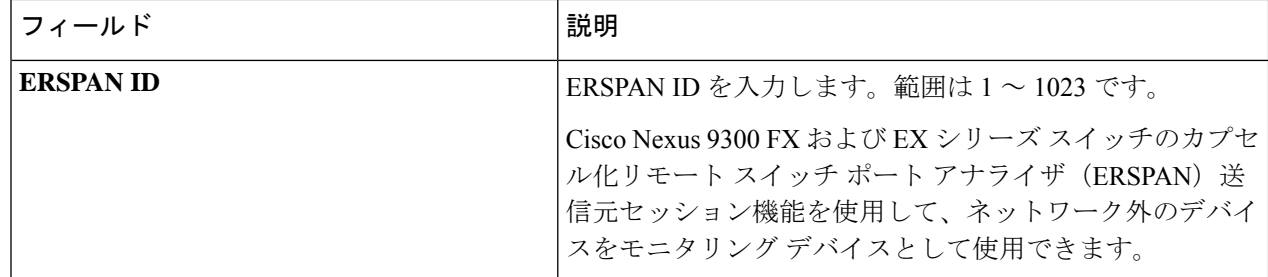

ステップ **4 [**モニタリング ツールの追加(**Add Monitoring**)**]** をクリックします。

### モニタリング ツールの編集

この手順を使用して、モニタリング ツールのパラメータを編集します。

#### 始める前に

1 つ以上のモニタリング ツールを追加します。

- ステップ **1 [**コンポーネント(**Components**)**]** > **[**モニタリング ツール(**Monitoring Tools**)**]** に移動します。
- ステップ2 表示された表で、監視ツールの名前をクリックします。

新しいペインは右側に表示されます。

- ステップ **3 [**アクション(**Actions**)**]** をクリックし、**[**編集(**Edit**)**]** を選択します。
- ステップ **4 [**モニタリング ツールの編集(**Edit Monitoring Tool**)**]** ダイアログボックスには、モニタリング ツールの最 新の情報が表示されます。これらのフィールドを必要に応じて変更します。

表 **16 :** モニタリング ツールの編集

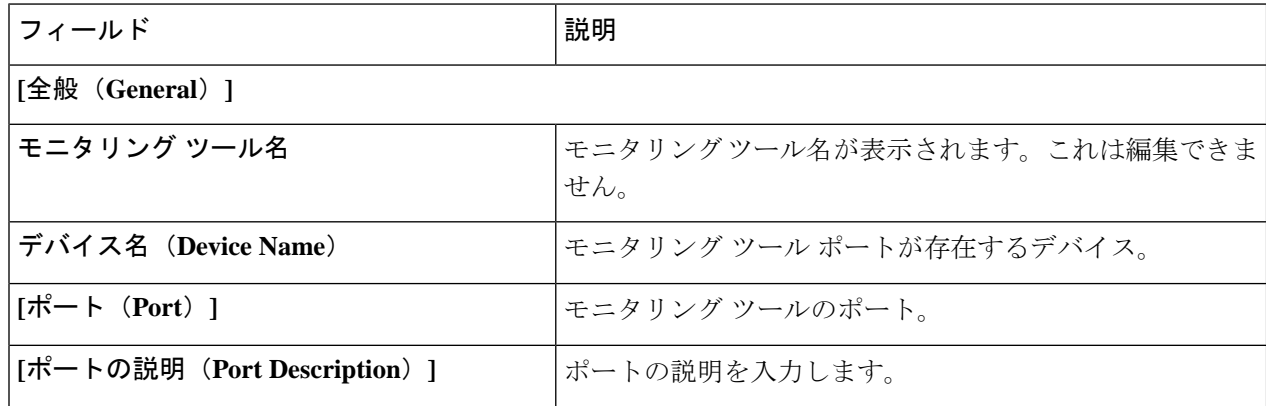

 $\mathbf I$ 

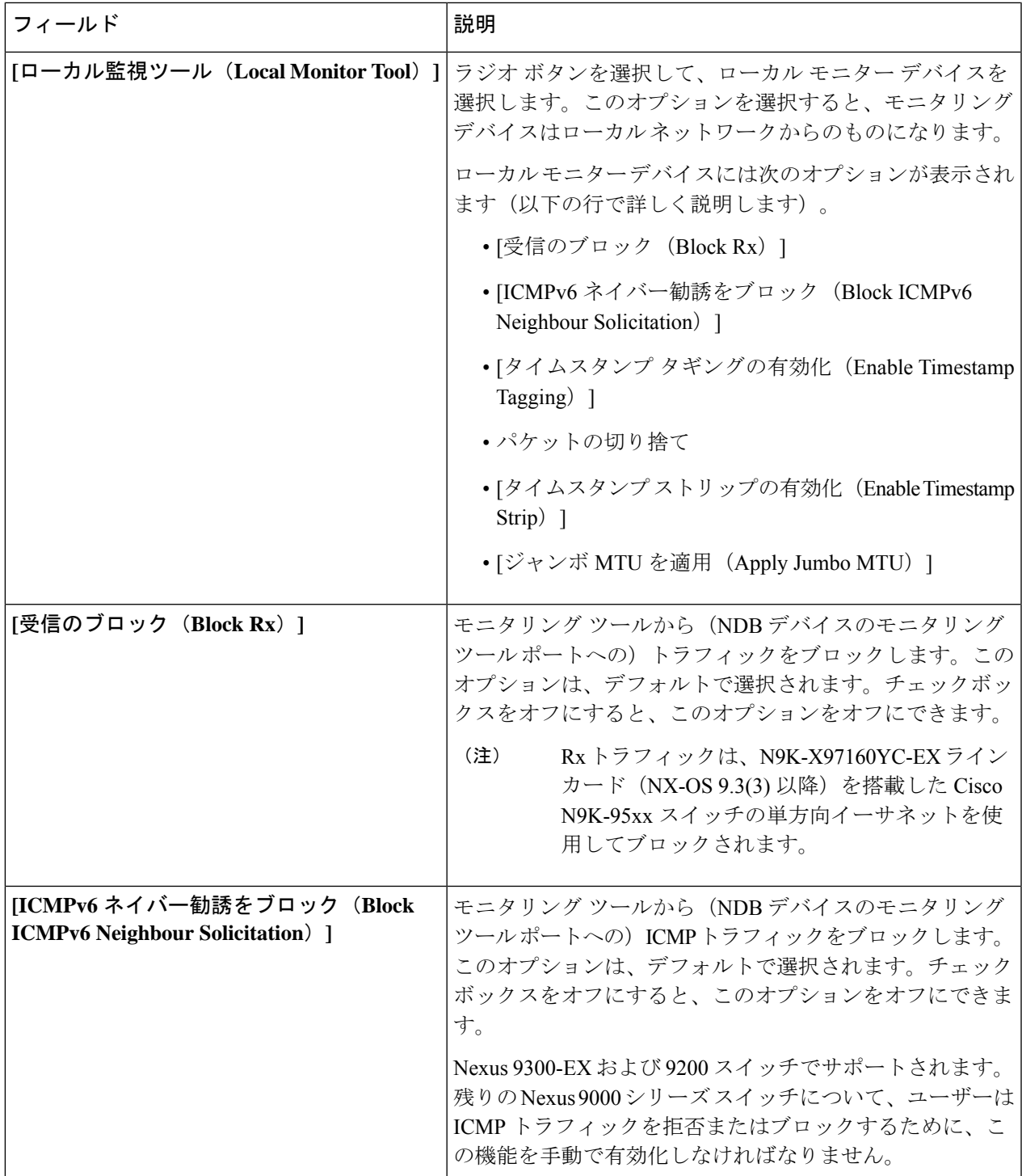

 $\overline{\phantom{a}}$ 

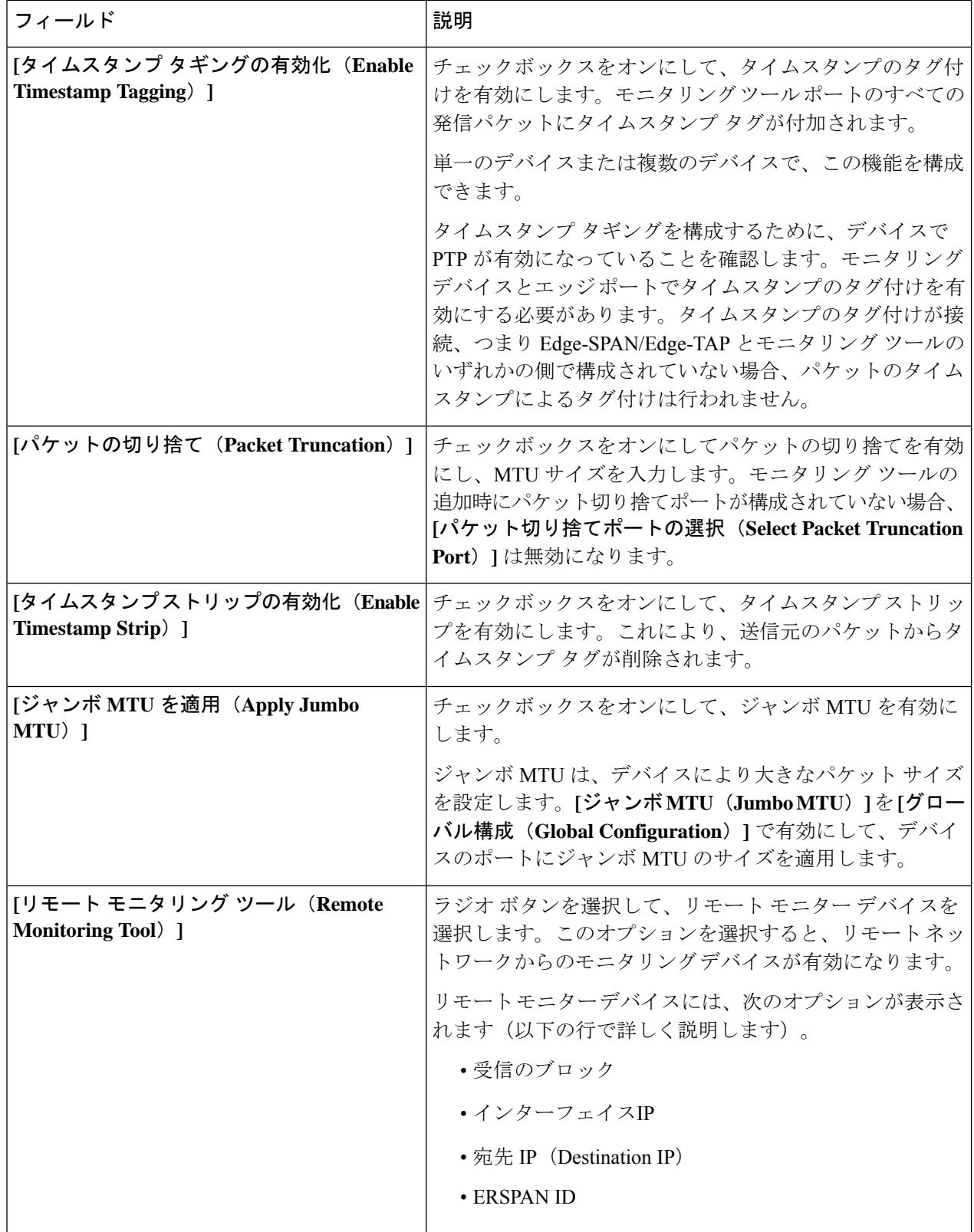

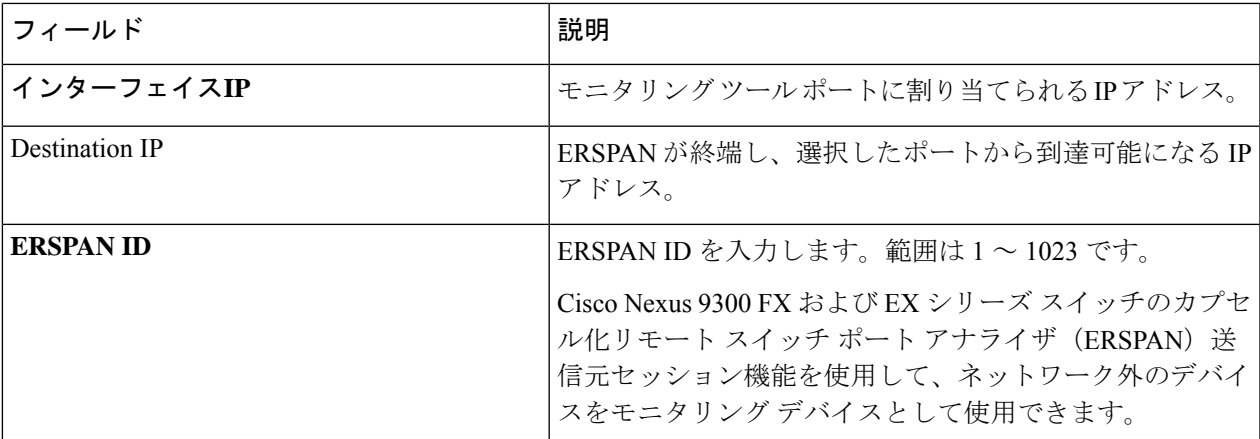

ステップ **5 [**保存(**Save**)**]** をクリックします。

### パケット切り捨てポートの追加

この手順を使用して、パケット切り捨てポートを作成します。パケット切り捨てポートは、モ ニタリング ツール ポートの入力ポートとして機能します。したがって、作成されたパケット モニタリングツールポートは入力ポートとしてリストされ、未使用のパケット切り捨てポート は 入力ポート タブから削除できます。

#### 始める前に

パケットの切り捨てでは、指定されたバイト位置から始まるパケットからバイトを破棄しま す。指定されたバイト位置以降のデータはすべて切り捨てられます。パケットの切り捨てが必 要になるのは、目的の主な情報がパケットのヘッダーまたはパケットの最初の部分にある場合 です。

表 **<sup>17</sup> :** パケット切り捨てのサポート

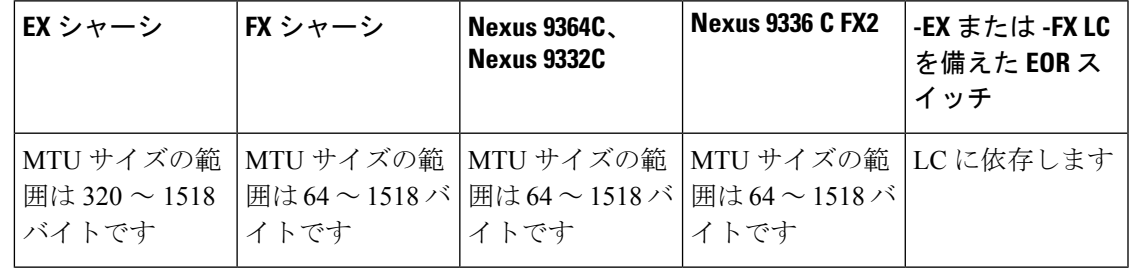

ステップ **1 [**コンポーネント(**Components**)**]** > **[**モニタリング ツール(**Monitoring Tools**)**]** に移動します。

ステップ **2 [**アクション(**Actions**)**]** ドロップダウンリストで、**[**モニタリング ツールの追加(**Add Monitoring Tool**)**]** を選択します。

- ステップ **3** デバイスとポートを選択し、**[**パケット切り捨て(**Packet Truncation**)**]** チェックボックスをオンにして、 パケット切り捨てを有効にします。
- ステップ **4 [**パケット切り捨てポートの選択(**Select Packet Truncation Port**)**]** をクリックします。
- ステップ **5** 表示される **[**パケット切り捨てポートの選択(**Select Packet Truncation Port**)**]** ウィンドウで、**[**パケット切 り捨てポートの追加(**Add Packet Truncation Port**)**]** をクリックします。
- ステップ **6 [**パケット切り捨ての追加(**Add Packet Truncation**)**]** ダイアログ ボックスで、次の詳細を入力します。

表 **18 : [**パケット切り捨ての追加(**Add Packet Truncation**)**]**

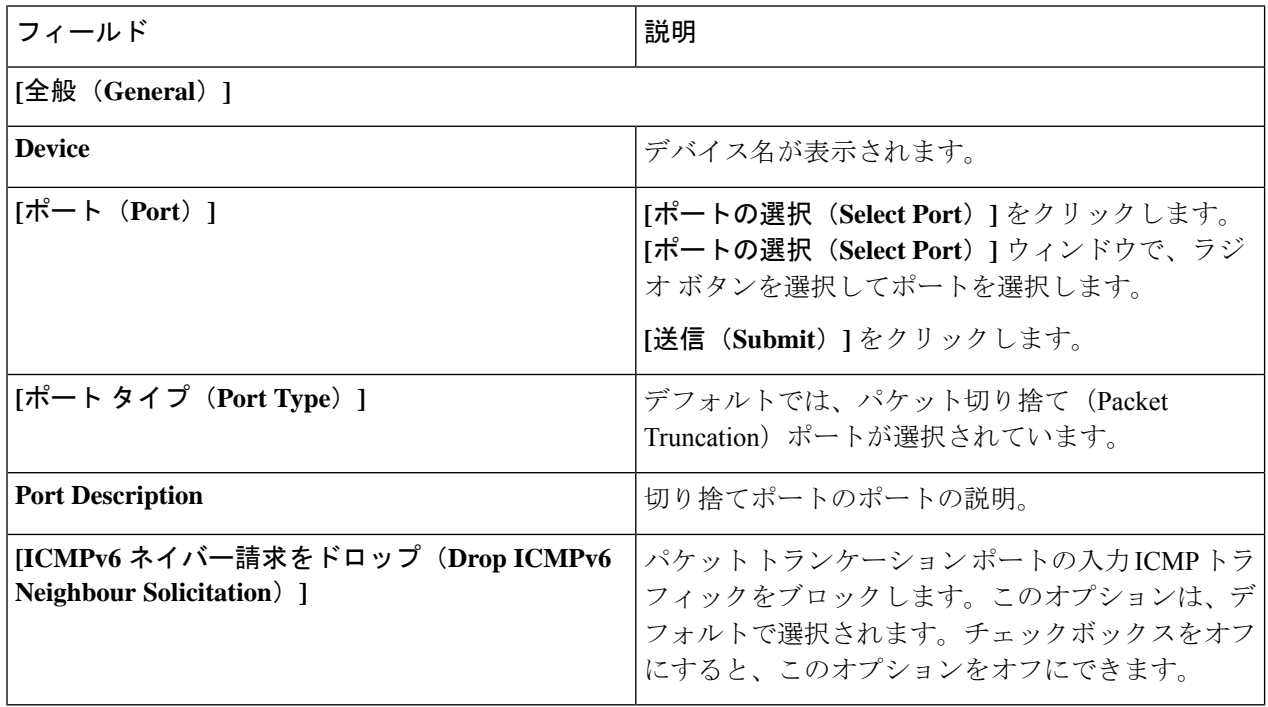

ステップ7 [追加 (Add) ] をクリックします。

# ポート グループ

- **[**ポート グループ(**Port Groups**)**]** タブには次のサブタブがあります。
	- **[**入力ポート グループ(**Input Port Group**)**]**:デバイスの(または複数デバイスの)入力 ポートがグループ化されて、入力ポート グループを形成します。詳細については、入力 ポート グループを参照してください。
	- **[**モニタリング ツール グループ(**Monitoring Tool Group**)**]** :デバイスの(または複数デ バイスの)モニタリング ツール ポートがグループ化されて、モニタリング ツール グルー プが形成されます。詳細については、モニタリングツールグループを参照してください。

# 入力ポート グループ

デバイス(または複数のさまざまなデバイス)の入力ポートがグループ化されて、ポート グ ループが形成されます。ポートグループは、さまざまなデバイスのエッジスパンポートとエッ ジタップポートの組み合わせにすることができます。グループ化することで、接続の作成中、 入力ポートを個別に選択する代わりに、複数の入力ポートを同時に選択できます。

次の詳細の表が表示されます。

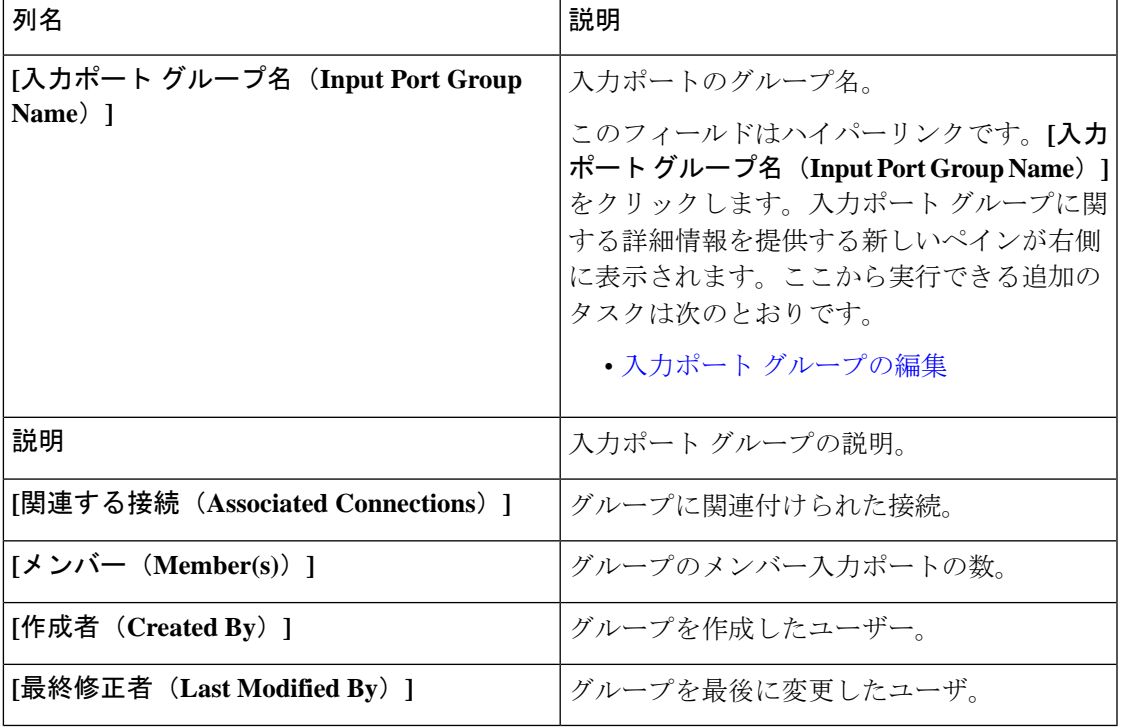

表 **19 :** 入力ポート グループ

**[**入力ポート グループ(**Input Port Group**)**]** タブから、次のアクションを実行できます。

- **[**入力ポートグループの追加(**AddInputPortGroup**)**]**:これを使用して、新しい入力ポー ト グループを追加します。このタスクの詳細については、入力ポート グループの追加を 参照してください。
- **[**入力ポート グループの削除(**Delete Input Port Group(s)**)**]** :行の先頭にあるチェック ボックスをオンにして、削除する入力ポートグループを選択し、**[**アクション(**Actions**)**]** > **[**入力ポート グループの削除(**Delete Input Port Group**)**]** をクリックします。選択した 入力ポートグループが削除されます。チェックボックスを選択せずに削除アクションを選 ぶと、エラーが表示されます。入力ポート グループを選択するよう求められます。

## 入力ポート グループの追加

この手順を使用して、入力ポート グループを作成します。

接続の作成中に、入力ポートを個別に選択する代わりに、グループ化することで複数の入力 ポートを同時に選択できます。

始める前に

1 つ以上のデバイスを作成します。

- ステップ **1 [**コンポーネント**]** > **[**ポート グループ**]** > **[**入力ポート グループ**]** に移動します。
- ステップ **2 [**アクション(**Actions**)**]**ドロップダウンリストで、**[**入力ポートの追加(**AddInputPort**)**]**を選択します。
- ステップ **3 [**入力ポート グループの追加(**Add Input Port Group**)**]** ダイアログ ボックスで、次の詳細を入力します。

表 **<sup>20</sup> : [**入力ポート グループの追加(**Add Input Port Group**)**]**

| フィールド                       | 説明                                                                                                    |
|-----------------------------|----------------------------------------------------------------------------------------------------|
| [全般(General)]               |                                                                                                    |
| グループ名                       | 入力ポートグループの名前を入力します。                                                                                                    |
| 説明                          | グループの説明を入力します。                                                                                                    |
| ノードの選択(Select Node)         | [すべてのノード(All Nodes)] ボックスで、ラジオ ボタン<br>をクリックしてデバイスを選択します。                                                                                     |
| [ボートの選択(Choose Port(s))]    | 入力ポートとして構成されているポートが表示されます。<br>ポートをクリックして選択します。「すべて追加 (AddAll) 1<br>をクリックして、デバイスのすべての(入力)ポートを選<br>択できます。                                      |
| 「選択したポート(Selected Port(s))] | 選択したポートがここに入力されます。これらは、グルー<br>プの一部となるポートです。ポートを削除する場合は、ポー<br>トの横に表示されている×印をクリックします。[すべて削]<br>除 (Remove All) 1をクリックして、選択したすべてのポー<br>トを削除できます。 |

ステップ **4 [**入力ポート グループの追加(**Add Input Port Group**)**]** をクリックします。

# 入力ポート グループの編集

この手順に従って、入力ポート グループのパラメータを編集します。

#### 始める前に

1 つ以上の入力ポート グループを作成します。

- ステップ **1 [**コンポーネント(**Components**)**]** > **[**ポート グループ(**Port Groups**)**]** > **[**入力ポート グループ(**Input Port Group**)**]** に移動します。
- ステップ2 表示された表で、入力ポートグループ名をクリックします。

新しいペインが右側に表示されます。

- ステップ **3 [**アクション(**Actions**)**]** をクリックし、**[**入力ポート グループの編集(**Edit Input Port Group**)**]** を選択し ます。
- ステップ **4** [入力ポート グループの編集] ダイアログ ボックスに、グループの現在の情報が表示されます。これらの フィールドを必要に応じて変更します。

表 **21 :** 入力ポート グループの編集

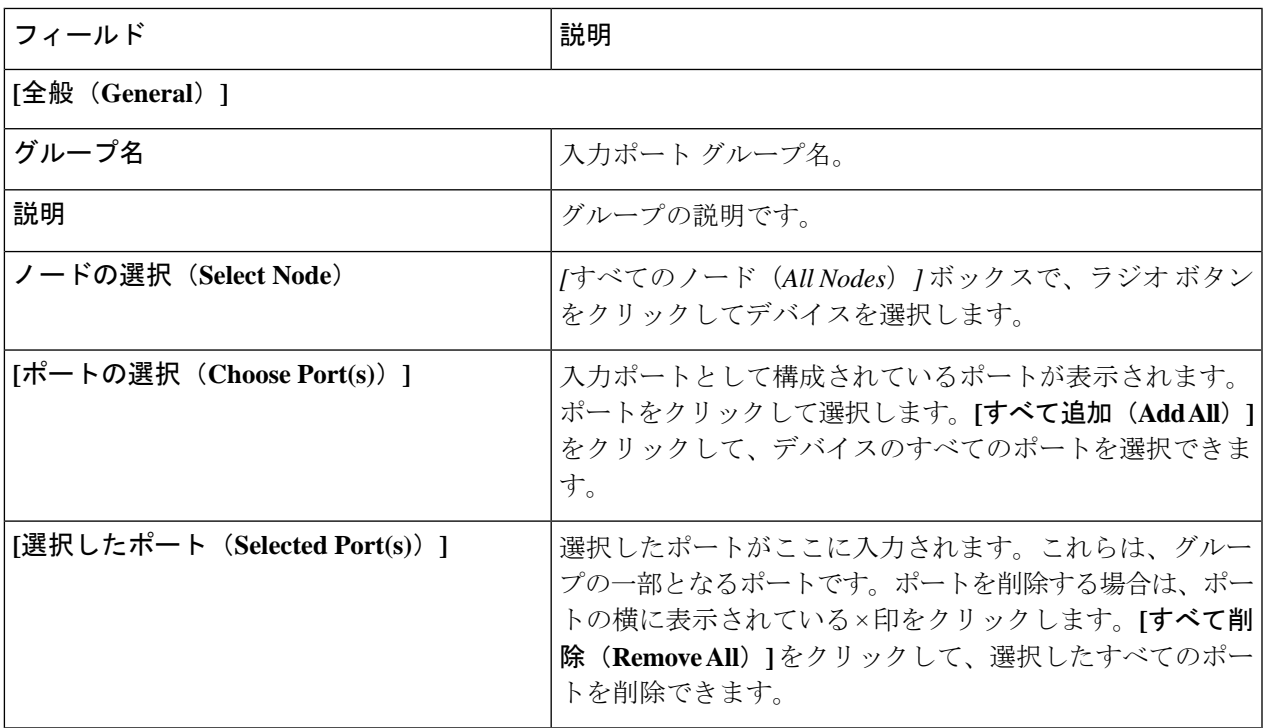

ステップ **5 [**入力ポート グループの編集(**Edit Input Port Group**)**]** をクリックします。

# モニタリング ツール グループ

デバイス間でグループ化されたモニタリング ツール ポートは、モニタリング ツール グループ を形成します。

次の詳細の表が表示されます。

表 **22 :** モニタリング ツール グループ

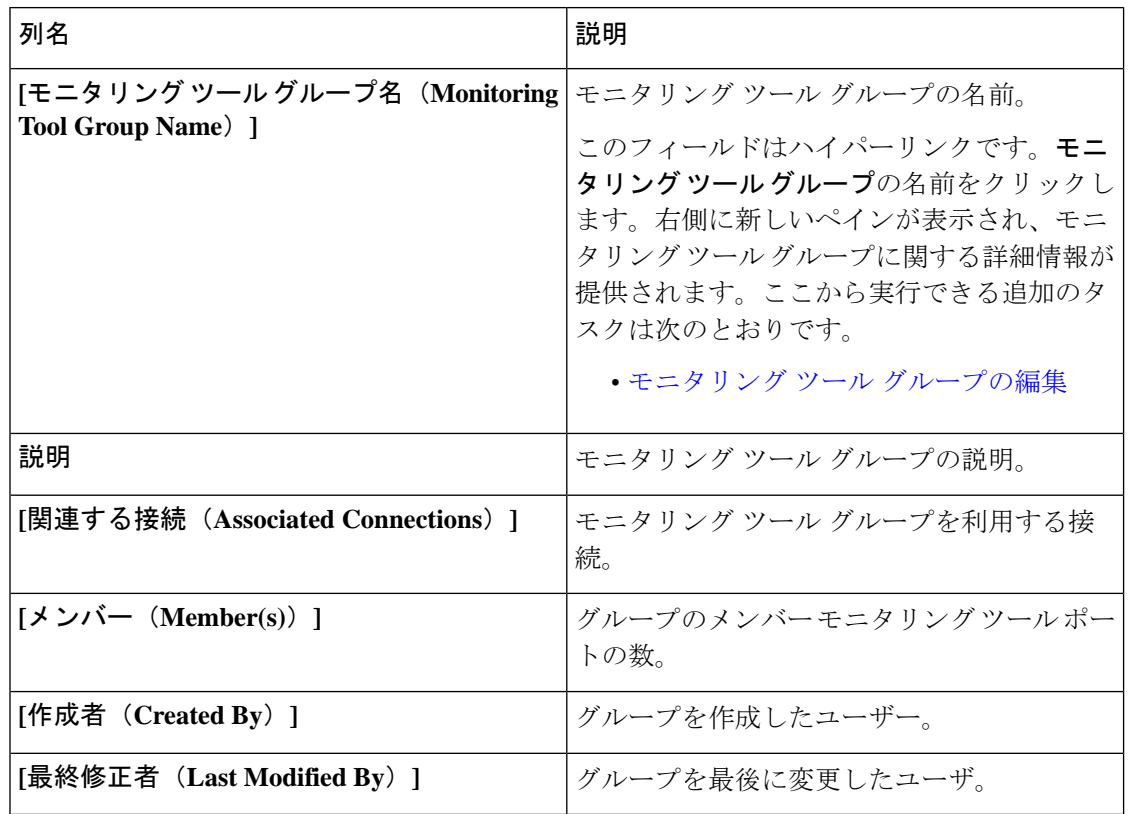

**[**モニタリング ツール グループ(**Monitoring Tool Group**)**]** タブから、次のアクションを実行 できます。

- モニタリング ツール グループの追加 これを使用して、新しいモニタリング ツール グ ループを追加します。このタスクの詳細については、モニタリング ツール グループの追 加を参照してください。
- **[**モニタリング ツール グループの削除(**Delete Monitoring Tool Group(s)**)**]**:行の先頭に あるチェックボックスをオンにして、削除するツール グループを選択し、**[**アクション (**Action**)**]** > **[**モニタリング ツール グループの削除(**Delete Monitoring Tool Group(s)**)**]** をクリックします。選択したツールグループが削除されます。チェックボックスを選択せ ずに削除アクションを選ぶと、エラーが表示されます。ツールグループを選択するように 求められます。

## モニタリング ツール グループの追加

この手順に従って、モニタリング ツール グループを作成します。

#### 始める前に

1 つ以上のモニタリング ツールを作成します。

- ステップ **1 [**コンポーネント(**Components**)**]** > **[**ポート グループ(**Port Groups**)**]** > **[**モニタリング ツール グループ (**Monitoring Tool Group**)**]** に移動します。
- ステップ **2 [**アクション(**Actions**)**]**ドロップダウンリストで、**[**モニタリングツールグループの追加(**AddMonitoring Tool Group**)**]** を選択します。
- ステップ **3 [**モニタリング ツール グループの追加(**Add Monitoring Tool Group**)**]** ダイアログ ボックスで、次の詳細 を入力します。

表 **23 :** モニタリング ツール グループの追加

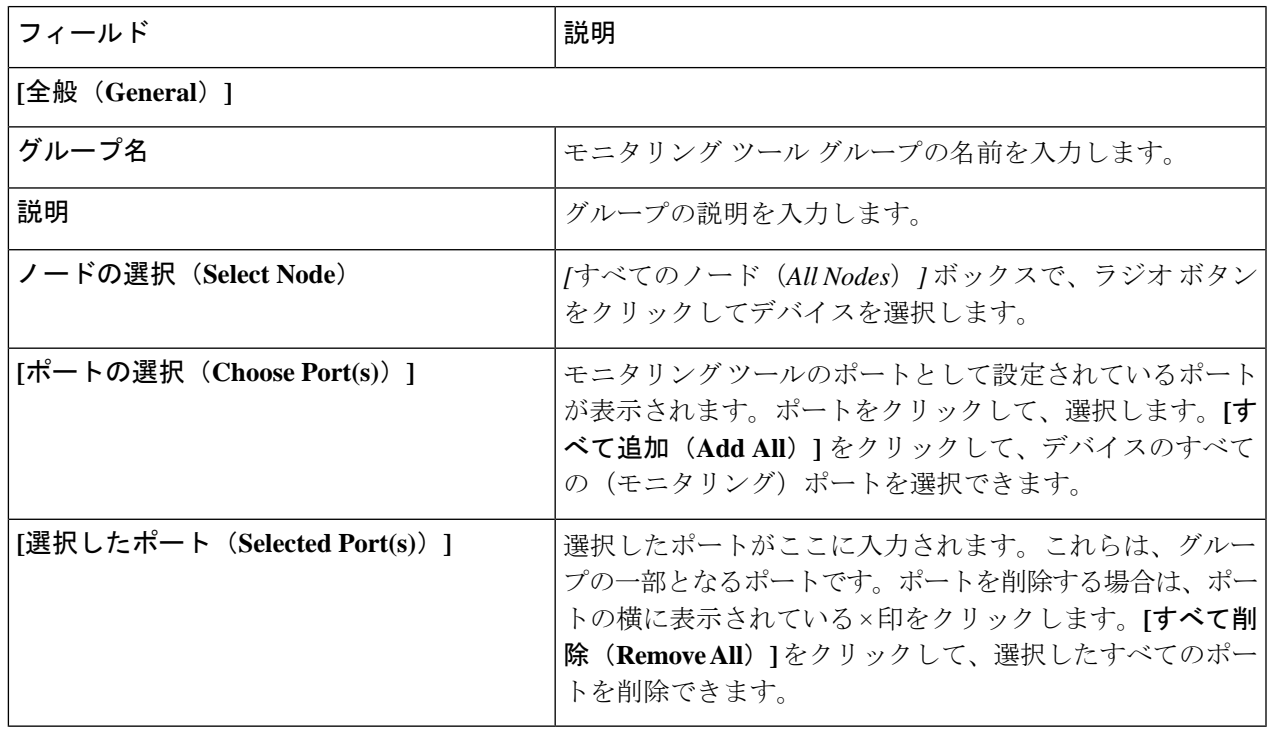

ステップ **4 [**モニタリング ツール グループの追加(**Add Monitoring Tool Group**)**]** をクリックします。

# モニタリング ツール グループの編集

この手順を使用して、モニタリング ツール グループのパラメータを編集します。

#### 始める前に

1 つ以上のモニタリング ツール グループを作成します。

ステップ **1 [**コンポーネント**]** > **[**ポート グループ**]** > **[**モニタリング ツール グループ**]** に移動します。 ステップ **2** 表示された表で、モニタリング ツール グループの名前をクリックします。

新しいペインが右側に表示されます。

- ステップ **3 [**アクション(**Actions**)**]** をクリックし、**[**モニタリング ツール グループの編集(**Edit Monitoring Tool Group**)**]** を選択します。
- ステップ **4 [**モニタリング ツールグループの編集(**Edit Monitoring Tool Group**)**]** ダイアログボックスに、現在のグ ループの情報が表示されます。これらのフィールドを必要に応じて変更します。

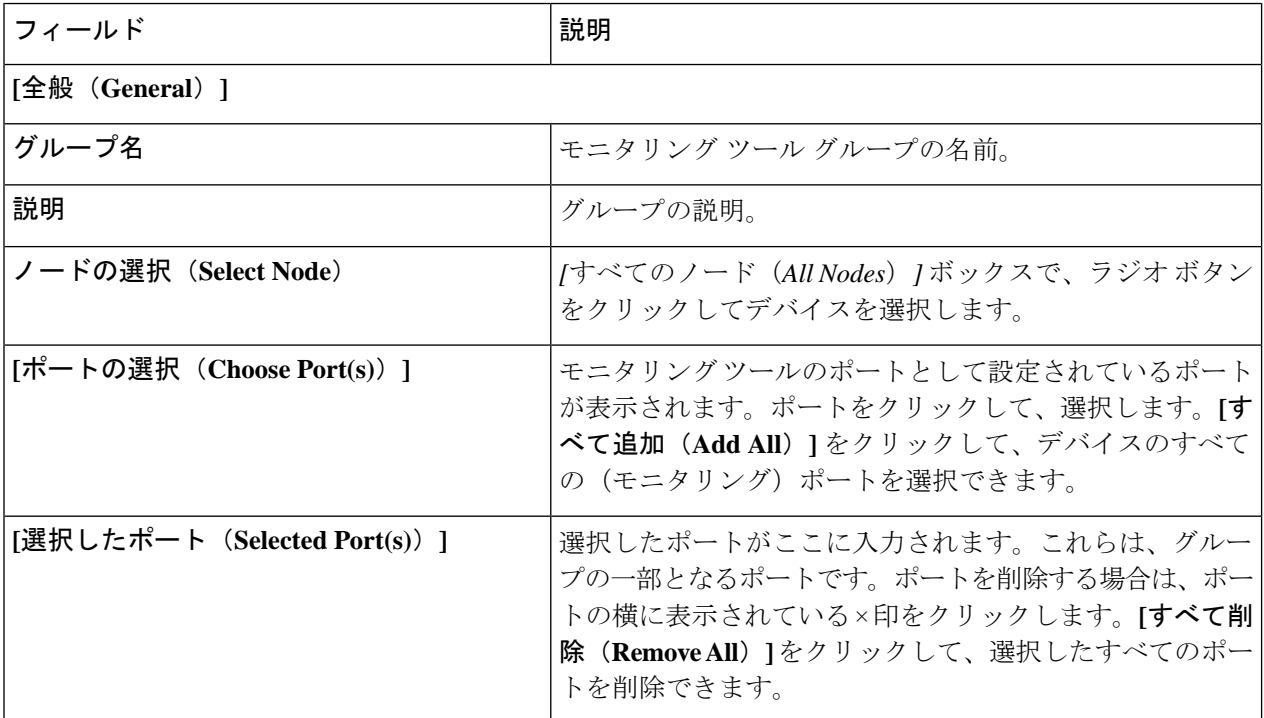

表 **<sup>24</sup> : [**モニタリング ツールグループの編集(**Edit Monitoring Tool Group**)**]**

ステップ **5 [**モニタリング ツール グループの編集(**Edit Monitoring Tool Group**)**]** をクリックします。

# スパン接続先

**[**スパン接続先(**Span Destination**)**]** タブには、NDB デバイスの入力ポートに接続されている スパン ポートの詳細が表示されます。スパン接続先は、入力ポートのトラフィック ソース (ACIまたはNX-OSデバイスから)です。L2スパン接続先(ローカル)はエッジスパンポー トに作成され、L3 スパン接続先(リモート)はリモート エッジ スパン ポートに作成されま す。

次の詳細の表が表示されます。

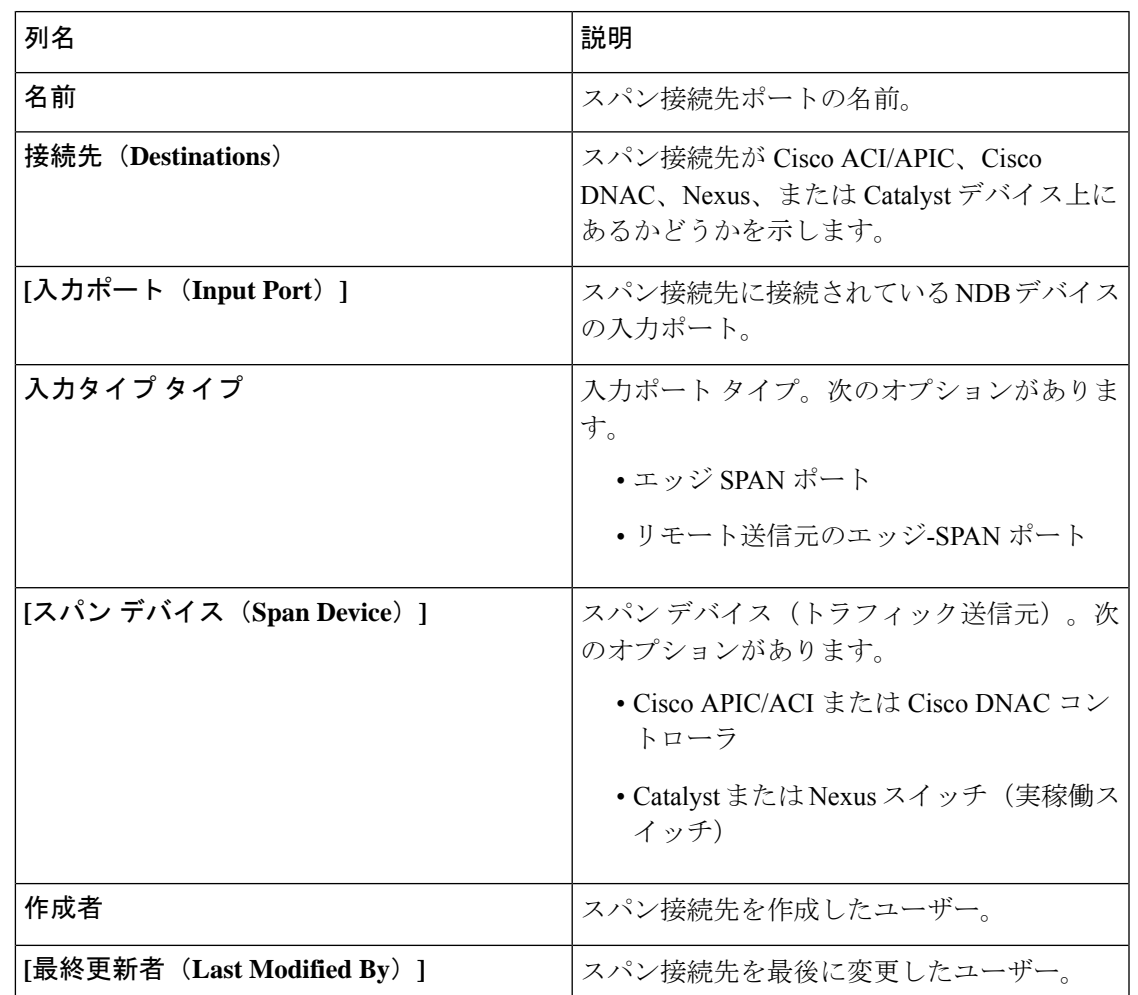

#### 表 **<sup>25</sup> : [**スパン接続先(**Span Destination**)**]**

**[**スパン接続先(**Span Destinations**)**]** タブから、次のアクションを実行できます。

• **[**スパン接続先の削除(**Delete Span Destinations**)**]**:行の先頭にあるチェックボックスを オンにして、削除するスパン先を選択し、**[**アクション(**Actions**)**]** > **[**スパン接続先の削 除(**Delete Span Destinations**)**]** をクリックします。選択したスパン接続先が削除されま す。チェックボックスを選択せずに削除アクションを選ぶと、エラーが表示されます。ス パン接続先を選択するよう求められます。

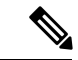

スパン接続先の追加については、入力ポートの追加の手順を参照 してください。スパン接続先 (ACI/NX-OSデバイス上)は、NDB デバイスの入力ポートに接続されます。ACI/NX-OS デバイスが ネットワークに正常に追加された後にのみ、SPAN 接続先を追加 できます。 (注)

APICSPAN接続先の場合、入力ポートをエッジ-SPANポートとして構成し、そのポートがACI 側に接続されている場合、ACI側からポッド、ノード、およびポートを選択し、ポートをSPAN 接続先として設定できます。NX-OS(実稼働スイッチ)のSPAN接続先で、入力ポートをエッ ジ-SPAN ポートとして設定し、ポートを NX-OS デバイスに接続した場合、NX-OS デバイスの ノードとポートを選択し、ポートを SPAN 接続先として設定します。

# ユーザ定義フィールド

**[**ユーザ定義フィールド(**UDF**)**]** タブには、NDB デバイスの UDF の詳細が表示されます。

UDFを使用すると、オフセット値に基づいてパケットをフィルタリングできます。パケット内 のオフセット値は、128 バイト以内で照合できます。

デフォルトでは、NexusDashboardDataBrokerコントローラは、*udfInnerVlan*および*udfInnerVlanv6* という名前の 2 つの UDF を生成します。これらは、ISL ポートの内部 VLAN を照合するため に使用されます。

#### 表 **26 : UDF** サポート マトリックス

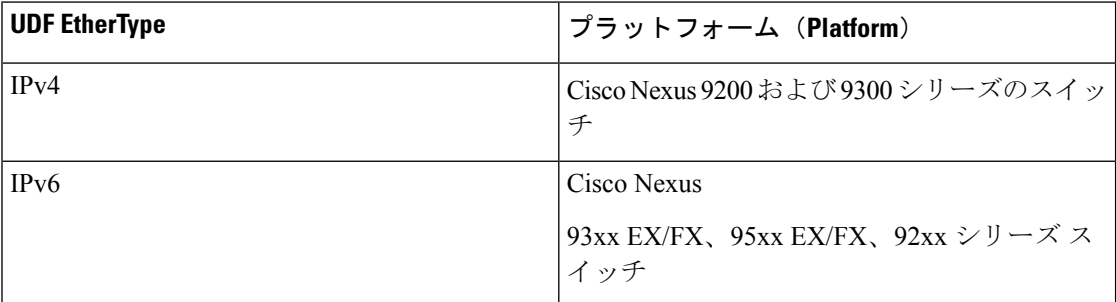

#### 表 **27 : UDF** の対象リージョン

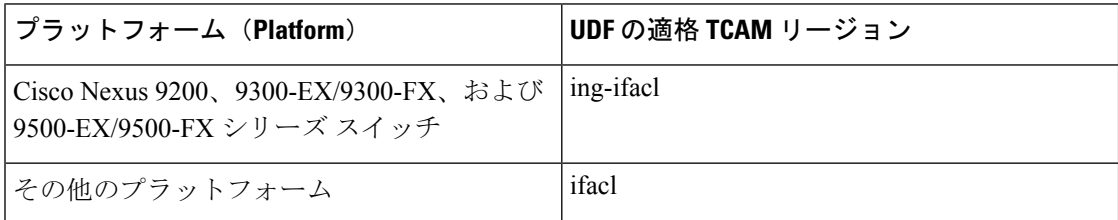

次のような詳細を記した表が表示されます。

表 **28 :** ユーザ定義フィールド

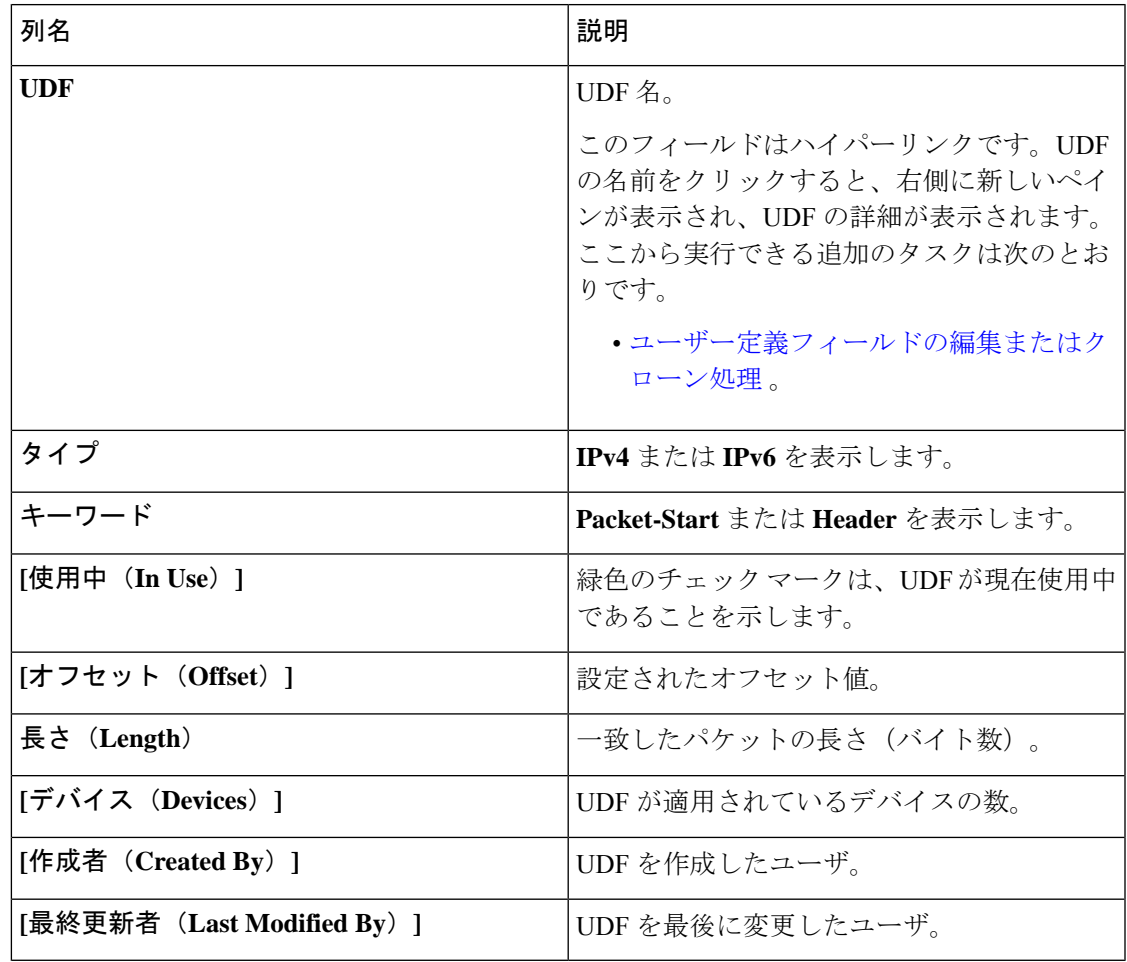

**[**ユーザ定義フィールド(**User Defined Field**)**]** タブから、次のアクションを実行できます。

- **UDF** の追加(**Add UDF**):これを使用して、新しい UDF を追加します。このタスクの詳 細については、ユーザー定義フィールドの追加 を参照してください。
- **[UDF** の削除(**Delete UDF(s)**)**]**:行の先頭にあるチェック ボックスをオンにして、UDF を選択します。**[**アクション(**Actions**)**]** > **[UDF** の削除(**Delete UDF**)**]** をクリックしま す。

チェックボックスを選択せずに削除アクションを選ぶと、エラーが表示されます。UDFを 選択するように求められます。

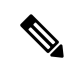

(注) UDF 定義の変更には、デバイスの再起動が必要です。

### ユーザー定義フィールドの追加

 $\begin{picture}(20,5) \put(0,0){\line(1,0){155}} \put(15,0){\line(1,0){155}} \put(15,0){\line(1,0){155}} \put(15,0){\line(1,0){155}} \put(15,0){\line(1,0){155}} \put(15,0){\line(1,0){155}} \put(15,0){\line(1,0){155}} \put(15,0){\line(1,0){155}} \put(15,0){\line(1,0){155}} \put(15,0){\line(1,0){155}} \put(15,0){\line(1,0){155}} \put$ 

この手順を使用して、ユーザー定義フィールドを追加します。

一部のプロトコルは、一部の NX-OS デバイスではデフォルトでサポートされていません。こ れらのデバイスでのパケットのフィルタリングをサポートするには、UDF を使用します。

- UDF は、最大 2 つのオフセット バイトにマッチできます。パケット内の 3 つの連続するバイ トをフィルタリングするには、UDF をスタックする必要があります。NDB GUI を使用して、 2 つの UDF を順番に作成します。2 番目の UDF は、スタッキング UDF と呼ばれます。 (注)
- ステップ **1 [**コンポーネント(**Components**)**]** > **[**ユーザー定義フィールド(**User Defined Field**)**]** に移動します。
- ステップ **2 [**アクション(**Actions**)**]** ドロップダウンリストで、**[UDF** の追加(**Add UDF**)**]** を選択します。
- ステップ **3 [UDF** の追加(**Add UDF**)**]** ダイアログボックスで、次の詳細を入力します。

表 **29 : UDF** の追加

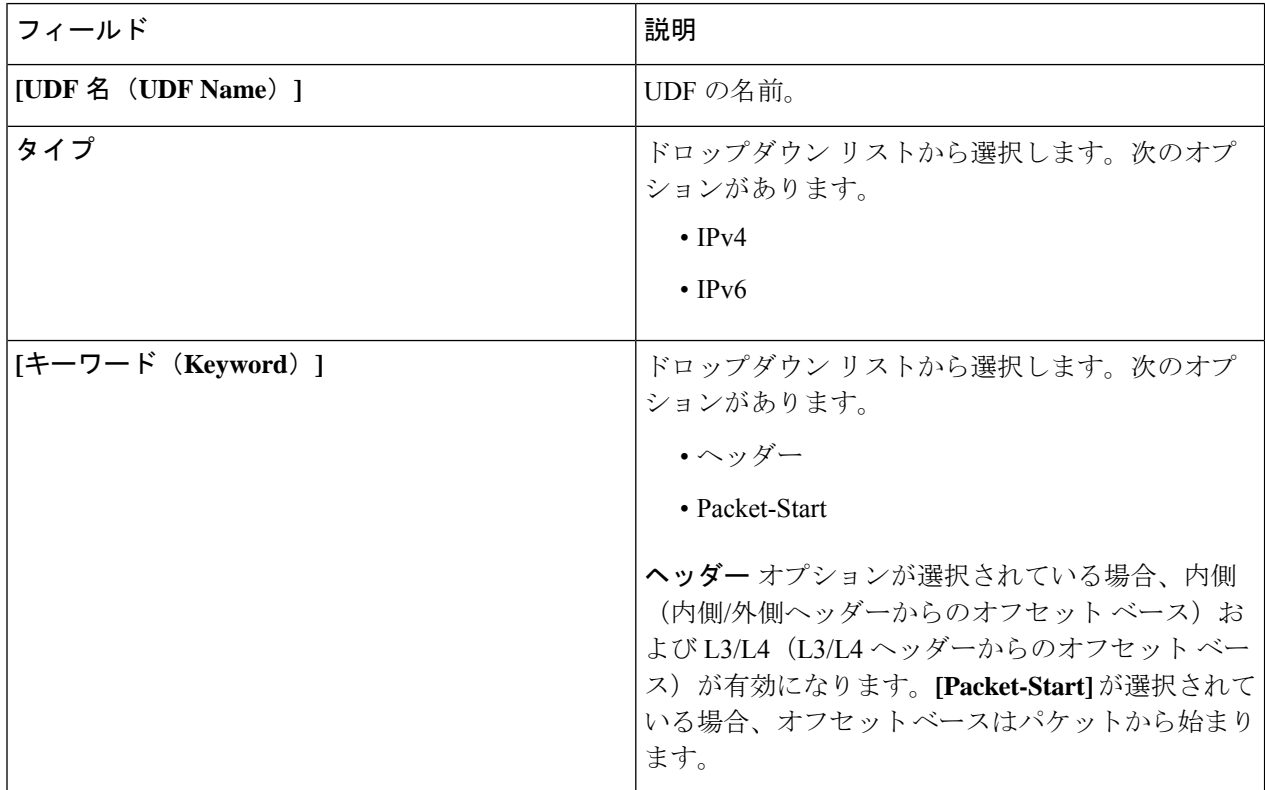

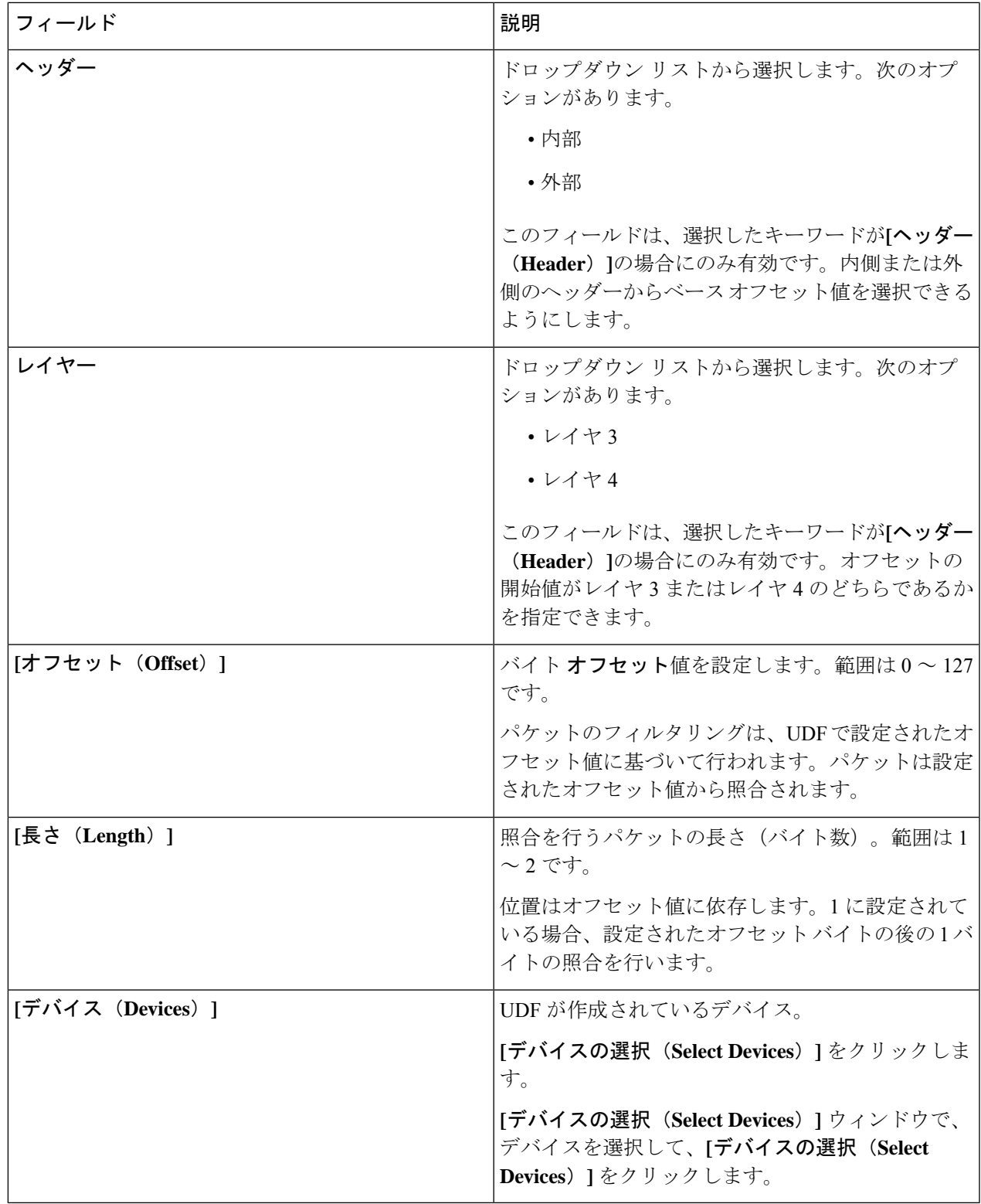

ステップ **4 [UDF** の追加(**Add UDF**)**]** をクリックします。

作成された UDF は、接続のフィルタを作成するときにカスタム フィルタとして使用されます。詳細につ いては、フィルタの追加を参照してください。

UDF のアイコンは、作成直後は黄色です。デバイスを再起動したとき、UDF が正常にインス トールされた場合には UDF アイコンの色は緑色に変わり、そうでない場合は赤色に変わりま す。 (注)

### ユーザー定義フィールドの編集またはクローン処理

この手順に従って、ユーザー定義フィールドを編集またはクローンします。

UDF の編集は、既存の UDF のパラメータを変更することを意味します。

UDFのクローンを作成すると、既存のUDFと同じパラメーターを使用する新しいUDFが作成 されます。必要に応じて、デフォルト パラメータを変更できます。

#### 始める前に

1 つ以上のユーザー定義フィールドを作成します。

- ステップ **1 [**コンポーネント(**Components**)**]** > **[**ユーザー定義フィールド(**User Definition Fields**)**]**に移動します。
- ステップ **2** 表示されたテーブルで、**[UDF]** をクリックします。

新しいペインは右側に表示されます。

- ステップ **3 [**アクション(**Actions**)**]** をクリックし、**[UDF** のクローン処理(**Clone UDF**)**]** または **[UDF** の編集(**Edit UDF**)**]** を選択します。
- ステップ **4 [UDF** のクローン処理(**Clone UDF**)**]** または **[UDF** の編集(**Edit UDF**)**]** ダイアログ ボックスに、現在の UDF 情報が表示されます。これらのフィールドを必要に応じて変更します。

表 **30 : UDF**の編集

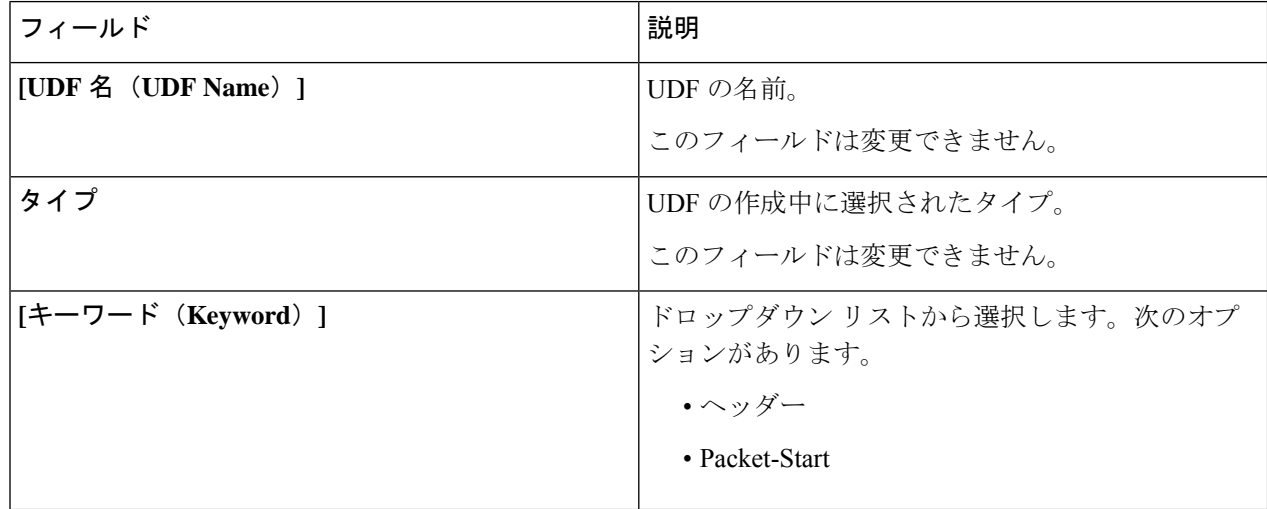
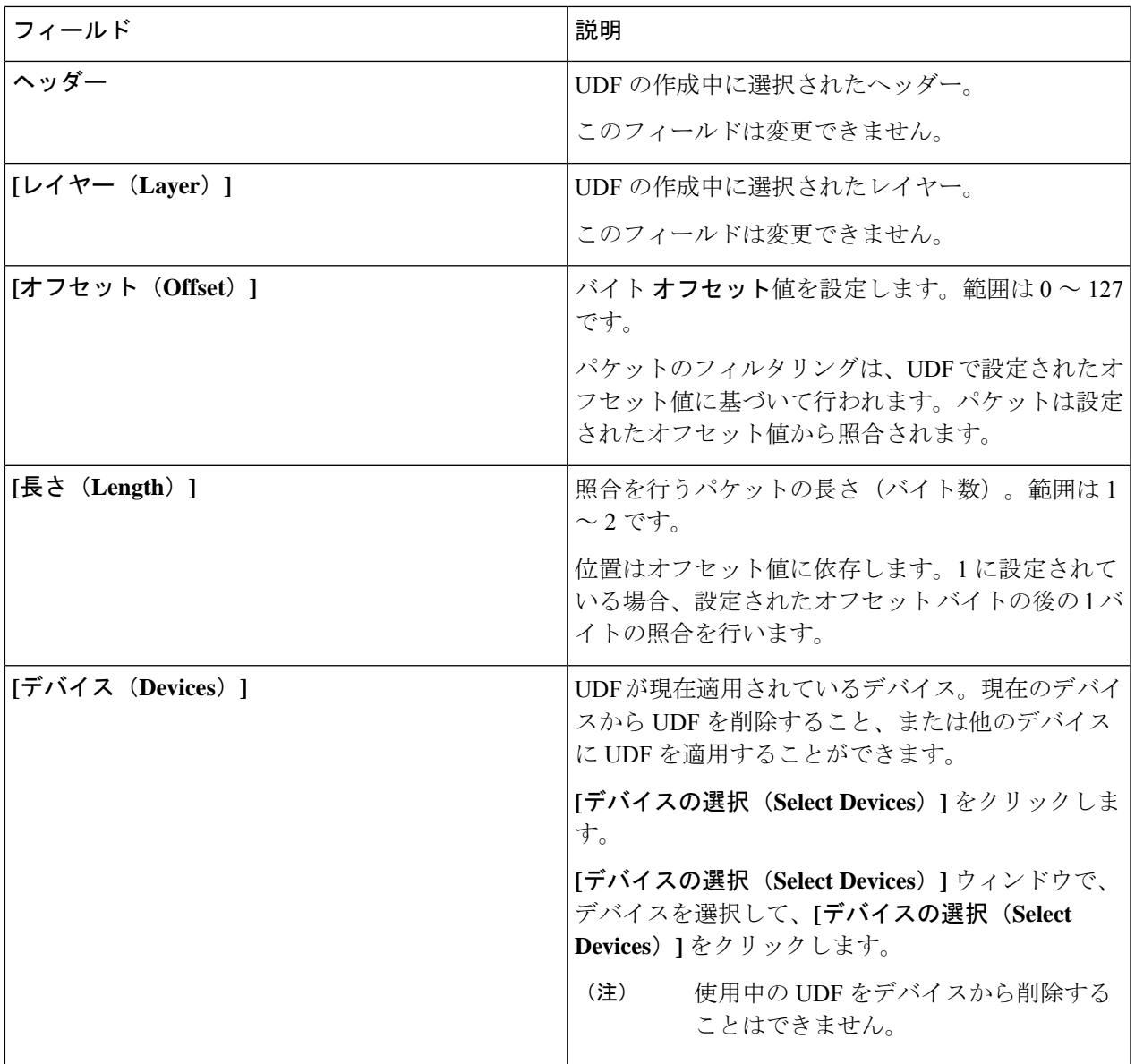

ステップ **5 [UDF** の編集(**Edit UDF**)**]** または **[UDF** のクローン処理(**Clone UDF**)**]** をクリックします。

I

翻訳について

このドキュメントは、米国シスコ発行ドキュメントの参考和訳です。リンク情報につきましては 、日本語版掲載時点で、英語版にアップデートがあり、リンク先のページが移動/変更されている 場合がありますことをご了承ください。あくまでも参考和訳となりますので、正式な内容につい ては米国サイトのドキュメントを参照ください。